# ShloTiny5

Описание программного обеспечения

2023

ShloTiny5 doc v0.32 + 0

## **Оглавление**

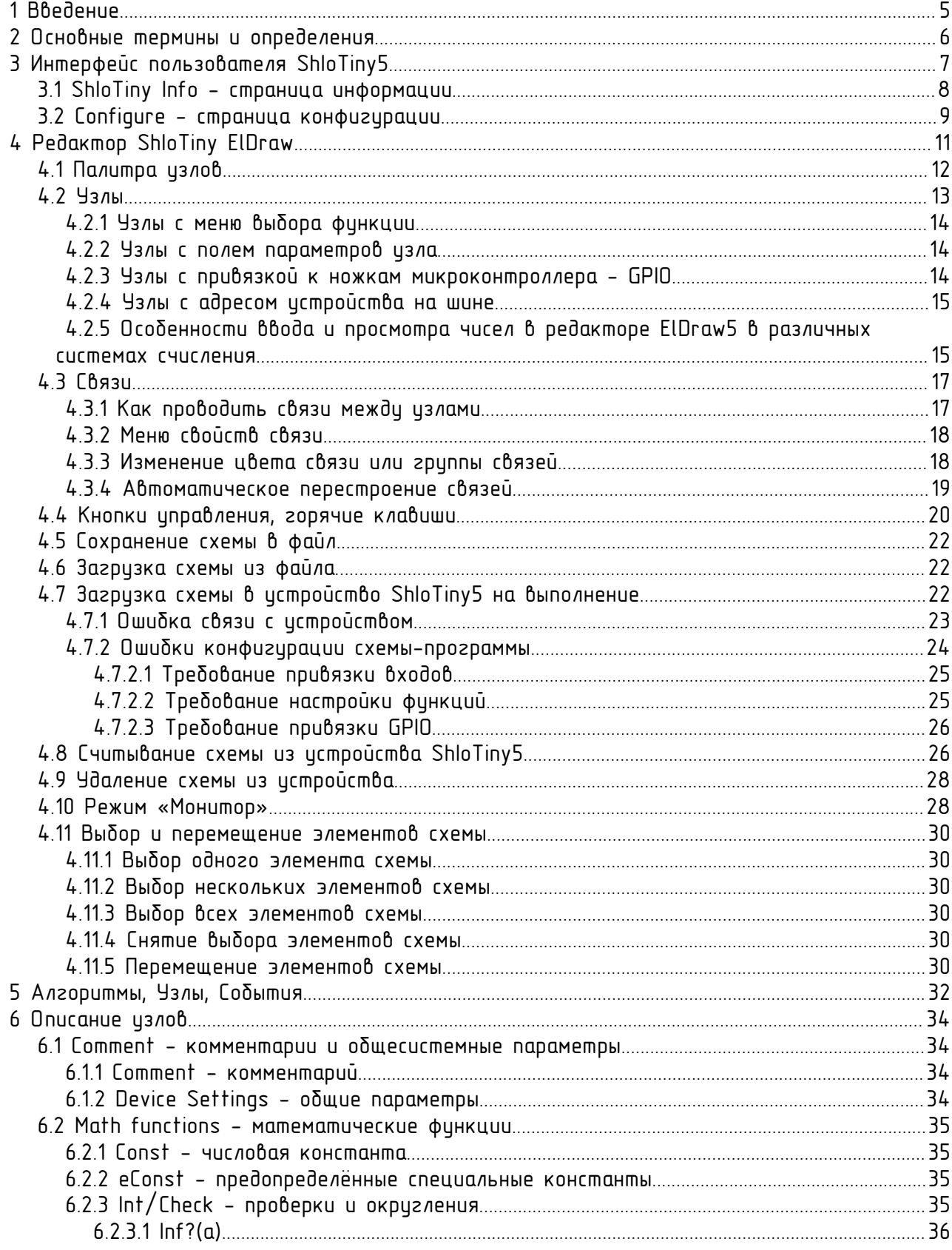

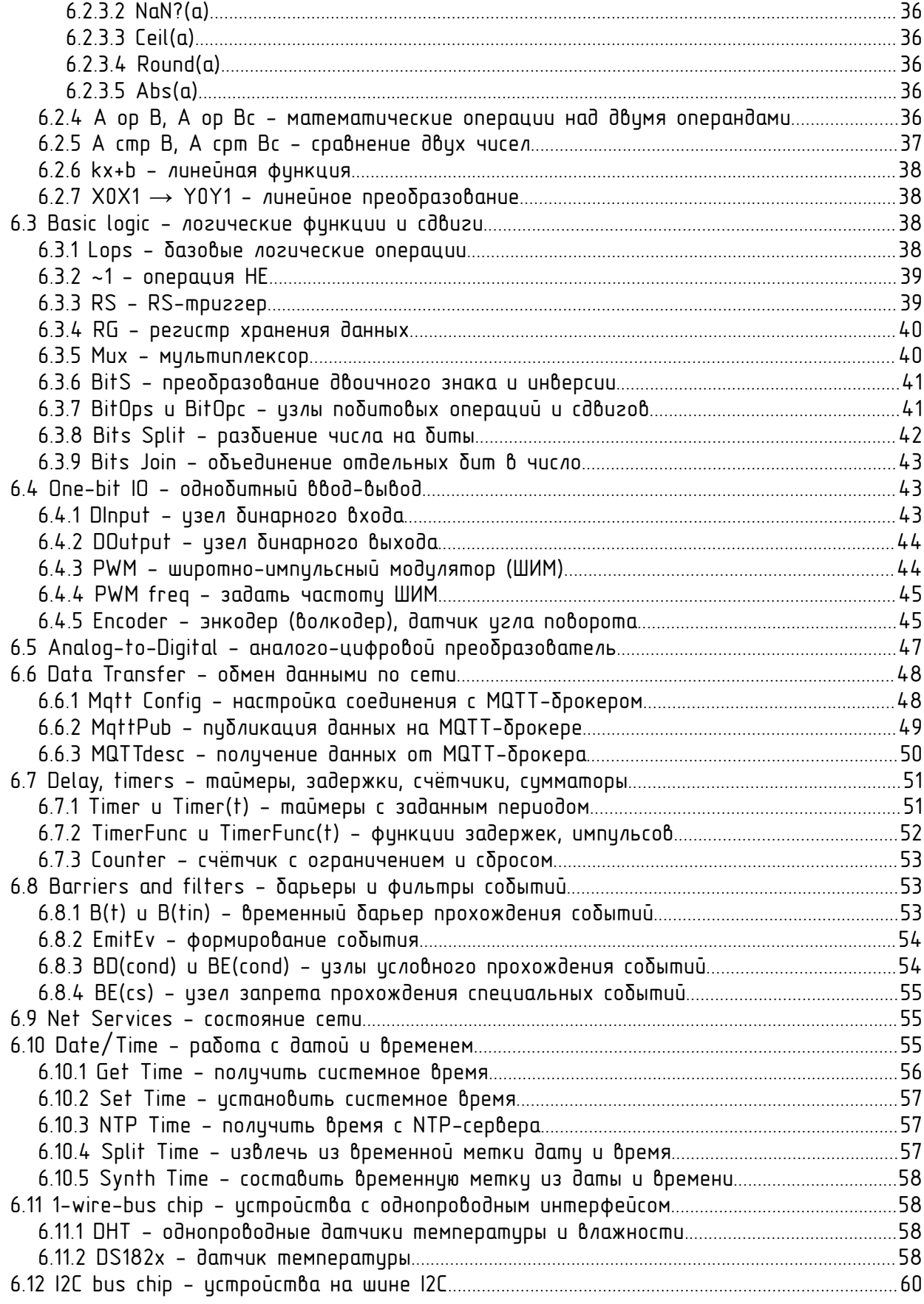

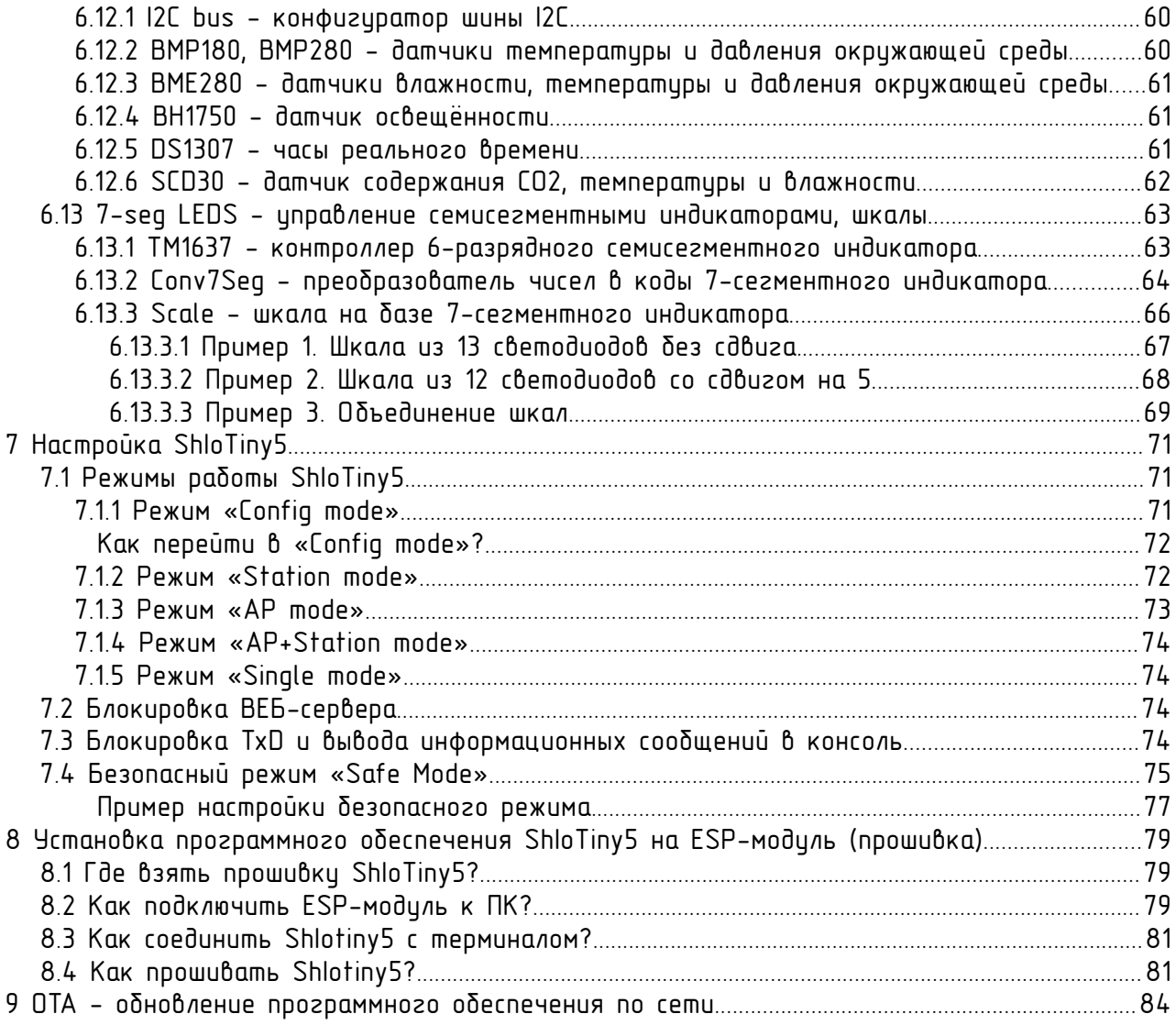

## <span id="page-4-0"></span>1 Введение

Программное обеспечение ShIoTiny5 предназначено для построения устройств и систем на базе микроконтроллеров, например модулей ESP.

Особенностью ShloTinv5 является возможность использования стандартного web-браузера (Chromium, FireFox и т.п.) в качестве средства визуального программирования модулей на базе чипа ESP8266 (модули ESP).

Подключение персонального компьютера (ПК, ноутбука) с установленным на нём web-браузером к модулю ESP осуществляется посредством сети WiFi.

Для установки ПО ShIoTiny5 на модуль ESP необходима однократная загрузка образа ПО в модуль ESP посредством интерфейса UART.

Более подробно об установке ПО и настройке модуля можно прочитать в разделе [Установка программного обеспечения ShIoTiny5 на ESP-модуль](#page-78-2)  [\(прошивка\).](#page-78-2)

Онлайн-версия редактора схем ShloTiny5 находится по [ссылке](https://shiotiny.ru/eldraw5/eldraw.html). Ей можно пользоваться, не имея в руках готового устройства.

Образ ПО ShloTiny5 можно получить по [ссылке](https://shiotiny.ru/?mod=shiotiny-soft5) на раздел документации ShloTiny5. Прямой ссылки на образ нет, так как версия образа будет меняться.

### Краткий путеводитель по разделам настоящего документа.

- [Основные термины и определения](#page-5-0) - основные понятия и их расшифровка.

Редактор ShloTiny ElDraw - самый главный раздел, посвящённый редактированию редактору схем и работе с ним.

- [Алгоритмы, Узлы, События](#page-31-0) - принципы работы схемы-программы.

- [Описание узлов](#page-33-3) - описание функций узлов (справочник).

 $H$ астройка Shlo $T$ iny5 - описание режимов работы устройства под управлением ShIoTiny5 на базе модуля ESP8266.

- [Установка программного обеспечения ShIoTiny5 на ESP-модуль \(прошивка\)](#page-78-2)  первоначальная установка ПО ShloTiny5 на ESP-модуль на базе ESP8266.

- [OTA - обновление программного обеспечения по сети](#page-83-0) - обновление программного обеспечения ESP-модуля по сети (доступно на модулях с объёмом FLASH не менее 2Мбайт, начиная с версии ПО v0.29).

## <span id="page-5-0"></span>2 Основные термины и определения

Прежде, чем о чём-то говорить, необходимо определиться с терминами. Поэтому в начале — кратенький словарик терминов.

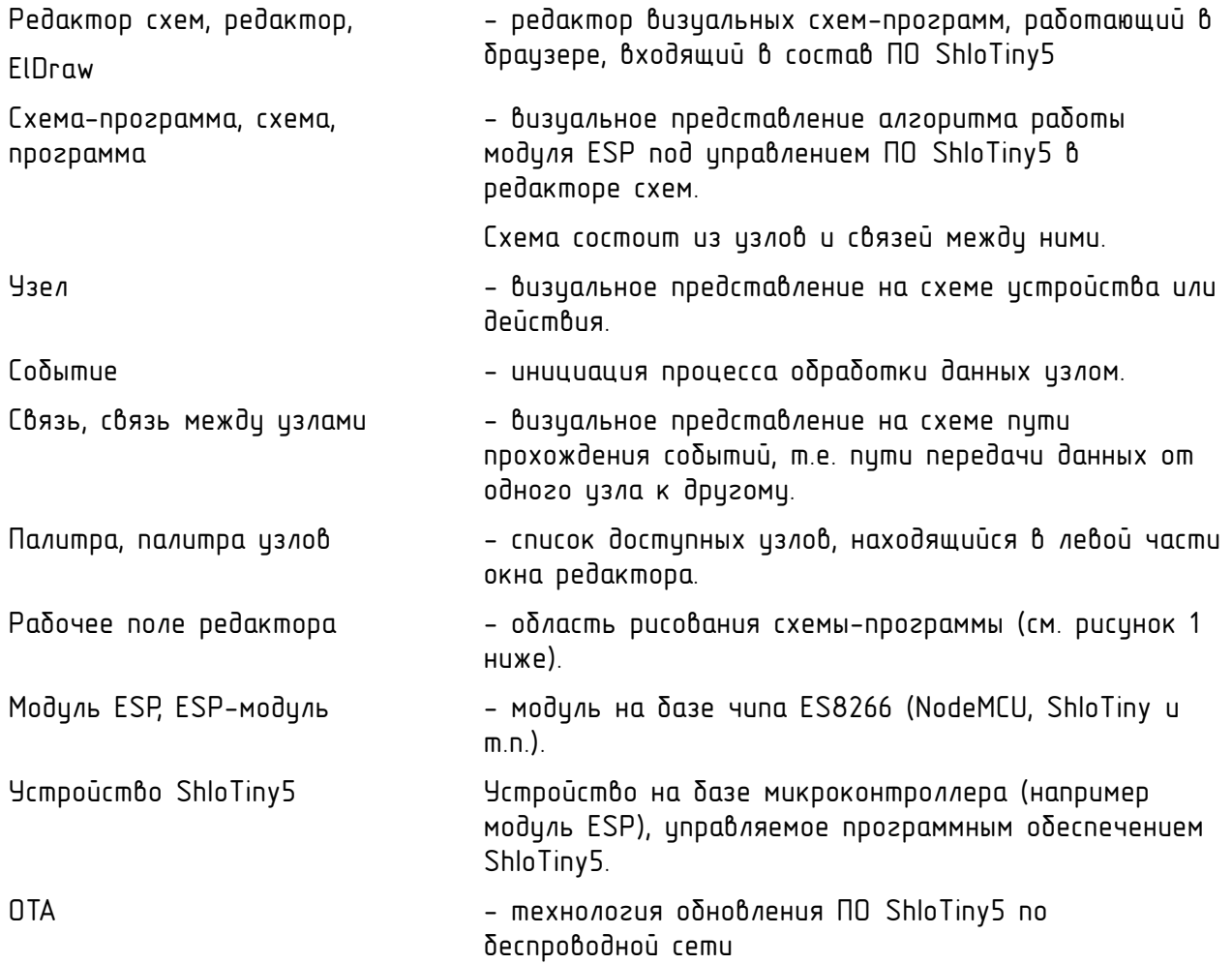

## <span id="page-6-0"></span>3 Интерфейс пользователя ShIoTiny5

Интерфейс пользователя ShIoTiny5 реализован как WEB-интерфейс и работает через любой современный интернет-браузер (Chrome, Mozilla и проч.).

Для доступа к интерфейсу пользователя устройства ShIoTiny5 необходимо  $\sigma$ запустить браузер и в адресной строке набрать http://<IP-адрес устройства ShIoTiny>.

Если устройство находится в режиме конфигурации, то IP-адрес фиксирован.

В режиме конфигурации IP-адрес устройства ShIoTiny5 всегда фиксирован и для доступа к интерфейсу пользователя необходимо в адресной строке браузера набрать:

## http://192.168.4.1

Если устройство подключено как WiFi станция к какой-либо точке доступа WiFi, то можно посмотреть в настройках точки доступа.

Также можно сконфигурировать устройство ShIoTiny5 в режиме «AP+Station mode» (см.nn. 7.1.4), подключиться к нему как точке доступа и посмотреть на странице информации адрес, который истройство ShloTiny5 получило от точки доступа.

Кроме этого, возможна публикация информации о параметрах устройства ShIoTiny5 на MQTT-брокере (см. пп. [6.6.2](#page-48-0) ). В числе прочей информации, там публикуется также и IP-адрес устройства ShloTiny5.

Будем считать, что тем или иным способом, IP-адрес устройства стал известен.

После того, как в адресной строке браузера набрали http://<IP-адрес устройства ShIoTiny>, в окне браузера появляется главная страница устройства.

Интерфейс пользователя состоит из трёх страниц-вкладок:

- ShloTiny Info - страница информации, она же главная страница устройства ShIoTiny5.

- **Configure** – страница конфигурации. На этой странице настраиваются параметры достипа в сеть, иказываются параметры режима работы устройства и параметры безопасного режима.

- ShloTiny ElDraw - редактор визуальных программ, в котором и происходит основная работа по программированию устройства ShloTiny5. Редактору ShloTiny ElDraw посвящён раздел 4.

## <span id="page-7-0"></span>3.1 ShIoTiny Info — страница информации

На этой странице находится общая информация о текущих параметрах функционирования устройства ShIoTiny5. Пример страницы информации ShloTiny5 показан на рисунке ниже.

ShloTiny Info

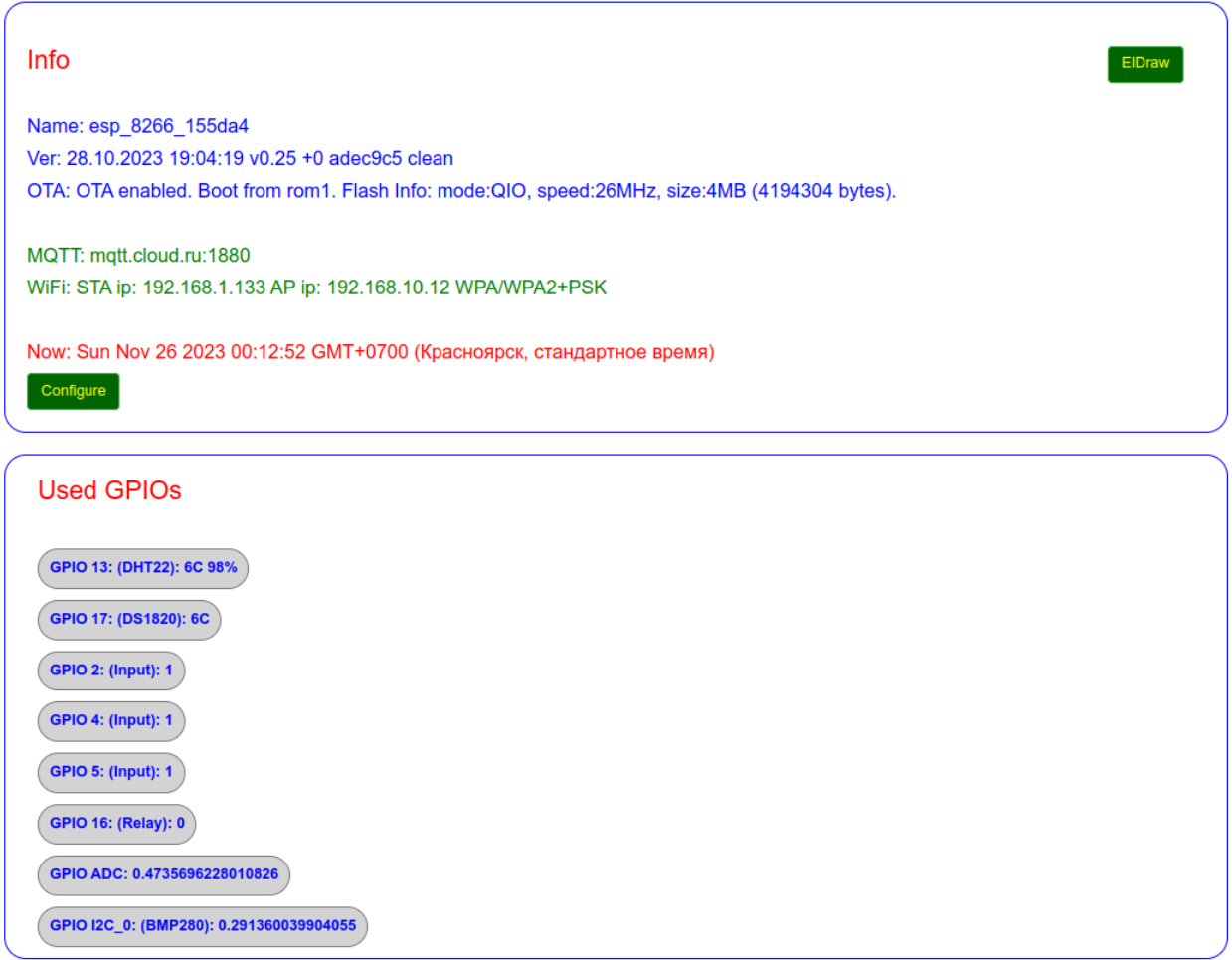

Страница разбита на два раздела.

Раздел «Info» - общая информация о параметрах подключения к сети и наличии соединений и прочем.

Раздел «Used GPIO» показывает информацию об использовании и состоянии линий ввода-вывода.

Кнопка «Configure» предназначена для перехода на страницу конфигурации.

Кнопка «ElDraw» предназначена для перехода в редактор визуальных программ ElDraw.

## <span id="page-8-0"></span>3.2 Configure — страница конфигурации

Страница конфигурации предназначена для настройки параметров доступа в сеть, режимов работы устройства и параметров безопасного режима.

Пример страницы конфигурации приведён на рисунке ниже.

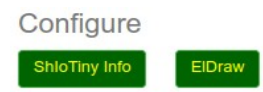

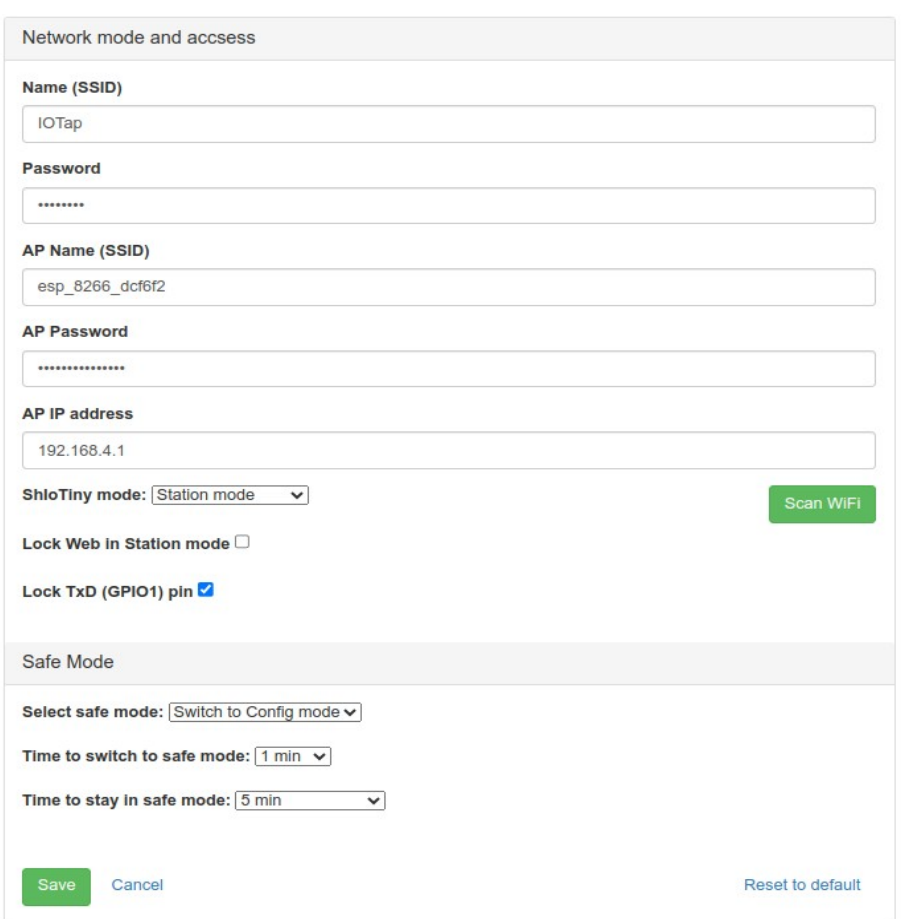

Страница разбита на два раздела.

Раздел «Network mode and accsess» определяет режим работы, подключение к точке доступа WiFi и конфигурацию встроенной точки доступа. Подробное описание параметров данного раздела приведено в пп. [7.1](#page-70-1)  $-7.2$ 

Раздел «Safe Mode» определяет параметры безопасного режима работы. Подробное описание безопасного режима работы и его настройки приведено в пп[. 7.4 .](#page-74-0)

Кнопка «ShIoTiny Info» предназначена для перехода на страницу информации.

Кнопка «ElDraw» предназначена для перехода в редактор визуальных программ ElDraw.

Если на вашем модуле достаточно памяти, то на странице конфигурации автоматически появляется кнопка «Upgrade», предназначенная для обновления ПО прямо через WEB-страницу, описанное в разделе [OTA](#page-83-0)   [обновление программного обеспечения по сети](#page-83-0).

## <span id="page-10-0"></span>4 Редактор ShIoTiny ElDraw

Редактор ShIoTiny ElDraw (далее - просто ElDraw), входящий в состав ПО ShloTiny5, предназначен для ввода схем-программ в память модуля ESP.

При работе с устройством редактор загружается в бразузер ПК посредством сети WiFi. Поэтому никаких иных средств программирования, кроме браузера, не нужно.

Более подробно об установке ПО и настройке модуля ESP можно прочитать в инструкции к предыдущей версии ShIoTiny, находящейся по ссылке: [Сайт ShIoTiny](https://shiotiny.ru/?mod=shiotiny-soft) и [Репозитарий ShIoTiny \(старая версия\)](https://github.com/shiotiny/ShIoTinyBin/raw/master/doc/ShIoT-esp8266-01_obzor.pdf).

Образ ПО ShIoTiny5 можно получить по [ссылке](https://shiotiny.ru/?mod=shiotiny-soft5) на раздел документации ShloTiny5. Прямой ссылки на образ нет, так как версия образа будет меняться.

Онлайн-версия редактора схем ShIoTiny5 находится по [ссылке](https://shiotiny.ru/eldraw5/eldraw.html). Ей можно пользоваться, не имея в руках готового устройства.

Итак, считаем, что ПО ShloTiny5 установлено на модуль ESP и связь с ним настроена. Заходим на страницу модуля ESP браузером и кликаем на вкладку ElDraw.

Или, если модуля ESP нет под рукой, то можно просто перейти по [ссылке](https://shiotiny.ru/eldraw5/eldraw.html).

И мы попадаем в редактор ElDraw, вид которого показан на рисунке [1.](#page-10-1)

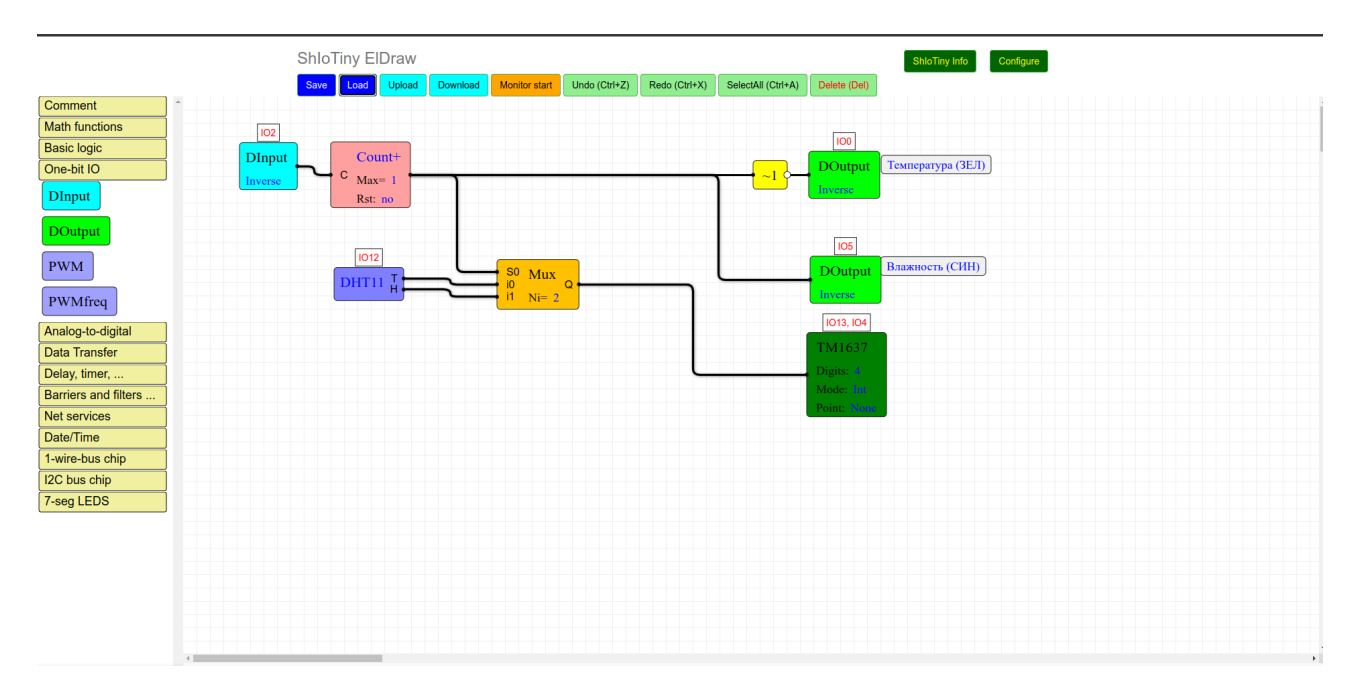

<span id="page-10-1"></span>Рисунок 1 - Вид редактора схем с нарисованной схемой-программой NTP-часы

Разумеется, если схемы в памяти модуля ESP нет, то на рабочем поле будет чистый лист.

Итак, что мы видим.

Слева находится «палитра узлов» или просто «палитра» - то есть те узлы, которые мы можем вставлять в схему.

Сверху находятся кнопки управления редактором. Они позволяют сохранять схему в файл или загружать её на устройство. Но об этом ниже.

Рабочее поле редактора - это то самое место, где нарисована наша схема-программа, то есть алгоритм работы модуля ESP под управлением ПО ShIoTiny5.

Кроме этого, справа вверху находятся ссылки для перехода к другим вкладкам управления модулем ESP - «ShloTiny Info» и «Configure». Эти вкладки к редактору отношения не имеют, поэтому на них останавливаться не будем. В онлайн-версии редактора они вообще отсутствуют.

Теперь пройдёмся по всем частям редактора отдельно и более подробно. В этом разделе рассмотрим только функции редактирования, без привязки их к функционированию узлов.

## <span id="page-11-0"></span>4.1 Палитра узлов

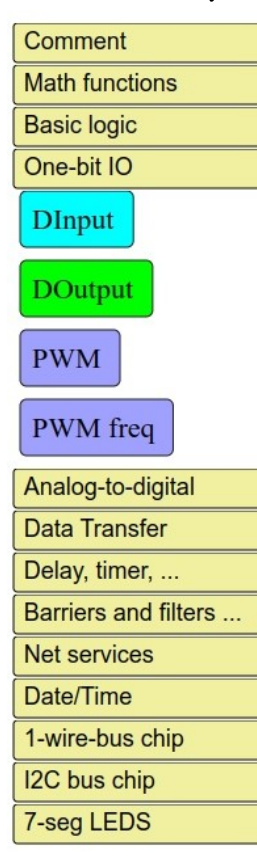

Палитра узлов или просто палитра - это те узлы, которые мы можем вставлять в схему.

Она состоит из нескольких раскрывающихся вкладок, с помощью которых узлы сгруппированы по функциям.

Работать с палитрой довольно просто.

Одиночный клик на любой раскрывающейся вкладке приведёт к тому, что указанная вкладка раскроется, а остальные вкладки закроются. То есть в каждый момент времени видно только содержимое одной вкладки.

Двойной клик по на любой раскрывающейся вкладке приведёт поочерёдно к раскрытию-закрытию всех вкладок. Это если очень хочется посмотреть все излы разом.

Чтобы вставить узел из палитры в схему, необходимо просто перетащить его мышью из палитры в рабочее поле редактора:

- навести курсор мыши на нужный узел в палитре;

- нажать левую клавишу мыши;

- не отпуская левой клавиши мыши перетащить узел из палитры в рабочее поле редактора.

Собственно, это всё, что надо знать о работе с палитрой.

Некоторые узлы доступны в ограниченном количестве экземпляров. То есть больше заданного количества на схему их добавить нельзя. В этом случае, узел в палитре помечается серым цветом и перетащить его в схему уже не получится. При удалении такого узла из схемы, он вновь становится доступен в палитре.

## 4.2 Узлы

<span id="page-12-0"></span>Узел - это визуальное представление на схеме устройства или действия.

То есть узел является источником, приёмником или обработчиком информации.

Каждый изел может иметь следиющие части:

- входы;

- выходы;

- меню функций узла;

- поле параметров узла;

- меню привязки к выводам GPIO;

- меню выбора адреса устройства.

Чтобы не запутаться в этом многообразии, рассмотрим примеры и увидим, что не всё так страшно.

Самый простой узел — комментарий. Этот узел ничего не делает.

Комментарий - любой текст Он служит лишь для того, чтобы вставлять на схему пояснения. Но он содержит поле параметров узла, состоящее из одного элемента — текста комментария.

Заметим, что это поле — синего цвета. Все поля узла, которые можно редактировать, выделены синим цветом. Те, которые нельзя редактировать показаны чёрным цветом.

То есть, если внутри узла вы видите синий текст, то кликнув на него мышкой, вы сможете что-то поменять. Это может быть или ручной ввод параметра (числа, строки) или контекстное меню - в зависимости от конкретного узла и параметра.

## <span id="page-13-2"></span>4.2.1 Узлы с меню выбора функции

Возьмём простой узел «А ор В». Это узел, осуществляющий математическую операции с двумя операндами.

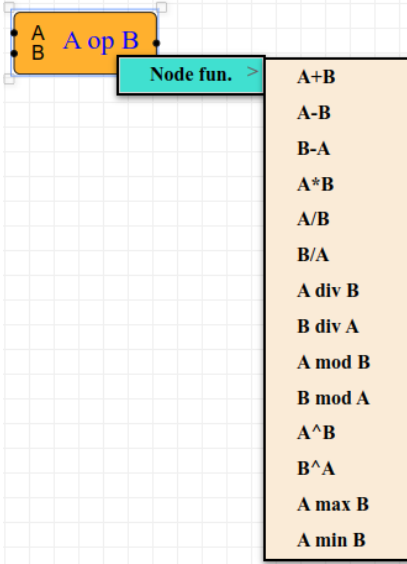

Тут мы видим два входа, расположенных слева и один выход, расположенный справа.

Входы узлов (приёмники данных) всегда расположены слева. А выходы узлов (источники данных) — всегда расположены справа.

Входы узла обозначены A и B, чтобы было понятно, какой операнд на какой вход узла  $nocm$ ипает.

Название узла «A op B» выделено синим цветом, значит этот узел имеет меню функций узла. При клике мышкой на название узла появится контекстное меню выбора функции, как показано на рисунке.

После выбора функции в меню название узла сменится на название выбранной функции.

### <span id="page-13-1"></span>4.2.2 Узлы с полем параметров узла

Возьмём другой узел «A op Bc». Это узел, осуществляющий математическую операции с двумя операндами, как и предыдущий узел. Но только операнд B в данном узле — константа. Поэтому узел имеет один вход А и один выход.

Операнд B задаётся прямо в поле параметров узла, A op Bc выделенном синим цветом. Двойной клик мыши на выделенный  $B = 0.0000$ синим цветом параметр «B=0.0000» вызовет появление строки редактирования, в которой можно задать своё число — операнд B.

Отметим, что помимо задания параметров узла с помощью строки ввода, в некоторых излах использиются контекстные меню. Конкретика находится в разделе описания излов ниже.

## <span id="page-13-0"></span>4.2.3 Узлы с привязкой к ножкам микроконтроллера - GPIO

Теперь рассмотрим цзел, который представляет собой аппаратное устройство — шину I2C. Аппаратное устройство подключено к модулю ESP при помощи каких-то выводов GPIO.

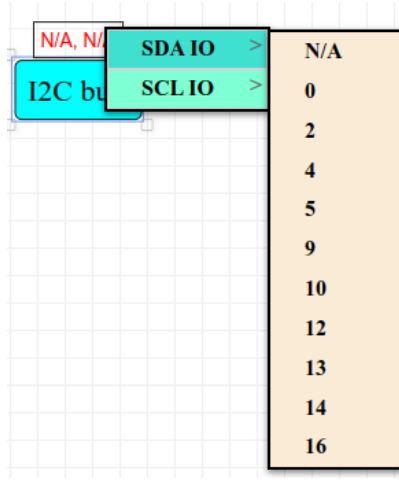

Номера привязанных **U3/IU выводов** GPIN  $\mathsf{K}$ omoбражаются красным сверхи изла. Если вывод не привязан – то выводится надпись «N/A».

Для привязки выводов GPIO к изли слижит «контекстное меню привязки к выводам GPIO». Чтобы попасть в это меню, достаточно кликнуть мышью область, где отображаются номера ზ выводов GPIO, привязанных к узлу (сверху узла).

Затем можно выбрать назначение вывода GPIO и его номер. Если выбрать «N/A», то вывод GPIO будет отключён от узла.

Выводы GPIO, которые уже привязаны к какому-то узлу, исчезают из меню привязки выводов GPIO и не могут быть привязаны к другому узлу. Это позволяет избежать дублирования привязок.

## <span id="page-14-1"></span>4.2.4 Узлы с адресом устройства на шине

Ещё один узел аппаратного устройства - датчика освещённости ВН1750, подключенный по шине I2C - продемонстрирует адресную часть узла.

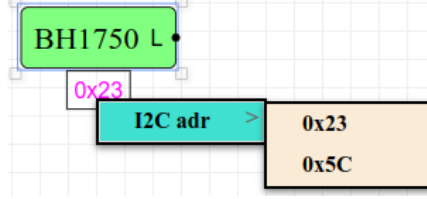

К одной шине I2С может быть подключено НЕСКОЛЬКО ДАЗНЫХ ucmpoūcmô. Чтобы  $OMAU$ 40 $m<sub>b</sub>$ om dpyzozo y hux ucmpoūcmôo одно имеется adpec. Если истройство позволяет цникальный задать несколько адресов, то это можно сделать в

адресной части изла. Она аналогична области привязки изла к выводам GPIO, но располагается не сверху, а снизу от узла.

Для задания адреса устройства, привязанного  $K$ цзлц, служит «контекстное меню выбора адреса устройства». Чтобы попасть в это меню, достаточно кликнуть мышью в область, где отображается адрес устройства, привязанного к узлу (снизу узла). Затем можно выбрать адрес узла из возможных.

## <span id="page-14-0"></span>4.2.5 Особенности ввода и просмотра чисел в редакторе ElDraw5 в различных системах счисления

Все числа в редакторе ElDraw5 можно вводить в различных системах счисления: десятичной, двоичной, восьмеричной или шестнадцатеричной.

Так как аппаратура часто связана с обработкой отельных бит и групп бит, то возможность ввода чисел в разных системах счисления очень удобна.

При вводе в поле параметров узла чисел в любой системе счисления, отличной от 10-й, число автоматически переводится в 10ю систему счисления и в поле параметров узла всегда отображается в 10-м виде.

Для ввода чисел, в системе отличной от 10-й, перед вводимым числом необходимо вставить префикс.

Десятичные (10-е) числа записываются без префикса.

Двоичные (2-е) числа записываются с префиксом Оb.

Восьмеричные (8-е) числа записываются с префиксом Оо.

Шестнадцатеричные (16-е) числа записываются с префиксом Ох.

В таблице ниже показаны несколько примеров записи одного и того же числа в различных системах счисления

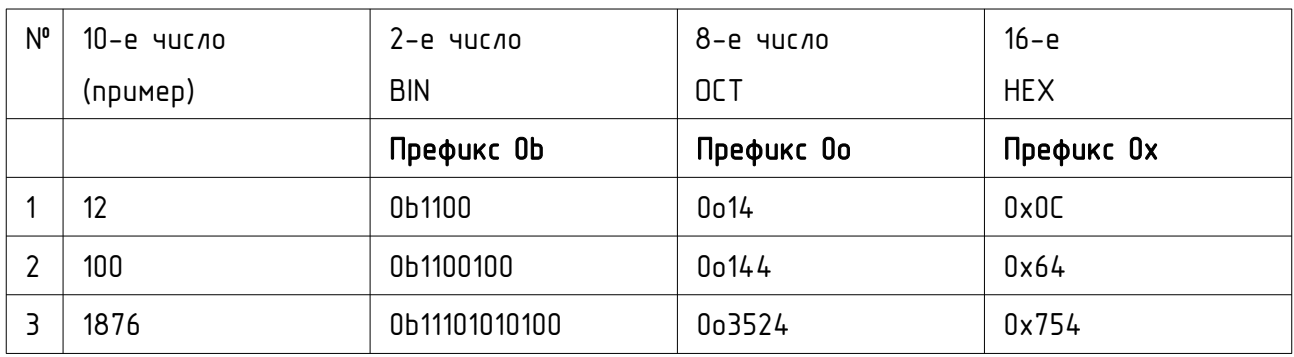

Так как все числа в поле параметров узлов представлены в 10-м виде, то для удобства к полям ввода чисел привязаны всплывающие подсказки, на которых отображается введённое в поле ввода число в различных системах счисления - ОСТ, HEX и BIN.

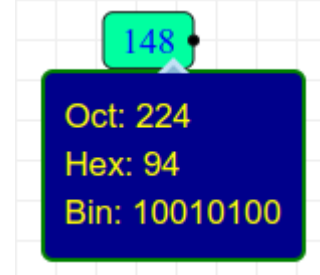

ввода находится Если в поле целое число, то при наведении на цказателя мыши, всплывёт He20 подсказка как на рисунке слева.

Если в поле ввода находится число с плавающей точкой, то при наведении на него указателя мыши, всплывёт подсказка как на

**Floating point** Rounded Dec: 175 Oct: 257 Hex: AF Bin: 10101111

175.473

cnpaôa. **Ωδραmume** внимание. **DUCUHKe**  $400 - 41100$  $\mathsf{C}$ плавающей точкой вначале бидет окриглено до целого и только потом представлено в различных системах счисления.

## <span id="page-16-1"></span>4.3 Связи

## <span id="page-16-0"></span>4.3.1 Как проводить связи между узлами

Чтобы программа заработала необходимо описать её алгоритм. В нашем случае это значит, что надо указать какие узлы используются и как они связаны между собой.

Связать можно только вход одного узла с выходом другого узла и не иначе.

Причём к выходу узла можно подключить любое число входов других узлов. Но ко входу узла можно подключить только один выход другого узла.

Входы узла нельзя подключить к выходу того же самого узла.

Рассмотрим простую схему, передающую состояние входа GPIO4 на выход GPIO2. Если ко входу GPIO4 подсоединить кнопку, то при её нажатии будет зажигаться светодиод, подключенный к выходу GPIO2.

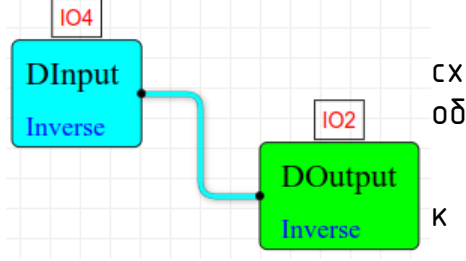

Для того, чтобы создать эту простейшую схему, надо перетащить из палитры в рабочую область два узла - «Dinput» и «Doutout».

Затем нужно задать номера GPIO, привязанных к этим узлам, как было показано ранее.

И, наконец, надо соединить выход узла «Dinput»

со входом узла «Doutout». После этого схему можно загружать в устройство на выполнение.

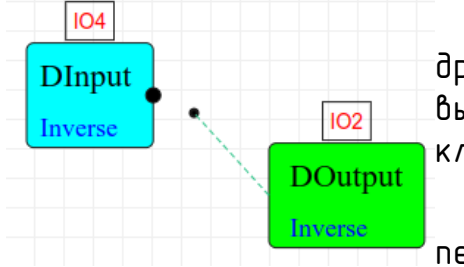

Чтобы соединить вход одного узла с выходом другого узла, необходимо навести мышкой на выбранный вход нужного узла и нажать левую клавишу мыши.

Затем, не отпуская левой клавиши мыши, надо перетащить выбранный вход к нужному выходу

другого узла. После чего нужно отпустить левую клавишу мыши. Появится связь между узлами.

Если связь расположена неудобно (например перекрывается другими узлами), то любой сегмент связи можно выделить левой клавишей мыши и переместить его влево-вправо или вверх-вниз, удерживая нажатой левую клавишу мыши.

## <span id="page-17-1"></span>4.3.2 Меню свойств связи

Меню свойств связи служит для установки свойств связи и переразводки «запитанных» связей.

Для вызова меню свойств связей надо кликнуть правой клавишей мыши на

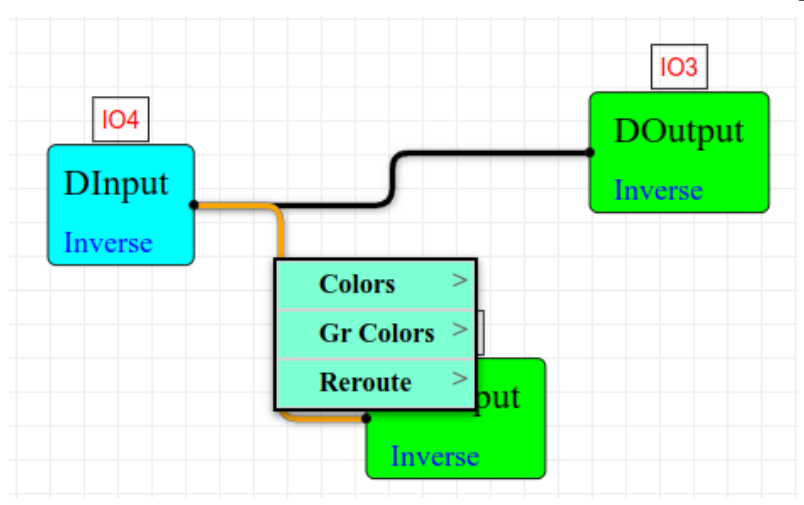

связь, свойства которой вы хотите изменить.

На экране появится меню иправления свойствами связи, как показано на рисунке слева.

Пинкт Colors позволяет изменить цвет отдельной связи.

Пинкт GrColors позволяет изменить ивет гриппы

связей, подключённых к одному выходу.

Пункт Reroute позволяет автоматически перестроить отдельную связь, группу связей или вообще все связи на экране - «переразвести» их.

## <span id="page-17-0"></span>4.3.3 Изменение цвета связи или группы связей

Для удобства можно пометить цветом связь или группу связей, подключённую к одному выходу. Для этого надо вызвать «Меню свойств связи» (см пп. [4.3.2](#page-17-1) ).  $IO3$ За управление  $IO4$ цветом отдельной **DOutput** связи отвечает **DInput** Inverse подменю «Colors». Inverse За управление цветом группы связей **Colors** Red отвечает подменю «GrColors». **Gr Colors Green** Для установки **Reroute Blue** цвета связи (группы Inverse **Yellow** связей) следиет Cyan выбрать меню «Colors» («GrColors»). Затем Orange надо выбрать в Magenta указанном подменю **Black** 

желаемый цвет для пометки связи. После этого связь (группа связей) окрасится в выбранный цвет. В таблице ниже приведено соответствие названий цветов меню и цветов связей.

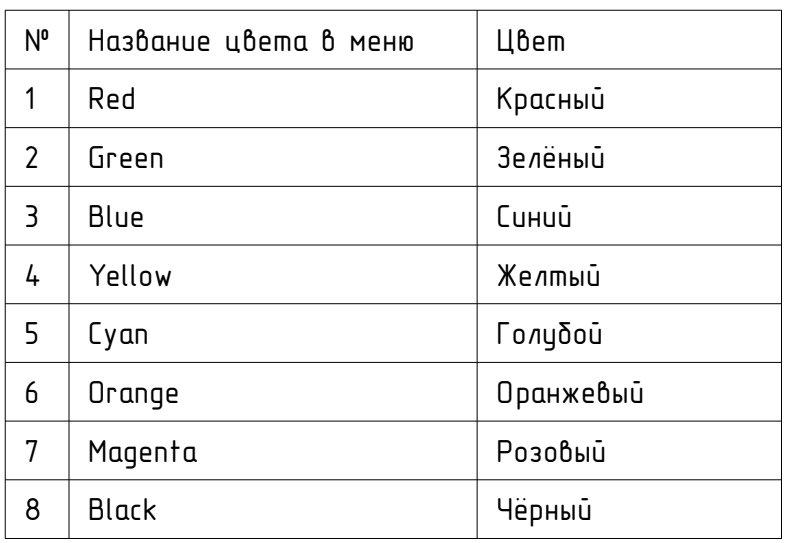

Никакой функциональной нагрузки цвета связей не несут. Они предназначены для визуального удобства при составлении схем с большим количеством узлов и связей.

## <span id="page-18-0"></span>4.3.4 Автоматическое перестроение связей

В процессе построения схемы, когда узлы и связи перемещаются много раз вручную, иногда возникают узлы, петли и прочие визуально неприятные связи. Для устранения этого эффекта служит подменю «Reroute» автоматическое перестроение связей. Это подменю, показанное на рисунке ниже, находится в «Меню свойств связи» (см пп. 4.3.2).

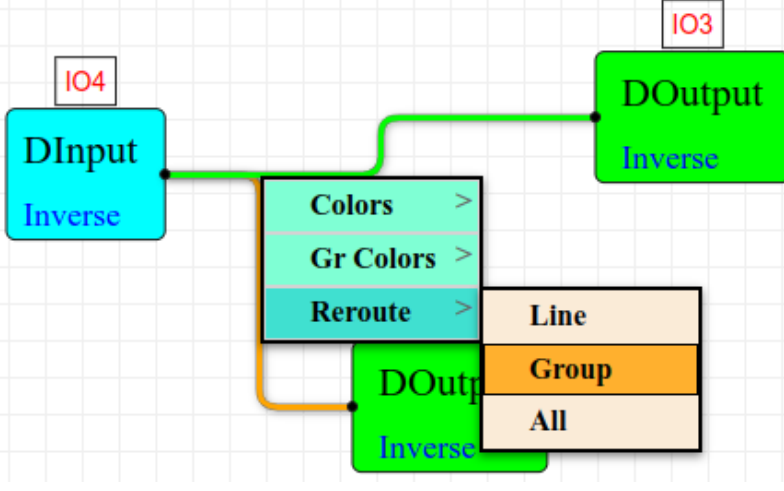

При выборе пункта «Line» перестраивается одна связь, которая выбрана.

При выборе пункта «Group» перестраивается гриппа связей, в которию входит выбранная связь (подключены к одному выходу).

При выборе пункта «All» перестраиваются все связи на схеме.

## 4.4 Кнопки управления, горячие клавиши

<span id="page-19-0"></span>Кнопки управления редактором (кнопки управления) находятся сверху.

Save - сохранить схему-программу из редактора на диск. Можно сохранять недорисованные схемы (с неподключенными входами, с незаданными функциями и привязками GPIO). Схема сохраняется в формате JSON. Руками туда лучше не лазить. Будет больно.

Load

- загрузить схему-программу с диска в редктор.

Upload загрузить схему в устройство. Производится проверка правильности схемы (все входы подключены, функции узлов заданы, GPIO привязаны). Имеет смысл только при работе с модулем ESP. В онлайнверсии редактора отситствиет.

Если в устройство загрузить пустую схему, т.е. чистый лист, то это будет означать, что схема устройстве будет удалена!

**Download** - считать схему из устройства в редактор. Все изменения в редакторе удаляются, схема перечитывается из устройства. Имеет смысл только при работе с модулем ESP. В онлайн-версии редактора отсутствует.

#### Monitor start

запустить отладочный монитор, показывающий состояние входов и выходов узлов. Имеет смысл только при работе с модулем ESP. В онлайн-версии редактора отсутствует.

Undo (Ctrl+Z) - отменить последнее изменение. Горячая клавиша CTRL+Z. Обратите внимание, что не всё можно отменить. Например, изменение числа входов или выходов узла пока отменить нельзя.

Redo (Ctrl+X) - вернуть последнее отменённое изменение. Горячая клавиша CTRL+X. Обратите внимание, что не всё можно вернуть. Например, изменение числа входов или выходов узла пока вернуть нельзя.

SelectAll (Ctrl+A)

- выделить все элементы схемы. Горячая клавиша CTRL+A.

Delete (Del) - удалить выделенные элементы схемы. Горячая клавиша DEL.

## <span id="page-21-2"></span>4.5 Сохранение схемы в файл

Для сохранения разработанной схемы-программы в файл возможно с помощью кнопки save

При нажатии этой кнопки появляется диалоговое окно ввода имени файла, как на приведённом рисунке.

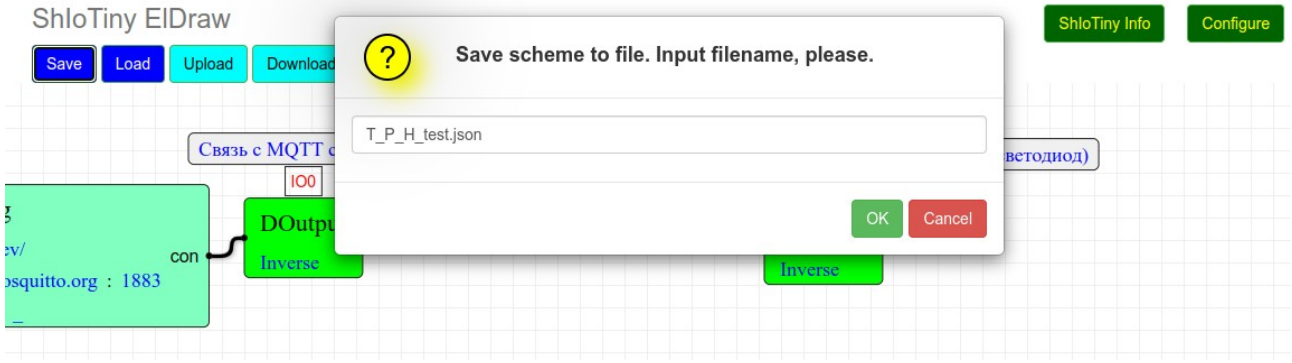

При нажатии на кнопку <sub>ок</sub> произойдёт сохранение схемы в файл с указанным именем штатными средствами WEB-браузера.

При нажатии на кнопку салее сохранение схемы в файл не производится и произойдёт возврат к редактированию схемы-программы.

## <span id="page-21-1"></span>4.6 Загрузка схемы из файла

Для загрузки схемы-программы из файла возможно с помощью кнопки  $\overline{\phantom{a} \phantom{a} }$  . При нажатии на эту кнопку произойдёт вывод штатного диалогового окна WEB-браузера, в котором необходимо выбрать загружаемый файл.

При успешной загрузке, старая схема удалится, а новая появится в поле редактирования.

## <span id="page-21-0"></span>4.7 Загрузка схемы в устройство ShIoTiny5 на выполнение

Для сохранения разработанной схемы-программы в устройство ShIoTiny5 возможно с помощью кнопки <mark>Upload</mark>.

Чтобы схема могла быть загружена в устройство ShloTiny5 к ней предъявляются ряд требований (см. пп. [4.7.2 \)](#page-23-0).

При несоблюдении этих требований редактор выведет сообщение об ошибке и вернёт пользователя в режим редактирования схемы-программы. При этом, схема в устройство загружена не будет. Подробнее об этих требованиях — ниже.

Итак, мы ввели схему, которую хотим выполнить на нашем устройстве ShloTiny5. Для этого нажимаем кнопку wpload.

Если все необходимы требования к схеме соблюдены, то в окне браузера появится диалог подтверждения загрузки схемы в устройство, как на рисунке ниже.

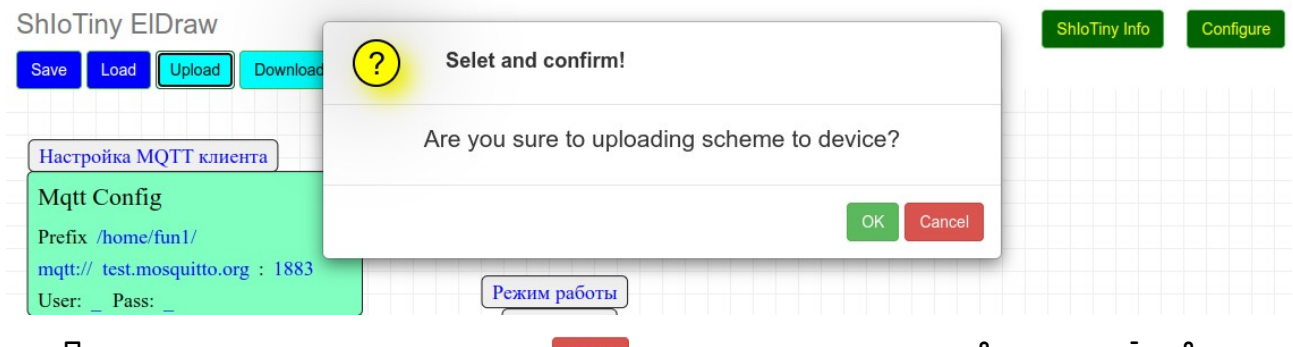

При нажатии на кнопку салсе загрузка схемы в устройство не производится и произойдёт возврат к редактированию схемы-программы.

При нажатии на кнопку  $\sim$  произойдёт загрузка схемы в устройство.

В случае успешной загрузки схемы-программы в устройство ShloTiny5, в окне браузера появится сообщение об успешной загрузке схемы в устройство, как на рисунке ниже. Также в этом окне выводится количество загруженных в устройство узлов.

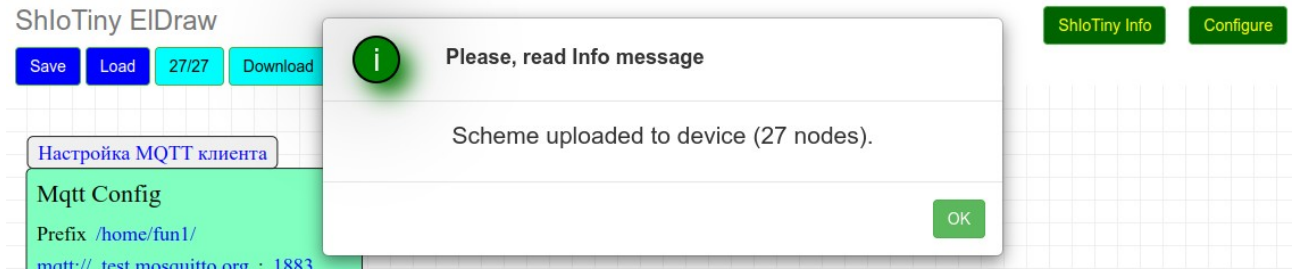

После успешной загрузки схемы-программы в устройство ShloTiny5, её выполнение автоматически начинается сразу же.

В процессе загрузки схемы-программы в устройство ShloTiny5 могут возникать различные ошибки. Рассмотрим эти ошибки и способы их устранения.

### <span id="page-22-0"></span>4.7.1 Ошибка связи с устройством

Пока вы рисовали свою программу в редакторе, связь с устройством могла быть потеряна. Редактор не поддерживает постоянного контроля связи с устройством ShIoTiny5, поэтому о потере связи станет известно только при попытки передачи данных из или в устройство ShIoTiny5. В

случае потери связи, при попытке загрузки схемы-программы в устройство ShloTiny5, на экран выведется сообщение об ошибке, как на рисинке ниже.

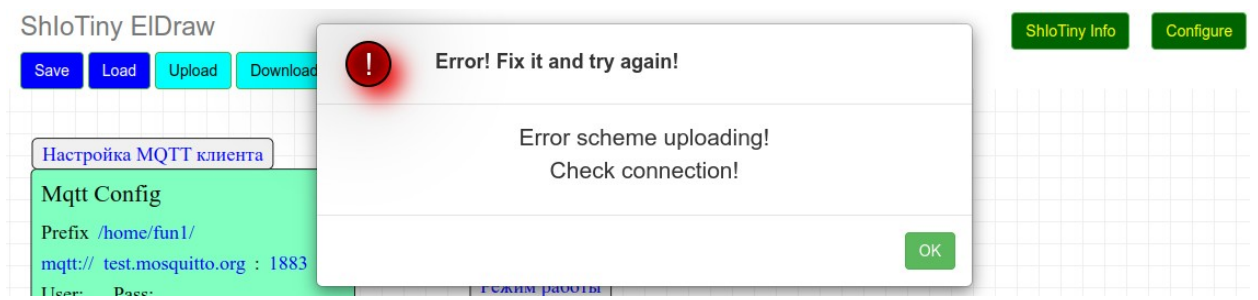

Что делать в этом случае?

Во-первых, чтобы схема не пропала, надо сохранить её в файл. Вообще, это лучше делать почаще, чтобы не было мучительно больно за пропавшие труды.

Во-вторых, необходимо убедиться, что само устройство ShIoTiny5 включено.

Во-третьих, необходимо проверить, что ваша точка доступа WIFI, к которой подключено устройство ShloTiny5, включена и доступна. Если, конечно, ShIoTiny5 сконфигурировано в режимах «Station mode» или «AP+Station mode».

В-третьих, если устройство сконфигурировано в режимах «Config mode» или «AP mode» - нужно проверить, что оно видно как точка доступа WiFi.

Конечно, всех возможных ситуаций предусмотреть нельзя, но думаю, что пытливый читатель инструкции разберётся с возникшим у него казусом связи с устройством.

После того, как причина отсутствия связи найдена и устранена, можно попытаться загрузить схему-программу в устройство ShIoTiny5 вновь.

#### <span id="page-23-0"></span>4.7.2 Ошибки конфигурации схемы-программы

Дригой тип ошибок, которые возникают при попытке загризить схемипрограмму в устройство ShIoTiny5 — это неверная конфигурация самой схемы-программы.

В отличие от сохранения схемы в файл, для того, чтобы схема-программа загрузилась и начала исполняться на устройстве ShIoTiny5, она должна соответствовать ряду требований.

Рассмотрим эти требования.

## <span id="page-24-1"></span>4.7.2.1 Требование привязки входов

Все входы узлов должны быть соединены с выходами других узлов. «Висячие входы» не допускаются. К выходам узлов таких требований нет, они могут оставаться не подключёнными. Если в схеме есть неподключенные входы узлов, то при попытке загрузить схему-программу в устройство, будет выведено сообщение об ошибке, как на рисунке.

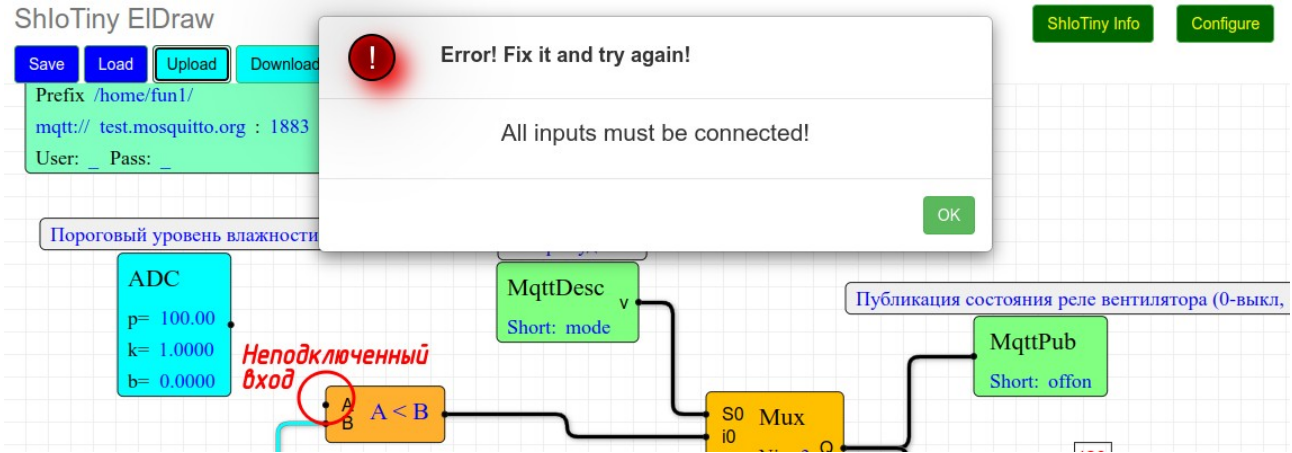

На рисунке показана причина ошибки - «висящий», то есть никуда не подключенный вход узла. Устранить причину этой ошибки просто необходимо «висящий вход» узла подключить к выходу другого узла.

#### <span id="page-24-0"></span>4.7.2.2 Требование настройки функций

Все функции узлов должны быть настроены. То есть, если узел имеет несколько функций, выбираемых из контекстного меню, то функция должна быть выбрана. Если в схеме есть несконфигурированные узлы, то при попытке загрузить схему-программу в устройство, будет выведено сообщение об ошибке, как на рисунке.

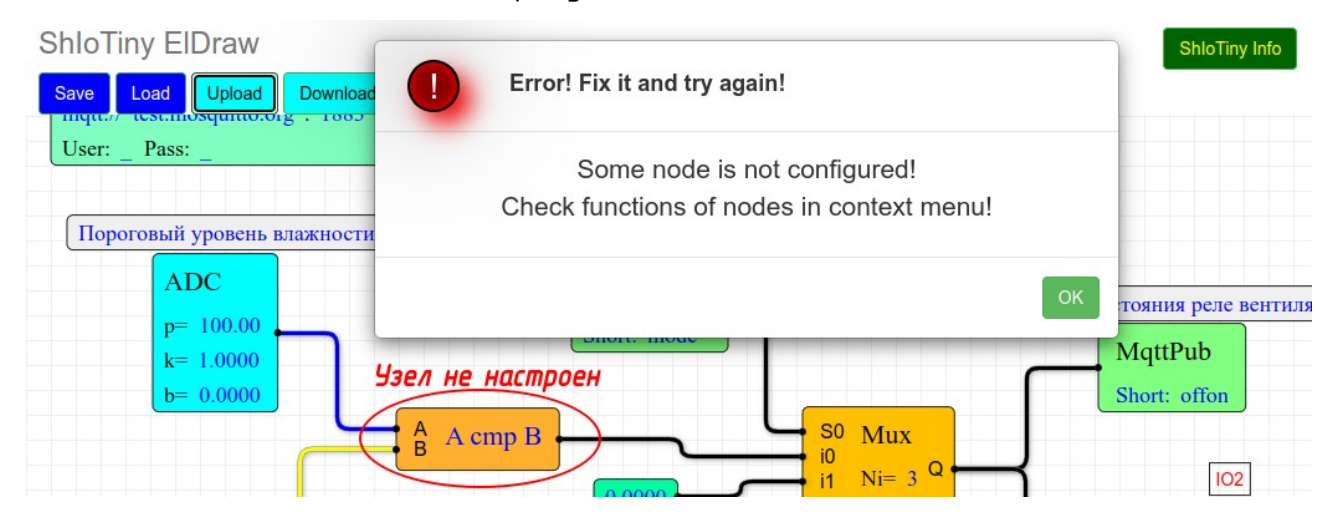

В примере на рисунке - для устранения ошибки необходимо выбрать функцию узла «А стр В» из контекстного меню.

#### <span id="page-25-1"></span> $4723$ Требование привязки GPIO

Все GPIO узлов должны быть привязаны к ножкам микроконтроллера. То есть, если изел привязывается к GPIO, то номера GPIO должны быть иказаны. Если в схеме есть не привязанные GPIO, то при попытке загрузить схемупрограмму в устройство, будет выведено сообщение об ошибке, как на рисинке.

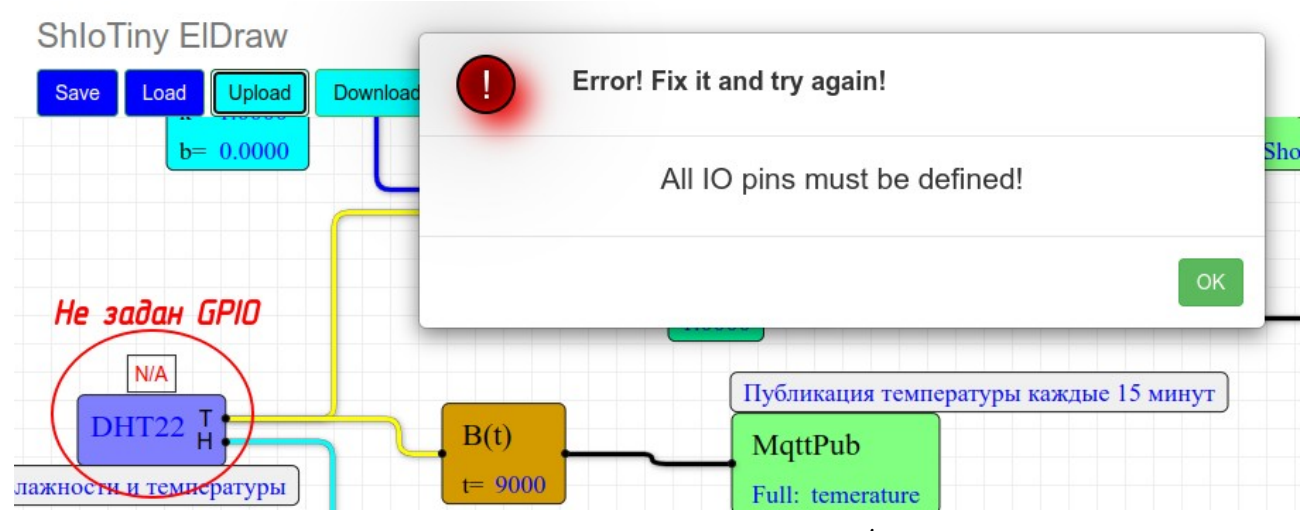

Не привязанные GPIO узлов обозначаются «N/A» вместо номера GPIO. Устранить причини этой ошибки тоже несложно - надо выбрать из контекстного меню привязки GPIO нужный номер ножки микроконтроллера и привязать её к изли.

## <span id="page-25-0"></span>4.8 Считывание схемы из истройства ShloTiny5

Обычно в считывании схемы из истройства ShloTiny5 нет необходимости. Схема загружается в редактор ElDraw из устройства автоматически.

Но если вы решили отказаться от изменений, которые произвели в редакторе ElDraw, но не успели загрузить в устройство, то вам поможет кнопка принудительного считывания схемы из устройства - Download

При нажатии на эту кнопку, в окне браузера появится gnavos подтверждения загрузки схемы в устройство, как на рисунке ниже.

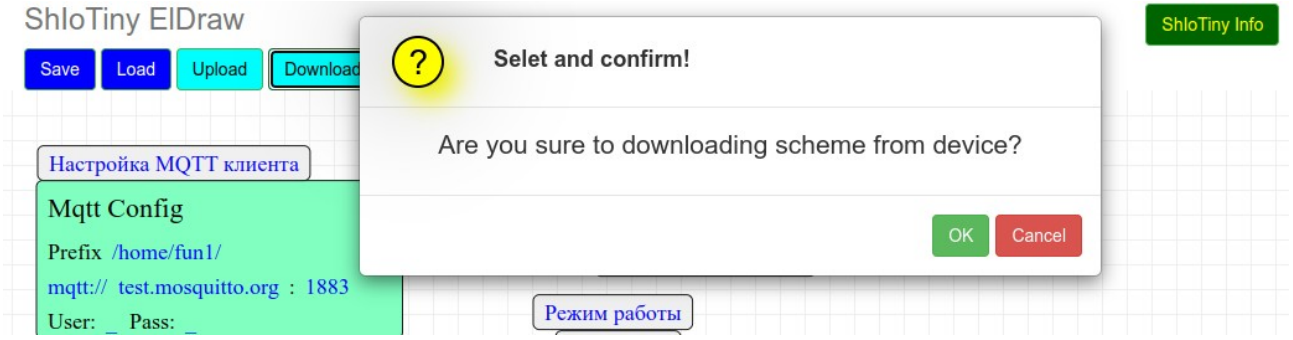

При нажатии на кнопку произойдёт считывание схемы из устройства.

При этом схема, которая было в окне редактора ElDraw5, удаляется и в окне редактора появляется схема, считанная из устройства.

При нажатии на кнопку салсе считывание схемы из устройства не производится и произойдёт возврат к редактированию схемы-программы.

При успешном считывании схемы из устройства ShIoTiny5, в окне браузера появляется сообщение с количеством считанных узлов, как на рисунке ниже.

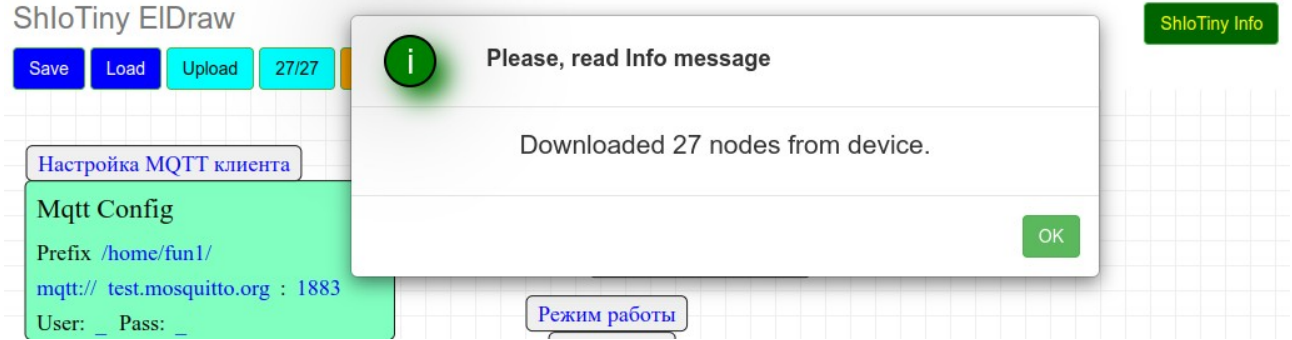

Если возникают ошибки, то выводится окно сообщений об ошибке. Единственная ошибка, которая может возникнуть при считывании схемы это оши $\delta$ ка потери связи, полностью аналогичная пп. 4.7.1.

В случае, если в устройстве ShloTiny5 нет загруженной схемы-программы, то оно называется «пустым».

При попытке считывания схемы из такого «пустого» устройства, на экран выводится сообщение, как на рисунке ниже.

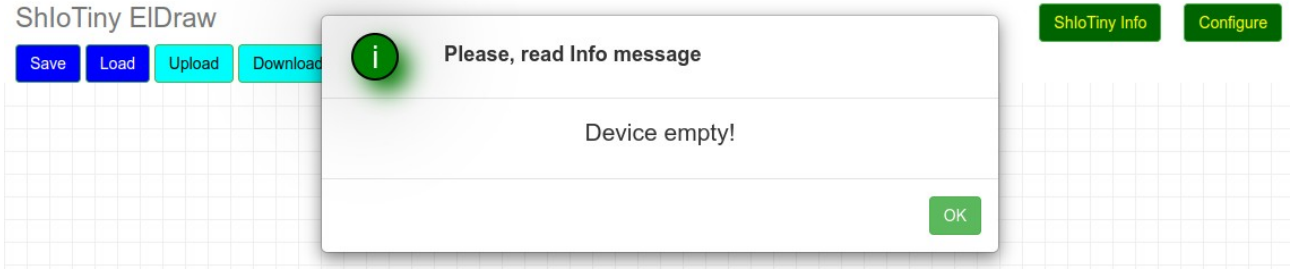

## <span id="page-27-1"></span>4.9 Удаление схемы из устройства

Если вы хотите полностью удалить схему из памяти устройства, то для этого надо загрузить в устройство «чистый лист».

То есть, необходимо удалить из редактора все узлы, а затем нажать кнопки  $\overline{\phantom{a}}$  . При этом в окне браизера появится диалог подтвержздения, как на рисунке ниже.

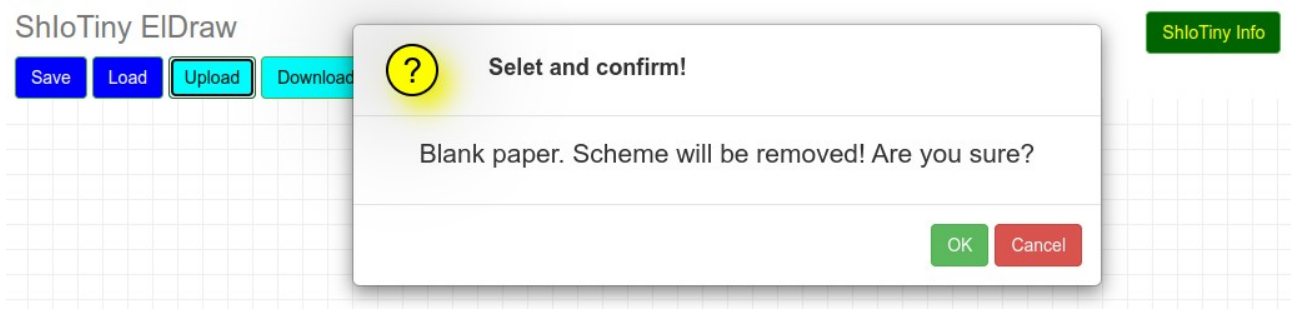

При нажатии на кнопку <sub>ок</sub> произойдёт удаление схемы из памяти устройства.

При нажатии на кнопки сален идаление схемы из истройства не производится и произойдёт возврат к редактированию схемы-программы. При успешном удалении схемы из памяти устройства, в окне браузера появится сообщение, как на рисунке ниже.

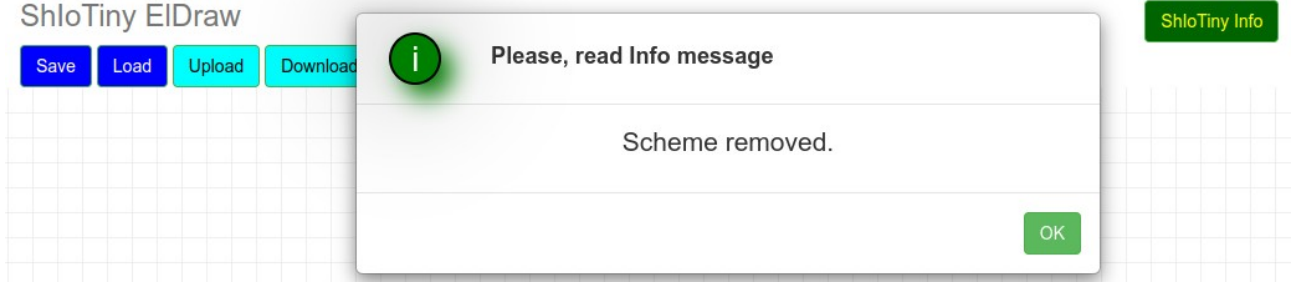

Если возникают ошибки, то выводится окно сообщений об ошибке. Единственная ошибка, которая может возникнуть при удалении схемы из устройства — это ошибка потери связи, полностью аналогичная пп. [4.7.1](#page-22-0) .

## 4.10 Режим «Монитор»

<span id="page-27-0"></span>Для отладки статических состояний схемы существует режим «Монитор».

Суть режима заключается в том, что редактор ElDraw периодически считывает из устройства состояние выходов всех узлов и отображает их в окне браузера.

В связи с тем, что запросы редактора к устройству идут относительно медленно, режим «Монитор» подходит только для медленных процессов. Увидеть быстро меняющиеся состояния выхода узла в нем не удастся.

Включение режима «Монитор» производится нажатием кнопки Monitor start После чего, надпись на этой кнопке меняется на <mark>Monitorstop)</mark> и возле выходов и входов узлов появляются считанные из устройства текуще значения на этих выходах и входах.

Отключение режима «Монитор» производится нажатием кнопки <mark>Monitor stop</mark> После этого надпись на этой кнопке меняется на Monitorstart и данные о стояниях выходов и входов узлов удаляются с экрана, опрос состояния выходов узлов устройства прекращается.

Если у устройстве ShloTiny5 отсутствует схема или она не запущена на выполнение (например, при загрузке устройства в «Config mode»), то появляется сообщение об ошибке, как на рисунке ниже.

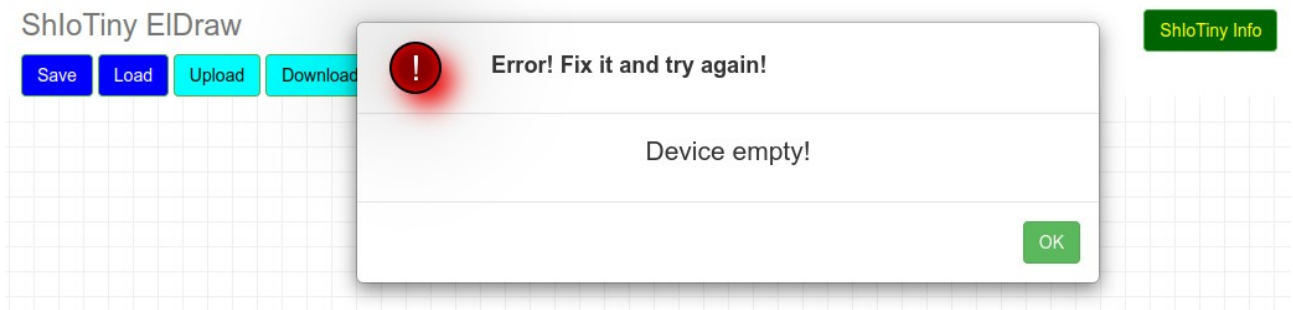

Если во время работы «монитора» прервалась связь с устройством, то спустя некоторое (довольно длительное) время в окне браузера будет выведено сообщение об ошибке, как на рисунке ниже.

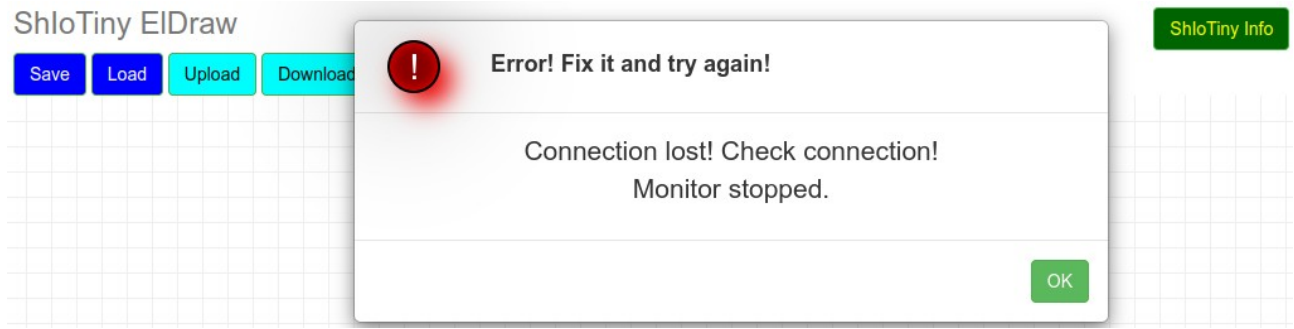

При возникновении такой ошибки рекомендиется после восстановления связи с устройством обновить окно браузера.

### <span id="page-29-5"></span>4.11 Выбор и перемещение элементов схемы

Выделение (выбор) элементов схемы осиществляется стандартным образом для многих программ образом — с помощью мыши или сочетания мыши и клавиши SHIFT.

#### <span id="page-29-4"></span>4.11.1 Выбор одного элемента схемы

Выбор одного элемента схемы (узла или связи) осуществляется с помощью мыши. Для выбора нужного элемента схемы необходимо кликнуть на него левой клавишей мыши. После этого на нем возникнет обозначение выделения. При этом выделение со всех ранее выбранных элементов снимается.

#### <span id="page-29-3"></span>4.11.2 Выбор нескольких элементов схемы

Выбор нескольких элементов схемы (узлов или связей) осуществляется с помощью мыши и клавиши SHIFT. Для выбора нужных элементов схемы необходимо нажать клавишу SHIFT и, удерживая её нажатой, кликнуть по очереди на нужные элементы левой клавишей мыши. После этого на них возникнет обозначение выделения.

#### <span id="page-29-2"></span>4.11.3 Выбор всех элементов схемы

Выбор всех элементов схемы осиществляется с помощью клика мыши на кнопку управления «Select All» или сочетанием клавиш CTRL+A.

#### <span id="page-29-1"></span>4.11.4 Снятие выбора элементов схемы

Снятие выбора (выделения) элементов схемы осуществляется кликом левой клавиши мыши в любом месте рабочей области редактора, свободной от элементов – узлов и связей.

#### <span id="page-29-0"></span>4.11.5 Перемещение элементов схемы

Перемещение выделенных элементов производится с помощью левой клавиши мыши.

Чтобы переместить выбранные элементы, необходимо их выделить, как было указано ранее.

Затем, наведя курсор мыши на любой из выделенных элементов, нажать левую клавишу мыши.

После этого, не отпуская левую клавишу мыши, можно перемещать выделенные элементы с помощью перемещения мыши.

После того как выделенные элементы перемещены в желаемое место, левую клавишу мыши нужно отпустить.

#### <span id="page-31-0"></span>Алгоритмы, Узлы, События  $5<sup>7</sup>$

Программа - это некий алгоритм, описанный на некоем формальном языке.

Алгоритм - это чёткая пошаговая последовательность действий, указывающая откуда данные вводятся, как обрабатываются и куда выводятся.

Способ описания алгоритмов бывает разный: языки программирования, блок-схемы, графы и так далее.

программирования модуля ESP под Для управлением ПО ShloTiny5 используется графическое представление алгоритма обработки данных. сходное чем-то с электрическими схемами.

работы устройства под управлением ПО Весь алгоритм ShloTiny5 описывается тремя сущностями - узлами, связями между ними и событиями, передающимися от одного узла к другому по связям.

Узел - это графическое представление физического устройства или функции обработки данных.

Связь - это описание того, каким путём пойдут данные и события с выхода одного узла на вход другого узла.

Событие – ome какое-то явление, KOMODOE заставляет цзел активизироваться и начать обработку данных. Данные, в зависимости от цзла, могут поступать от других узлов, от аппаратуры или от таймеров.

Например, события возникающие на выходе узла вызывают активацию цзлов, подключённых своими входами к выходам этого цзла.

Следует различать данные на выходе узла и события, посылаемые узлом. Если узел изменил данные на своём выходе, но не послал на этот выход событий, то узлы, получающие эти данные не активируются и не обработают данных.

Рассмотрим простейшую схему, состоящую из бинарного входа (кнопки) и бинарного выхода (светодиода).

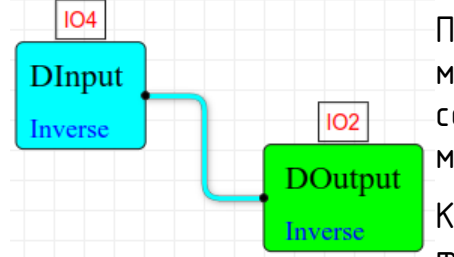

Пока состояние кнопки (узел Dinput GPIO4) не меняется, то никаких событий не генерируется и состояние светодиода (узел Doutput GPIO2) не меняется.

Как только кнопка будет нажата (или отпущена), то произойдёт несколько вещей:

- на уровне драйвера аппаратуры вызовется прерывание;

- это прерывание вызовет появление события в узле Dinput GPIO4;

- на выходе узла установятся новые данные (0 или 1 - в зависимости от того нажата или отпущена кнопка);

- узел Dinput GPIO4 сгенерирует событие, которое передастся с выхода 3mozo y3na Ha Bxod y3na Doutput GPIO2;

узел Doutput GPIO2 примет это событие, считает данные с выхода узла Dinput GPIO4, затем передаст их в соответствующий драйвер аппаратуры, который в свою очередь установит состояние вывода GPIO2. И светодиод зажжётся или погаснет в зависимости от того - придёт в данных 0 или 1.

Передачей событий можно также управлять, как и передачей данных. Для управления передачей событий служит специальная группа узлов «Barriers end filters»

Эта группа узлов может пропускать или не пропускать дынные и события дальше, в зависимости от указанных условий. Подробнее об этом см. описание группы узлов «Barriers and filters».

## <span id="page-33-3"></span>6 Описание узлов

## <span id="page-33-2"></span>6.1 Comment — комментарии и общесистемные параметры

- Вкладка «Comment» содержит узел-комментарий и Comment узлы общесистемной конфигурации.

### <span id="page-33-1"></span>6.1.1 Comment — комментарий

Узел Comment — позволяет делать комментарии на схеме. Comment Никаких иных функций не несёт. Двойной клик мыши по узлу Comment вызывает строчный редактор. После редактирования комментария надо нажать Enter или кликнить мышкой на пистое от элементов пространство рабочего поля редактора.

#### 6.1.2 Device Settings — общие параметры

## **Device Settings**

<span id="page-33-0"></span>Узел Device Settings — это узел общесистемных параметров (будет дополняться).

Параметры, задаваемые в настройках узла:

Alias - название (псевдоним имени) устройства. Если узел не установлен в схему, то при обмене данными используется имя устройства по умолчанию (esp\_8266\_<id чипа>). Это не очень удобно. Поэтому можно переназначить имя узла на удобное, например «RoomWin0» или «Garden\_Light\_7». Под именем Alias устройство будет соединяться с MQTT-брокером или отправлять пакеты по протоколу UDP Rlink. «Родное» имя устройства (esp\_8266\_<id чипа>) всегда можно посмотреть на вкладке «ShIoTiny Info».

Узел имеет три выхода, которые позволяют определить режим работы устройства (про режимы работы и их настройку см.пп. [7.1 \)](#page-70-1).

Выход «m» показывает номер нормального режима работы устройства, заданного на странице «Configure» в поле «ShIoTiny mode».

Выход «s» показывает номер «безопасного» режима работы устройства, заданного на странице «Configure» в поле «Select safe mode».

Выход «?» имеет значение 0, если истройство находится в основном (нормальном) режиме работы и имеет значение 0, если устройство находится в указанном безопасном режиме. Про безопасный режим работы и его настройку см. пп.  $7.4$ ).

В таблице ниже показаны номера режимов работы устройства для выходов «m» и «s» данного узла.

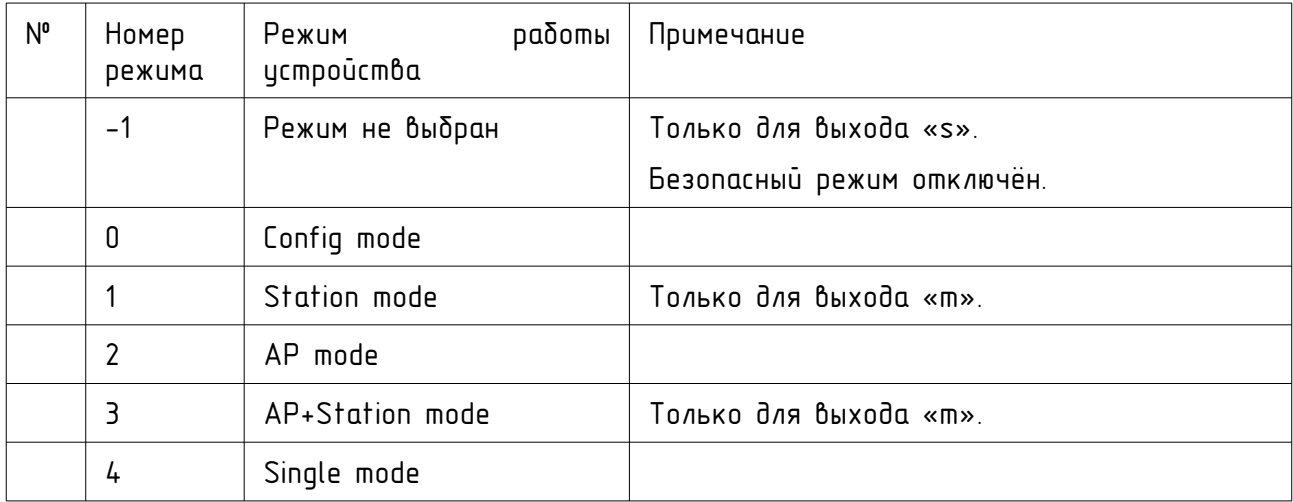

## <span id="page-34-3"></span>6.2 Math functions - математические функции

**Math functions** Вкладка «Math functions» содержит **ЦЗЛЫ** математических функций. Их немало.

## <span id="page-34-2"></span>6.2.1 Const - числовая константа

Const

Узел «Const» позволяет задать числовую константу. Допускаются положительные и отрицательные числа с плавающей точкой, а также нуль.

### <span id="page-34-1"></span>6.2.2 eConst - предопределённые специальные константы

Узел «eConst» позволяет задать предопределённые заранее eConst зидинные константы:  $\pi \approx 3.1415926$  .  $e \approx 2.71828$ . Inf  $=\infty$ (бесконечность) и NaN (не-число). Выбор осуществляется из контекстного меню функций узла.

## <span id="page-34-0"></span>6.2.3 Int/Check - проверки и округления

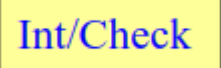

Узел «Int/Check» предоставляет специальные функции проверки числа на входе узла, а также функции округления. Выбор осуществляется из контекстного меню функций узла.

## <span id="page-35-0"></span>6.2.3.1 Inf?(a)

Inf?(a) - финкция проверки входного значения на «бесконечность». На выходе узла устанавливается значение 1, если на входе узла установлено значение «бесконечность». Иначе на выходе изла истанавливается 0.

## <span id="page-35-5"></span>6.2.3.2 NaN?(a)

NaN?(a) - функция проверки входного значения на «не-число». На выходе узла устанавливается значение 1, если на входе узла установлено значение «не-число». Иначе на выходе узла устанавливается значение 0.

## <span id="page-35-4"></span>6.2.3.3 Ceil(a)

Ceil(a) - функция округления до меньшего целого (отброс значений после запятой).

## 6.2.3.4 Round(a)

<span id="page-35-3"></span>Round(a) - функция округления до ближайшего целого.

## 6.2.3.5 Abs(a)

<span id="page-35-2"></span>Abs(a) - функция вычисления абсолютного значения.

## <span id="page-35-1"></span>6.2.4 A op B, A op Bc - математические операции над двумя операндами

 $A$  op  $B$ 

Математические операции над двумя операндами.

 $A$  op  $Bc$ 

Узлы полностью аналогичны по функциям за исключением того, что узел «А ор B» имеет два входа – А и В, а узел «А ор Вс» имеет один вход А. Второй операнд — B — узла «A op Bс»

задаётся как константа в поле поле параметров узла. Выбор операции осуществляется из контекстного меню функций узла.

Доступны следующие операции.

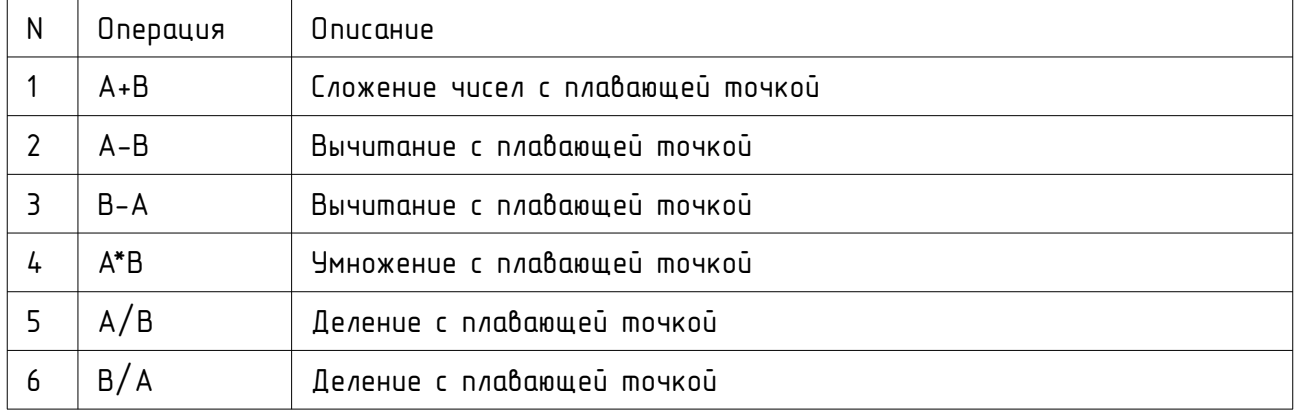
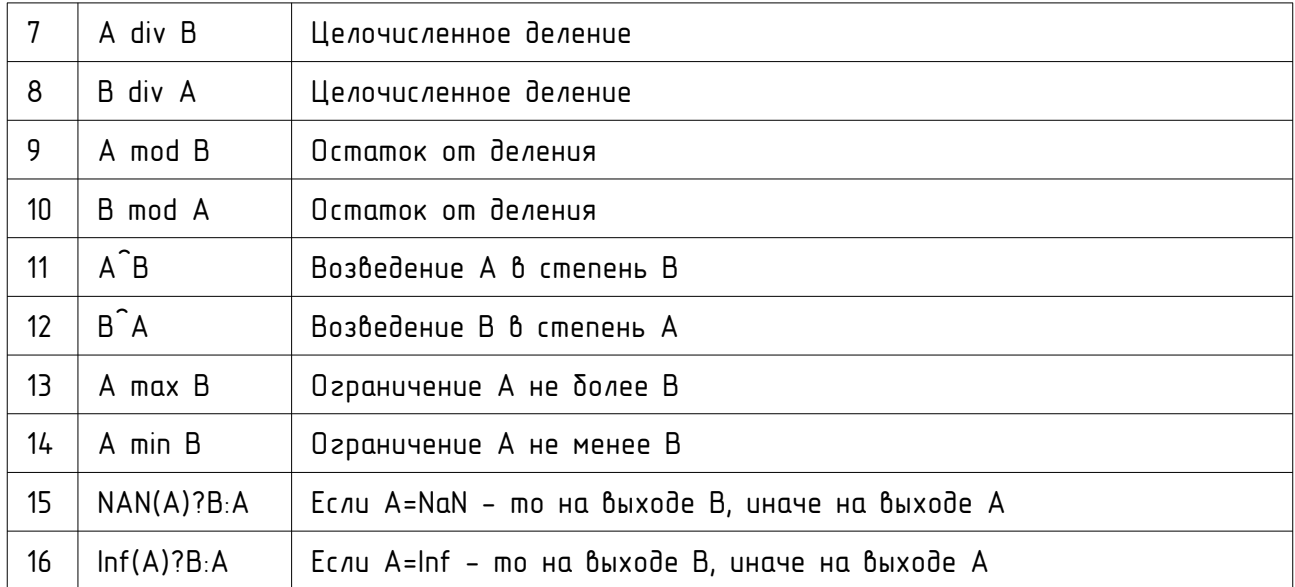

## 6.2.5 А стр В, А срт Вс - сравнение двух чисел

 $A$  cmp  $B$ 

A cmp Bc

Узлы производят сравнение двух чисел, выставляя на выходе значение 1 (если условие сравнения выполняется) или 0 (если условие сравнения не выполняется).

Узлы полностью аналогичны по функциям за исключением того, что узел «А стр В» имеет два входа - А и В, а узел

«А стр Вс» имеет один вход А. Второй операнд - В - узла «А стр Вс» задаётся как константа в поле поле параметров узла. Выбор условуя сравнения осуществляется из контекстного меню функции узла.

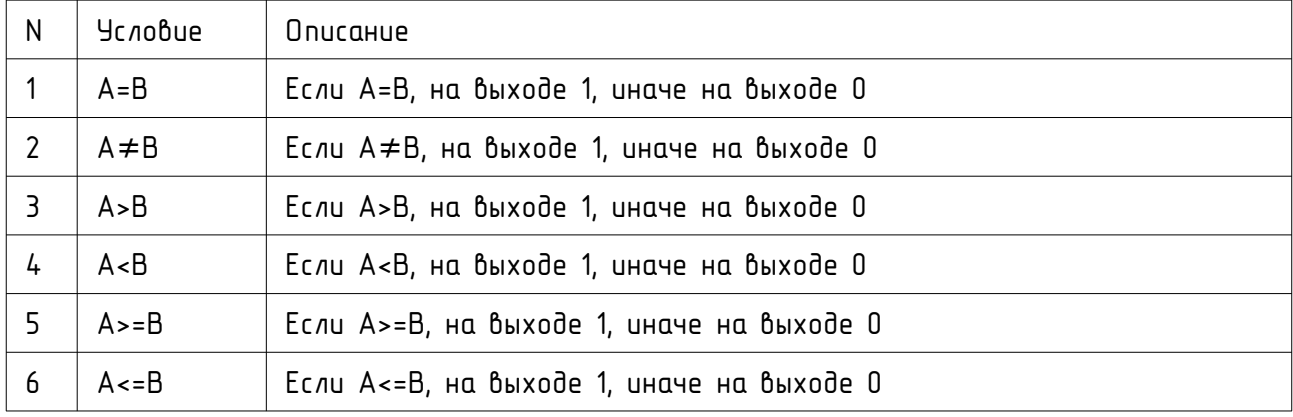

Доступны следующие функции сравнения.

## 6.2.6 kx+b - линейная финкция

Линейная финкция осиществляет преобразование Входного  $kx+b$ значения х согласно формуле  $y(x)=k \cdot x + b$ . На вход узла подаётся значение  $x$ , а на выходе изла истанавливается значение  $y(x)$ .

Значения козффициентов  $k$  и  $b$  задаются в поле поле параметров узла.

#### $6.2.7$  XOX1  $\rightarrow$  YOY1 - линейное преобразование

Линейное преобразование - это преобразование входного значения изла в выходное на основе двих заданных точек с

координатами  $(x0,y0)$ и (x1,y1). По сути является линейной Финкцией коэффициенты komopoū рассчитываются по координатам двих У, Значения  $x_0, y_0, x_1, y_1$ точек. заданных задаются в поле поле параметров узла.

На рисинке справа показано, как трактуются заданные координаты.

Коэффициенты  $k$  и  $b$  рассчитываются по формулам  $k = \frac{y_1 - y_0}{x_1 - x_0}$ ; и  $b = y_0 - k \cdot x_0$ ; .

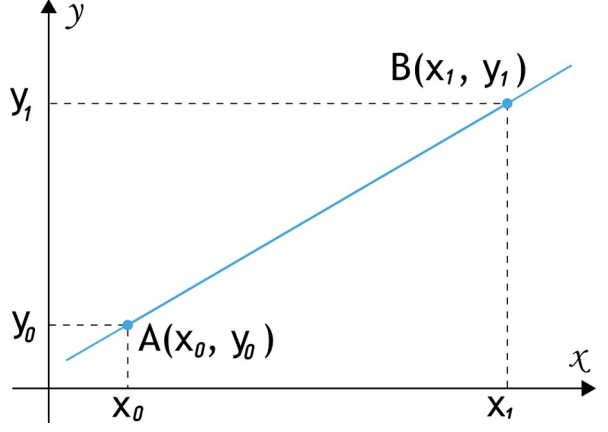

## 6.3 Basic logic - логические функции и сдвиги

```
Basic logic
```
 $x0x1 \rightarrow y0y1$ 

# - Вкладка «Basic logic» содержит узлы логических

функций, функций сдвига и выбора данных.

## 6.3.1 Lops – базовые логические операции

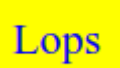

Логические операции над двумя операндами.

Выбор операции осишествляется из контекстного меню финкций изла. В меню имеется два подменю: «Direct» и «Inverse». Если операция выбрана из меню «Direct», то выход узла обычный и операция производится без инверсии. Если операция выбрана из меню «Inverse», то выход узла помечается как инверсный и данные на выходе узла инвертируются.

Значения входов трактуются следующим образом. Если на входе число не равное нулю, то он считается лог.1. Если на входе нуль или «не-число», то  $0.500$  Ramapmru $\nu$  Ho

На выходе узла - всегда 0 или 1, в зависимости от результата операции.

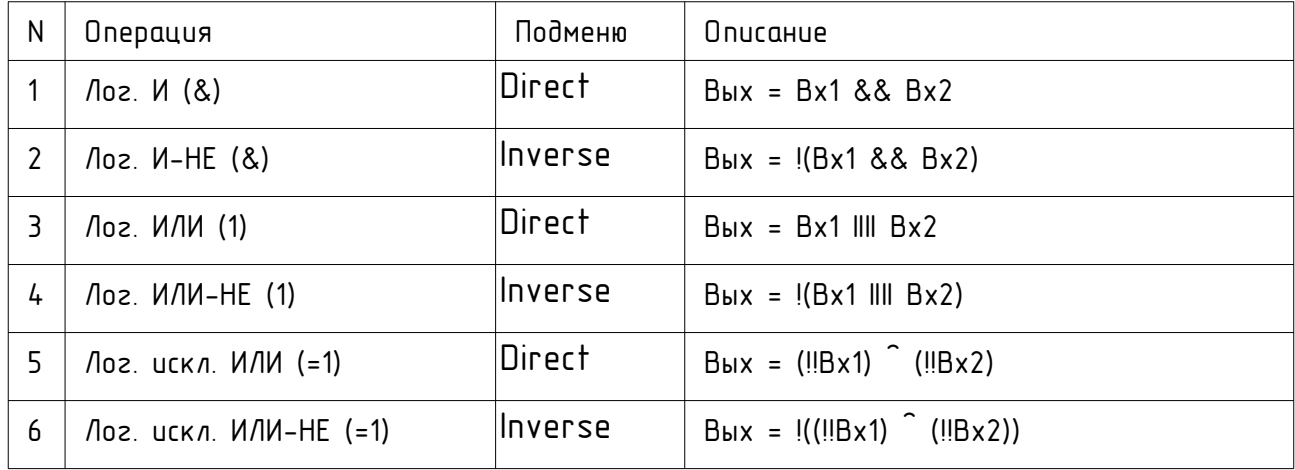

Доступны логические функции.

## $6.3.2 - 1$  - операция НЕ

Логическая операция НЕ - инверсия входа. Значения входа  $-1$ практуется следующим образом. Если на входе число не равное нулю, то он считается лог.1. Если на входе нуль или «не-число», то он считается лог. О. На выходе узла - всегда 0 или 1, в зависимости от результата операции.

Значение выхода: Вых=!Вх.

## 6.3.3  $RS$  -  $RS$ -mpuzzep

Узел RS-триггер реализует функцию, аналогичную одноимённому  $RS$ электронному устройству - запоминание одного бита информации.

Узел имеет два входа. Вход R - установка 0; вход S - установка 1.

Состояние выхода зависит от стояния входов как показано в таблице ниже. Qt-1 - предыдущее состояние, то есть то состояние, которое было до изменения значений на входах изла.

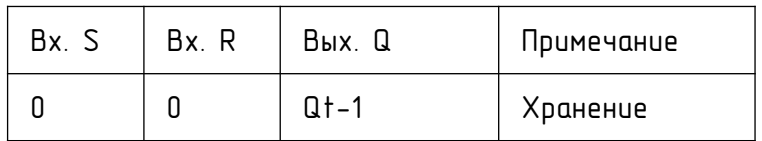

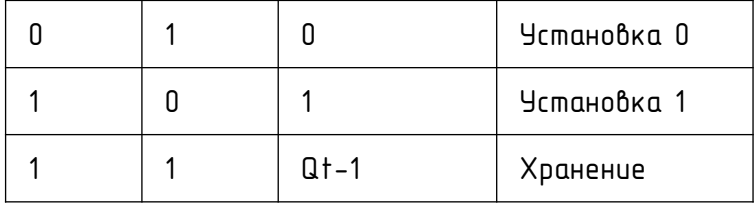

#### 6.3.4 RG - регистр хранения данных

Узел RG - регистр хранения данных позволяет запоминать  $RG$ значение на выходе и хранить его в памяти узла. Узел RG реализует функцию, аналогичную одноимённому электронному устройству pezucmpy.

Узел RG имеет два входа - D и C. Вход D - это вход данных (вещественное число). Вход С - это входу управления. Выход Q у регистра пдин.

Если на входе управления С установлена лог.1, то состояние выхода Q равно состоянию входа D.

Если на входе управления С установлен лог.0, то на выходе Q истановлены запомненные данные. Запоминание данных происходит при изменении входа С из состояния лог.1 в состояние лог.0.

Состояние выхода зависит от стояния входов как показано в таблице ниже. Xt-1 - предыдущее состояние входа D, то есть то состояние, которое было до изменения значения входа С из состояния лог.1 в состояние лог.0.

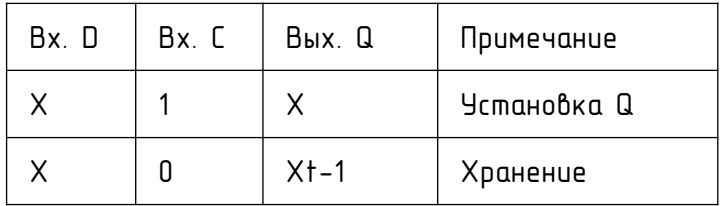

#### 6.3.5 Мих - мультиплексор

Узел Mux - мильтиплексор - реализцет финкцию, аналогичную **Mux** одноименному электронному устройству - выбор данных. Узел имеет изменяемое количество входов данных от 2 до 16, которые названы 10.115, один вход управления - SO и один выход Q.

Количество входов задаётся в поле параметров узла, параметр Ni.

Узел передаёт данные входа номер SO на выход Q. Т.е., если на входе SO цстановлено число 0, то на выходе будут данные с входа i0; если на входе SO установлено число 1, то на выходе будут данные с входа i1 и так далее.

Если число, истановленное на входе S0 отрицательное или оно больше или равно Ni - то на выходе истановится значение NaN (не-число).

#### 6.3.6 BitS - преобразование двоичного знака и инверсии

**BitS** 

Узел BitS выполнят две функции - побитовое инвертирование числа и преобразование знака в дополнительном обратном коде. Узел имеет один вход и один выход. Число, постипающее на вход

трактуется как 32-битное целое число. Затем над ним выполняется выбранная функция и её результат поступает на выход узла.

Выбор финкции осиществляется из контекстного меню финкций изла. В таблице представлены функции узла BitS.

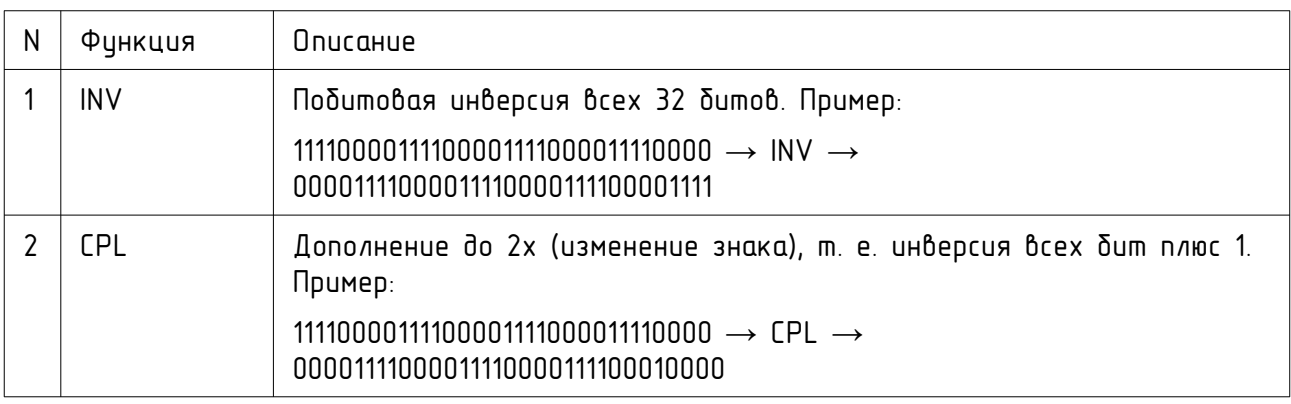

## 6.3.7 BitOps и BitOpc - узлы побитовых операций и сдвигов

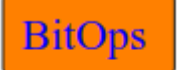

Узлы побитовых операций и сдвигов имеют два входных параметров -  $A \cup B$  -  $U \cup B$  - Вления случая

**BitOpsC** 

Узлы полностью аналогичны по функциям за исключением mozo, что узел «BitOps» имеет два входа - А и В, а узел «BitOpsC» имеет один вход А. Второй операнд - В - изла

«BitOpsC» задаётся как константа в поле поле параметров узла. Выбор операции осишествляется из контекстного меню финкций изла.

Числа, установленные на входах А и В трактуются как 32-битные целые  $4110777$ 

Доступны следующие операции узлов BitOps и BitOpс.

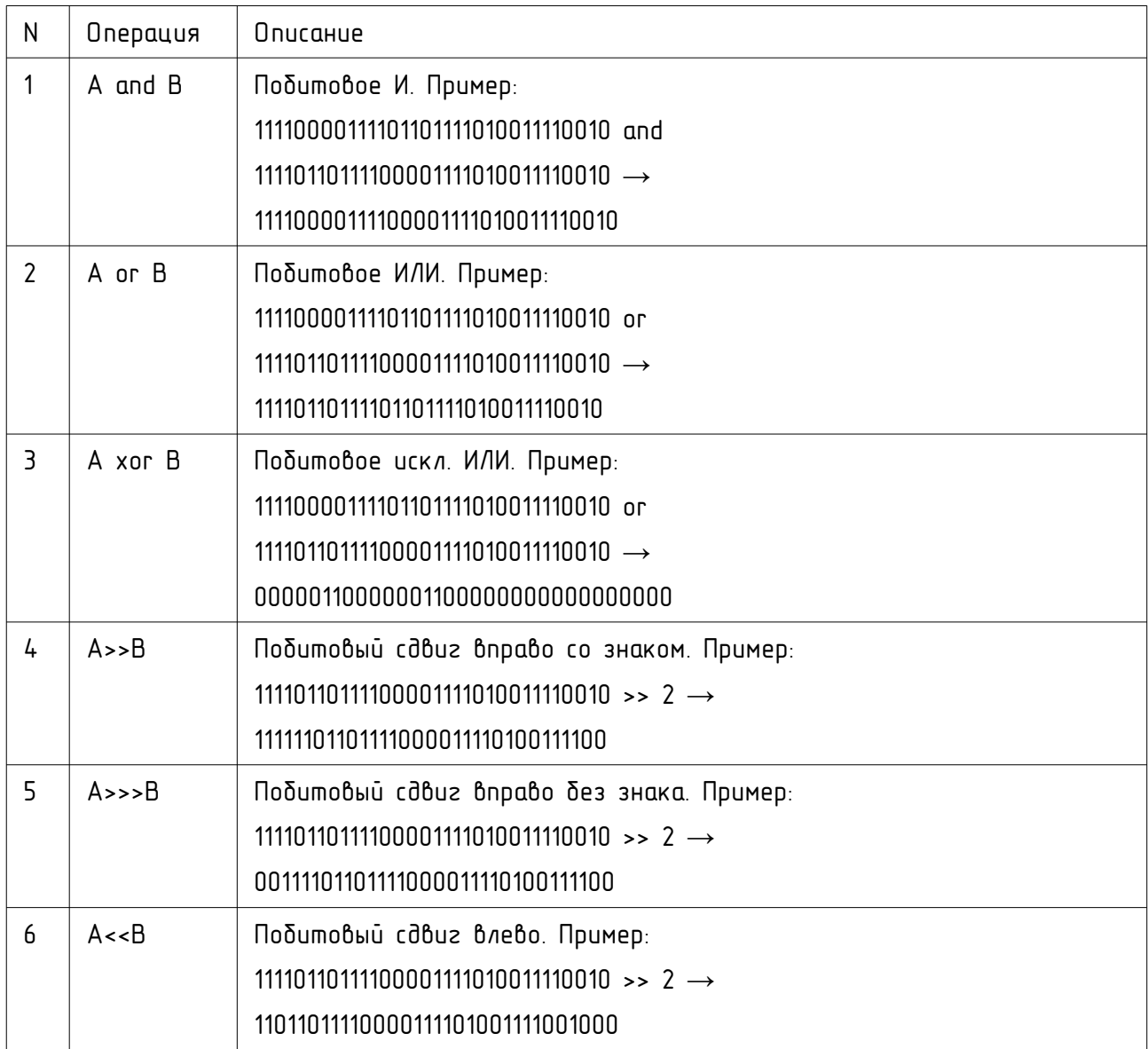

## 6.3.8 Bits Split — разбиение числа на биты

# **Bits Split**

Узел «Bits Split» предназначен для разбиение целого числа или его части на биты. На вход узла поступает число, которое трактуется как 32-битное целое беззнаковое число.

Узел извлекает из этого числа заданное количество бит и выводит их на выходы — по одному биту на выход. Выходные значение — всегда 0 или 1.

В поле параметров узла задаются два параметра — First (номер первого бита, извлекаемого из числа) и Last (номер последнего бита извлекаемого из числа). Обратите внимание, что First всегда меньше либо равен Last!

Например, если надо извлечь 3 бита, начиная с 5-го, то надо истановить  $First=5$   $\mu$   $Inst=7$ 

Количество и названия выходов изла истанавливаются в соответствии со 3HQYEHURMU First y Last. Handumed, ecny First=5 y Last=7, mo oudem co3daho 3 выхода b5, b6, b7.

3 начения First и Last лежат в диапазоне от 0 до 31 (номер бита).

#### 6.3.9 Bits Join – объединение отдельных бит в число

**Bits Join** 

Узел «Bits Join» предназначен для объединения отдельных бит в число, которое трактуется как 32-битное целое ONJUP 90A0MOHEE9A

На входы изла постипают значения заданных битов. Чзел генеририет 32битное целое беззнаковое число, в котором биты, начиная с бита номер First по бит номер Last истанавливаются в соответствии со входами изла.

В поле параметров узла задаются два параметра - First (номер первого бита, устанавливаемого в числе на выходе b32) и Last (номер последнего бита, устанавливаемого в числе на выходе b32). Обратите внимание, что First Bcezda меньше либо равен Last!

Например, если надо установить значение 5 бита, начиная с 12-го, то надо установить First=12 и Last=16.

Количество и названия входов изла истанавливаются в соответствии со 3HayeHURMU First u Last. Hanpumep, ecnu First=12 u Last=16, mo dydem cosdaHo 5 выхдов b12, b13, b14, b15, b16.

3HayeHUR First u Last newam 6 duanasoHe om 0 do 31 (HOMED duma).

Биты вне диапазона First.Last в числе на выходе b32 имеют значение 0.

#### <u> Noe-bit IN - ดสิหดดินตหมน์ หิหิดสิ-หิมหิดสิ</u>  $64$

One-bit IO

- Вкладка «One-bit IO» содержит узлы однобитового ввода и вывода данных, такие как вход GPIO, выход

GPIO, WMM.

## 6.4.1 DInput - узел бинарного входа

**DInput** 

Узел бинарного входа - DInput - позволяет вводить данных о состоянии заданной физической ножки модиля ESP. Чзел имеет один выход, который может устанавливаться в состояние 0 или 1

в зависимости от состояния заданной физической ножки модиля ESP.

Узел имеет два режима работы, выбираемые в поле параметров узла прямой (Direct) и инверсный (Inverse).

В прямом режиме узел DInput устанавливает на своём выходе 1, если на иказанном выводе GPIO приситствиет напряжение высокого ировня (Усс) и истанавливает на своём выходе 0, если на иказанном выводе GPIO присутствует напряжение низкого уровня (ОВ).

В инверсном режиме изел DInput истанавливает на своём выходе 0, если на иказанном выводе GPIO приситствиет напряжение высокого ировня (Усс) и устанавливает на своём выходе 1, если на указанном выводе GPIO присутствует напряжение низкого уровня (ОВ).

Выбор GPIO, к которому привязан узел DInput задаётся в меню привязки к выводам GPIO.

## 6.4.2 DOutput - узел бинарного выхода

Чзел бинарного выхода  $\sim 10^{-10}$ DOutput  $\sim$   $^{-1}$ позволяет **DOutput** цстанавливать состояние заданной физической ножки модиля .<br>ESP. Узел имеет один вход, который который трактуется как лог. О или лог. 1.

Узел имеет два режима работы, выбираемые в поле параметров узла – прямой (Direct) и инверсный (Inverse).

В прямом режиме узел DOutput устанавливает на указанном выводе GPIO напряжение высокого уровня (Vcc), если на входе узла установлена лог.1 и устанавливает на указанном выводе GPIO, напряжение низкого уровня (ОВ), если на входе узла установлен лог. 0.

В инверсном режиме узел DOutput устанавливает на указанном выводе GPIO напряжение высокого уровня (Vcc), если на входе узла установлен лог. О устанавливает на указанном выводе GPIO, напряжение низкого уровня (ОВ), если на входе узла установлена лог.1.

Выбор GPIO, к которому прувязан узел DOutput задаётся в меню прувязку к выводам GPIO

## 6.4.3 РWM - широтно-импульсный модулятор (ШИМ)

Узел ШИМ - PWM - позволяет генерировать ШИМ-сигнал на **PWM** заданной физической ножке модуля ESP. **Yacmoma IIIIMM**  $n<sub>0</sub>$  $1000$  $\Gamma$ u Yacmoma имолчанию  $\equiv$ может  $\delta$ <sub>NIM</sub> ПЗМРНРНП использованием узла PWM Freq (см. ниже).

На вход узла PWM подаётся значение — число с плавающей точкой в диапазоне от 0 до 1. Отрицательные числа трактуются как 0. Числа больше 1 трактуются как 1.

Узел имеет два режима работы, выбираемые в поле параметров узла прямой (Direct) и инверсный (Inverse).

В прямом режиме число на входе узла устанавливает заполнение импульса напряжением высокого ировня (Vcc).

В инверсном режиме число на входе узла устанавливает заполнение импильса напряжением низкого ировня (ОВ).

#### 6.4.4 PWM freq — задать частоту ШИМ

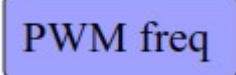

 Узел PWM freq позволяет задать частоту ШИМ, которую используют узлы PWM. Узел не имеет ни входов ни выходов. Частота ШИМ задаётся в поле параметров узла.

Узел можно использовать на схеме только в одном экземпляре.

#### 6.4.5 Encoder — энкодер (волкодер), датчик угла поворота

## Encoder

Энкодер (волкодер), он же - датчик угла поворота (ДУП) это устройство для преобразования угловых положений или линейных перемещений в цифровой сигнал, т.е. энкодер - это

датчик игла или линейного перемещения, соответственно есть критильные и линейные энкодеры.

Принцип работы энкодера заключается в преобразовании механического перемещения в электрические сигналы. У инкрементального энкодера, который мы будем рассматривать, эти сигналы представляют собой два прямоугольных сигнала, сдвинутых по фазе на 90 градусов.

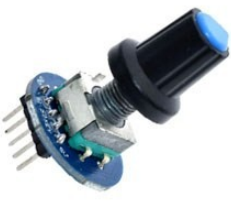

Внешний вид энкодера для ручного управления показан на рисунке справа.

Энкодер имеет две сигнальные линии - Sa и Sb. Эти линии подключаются к выводам ESP8266, задаваемым в меню привязки к выводам GPIO.

Узел Encoder имеет один выход (значение на нём будем называть Out).

В зависимости от настройки в поле парамеров узла In, узел Encoder может не иметь входов, или иметь вход Init, вход Rst или оба эти входа сразу.

В поле параметров узла задаются следующие параметры:

Init — начальное значение на выходе узла при старте схемы при отсутствии входа Init (см. поле параметров In). Начальное значение на

выходе Out после запуска схемы определяется входом Init, если он есть или полем параметров узла Init, если вход Init отсутствует.

Step - шаг. При повороте вала энкодера на один шаг значение выхода Out увеличивается или уменьшается на значение Step в зависимости от направления вращения.

Min - минимальное значение на выходе узла (см. поле параметров Mode).

Мах- максимальное значение на выходе узла (см. поле параметров Mode).

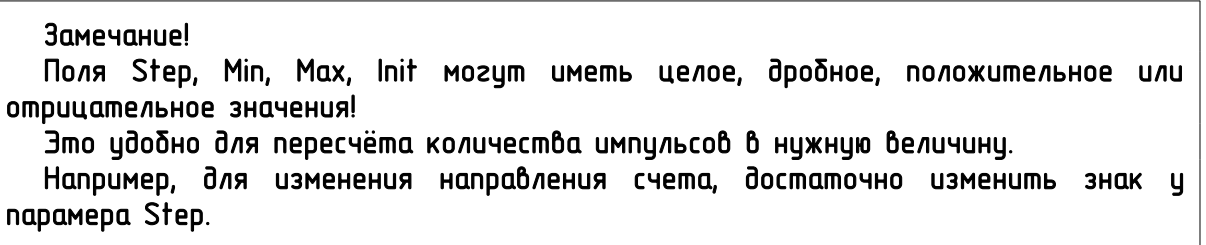

Mode - режим ограничений. Имеется 4 режима, как узел обрабатывает значение Міп и Мах. Их описание приведено в таблице ниже.

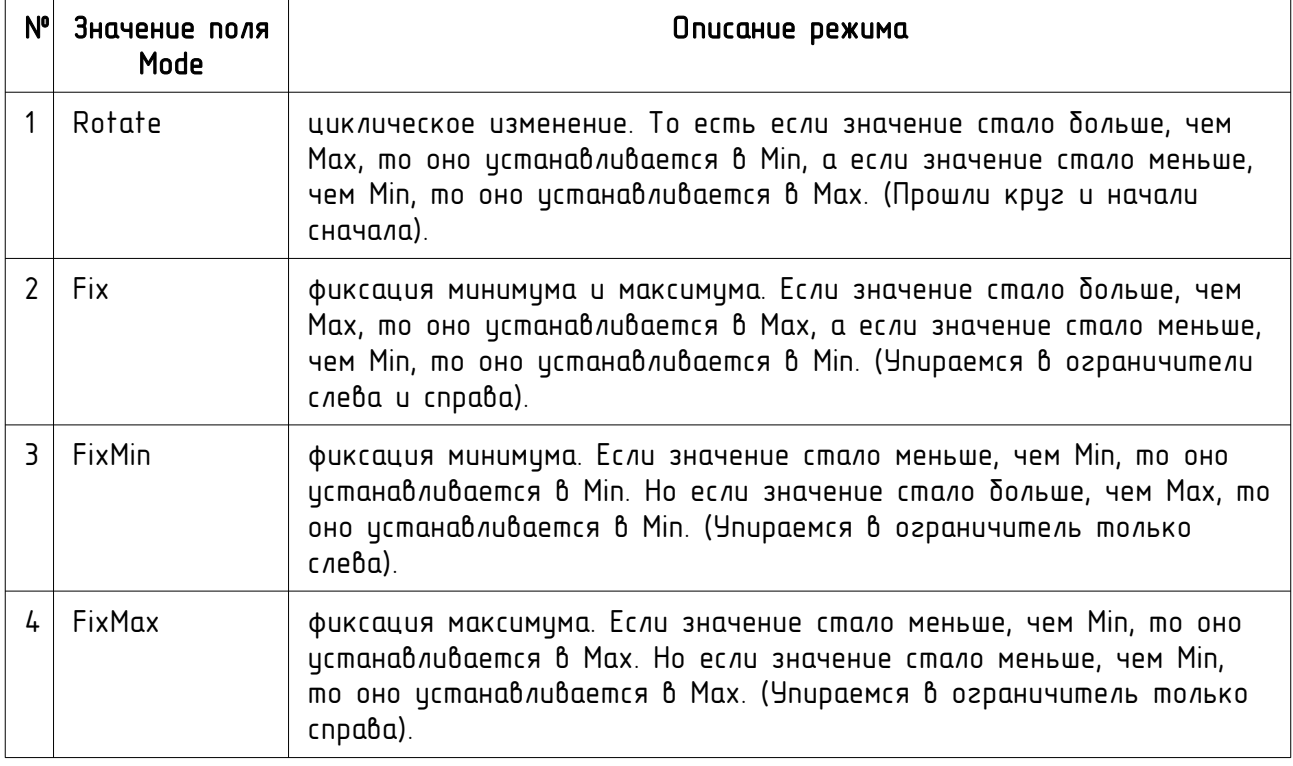

In - определяет наличие управляющих входов. Их описание приведено в шадиллы ниже

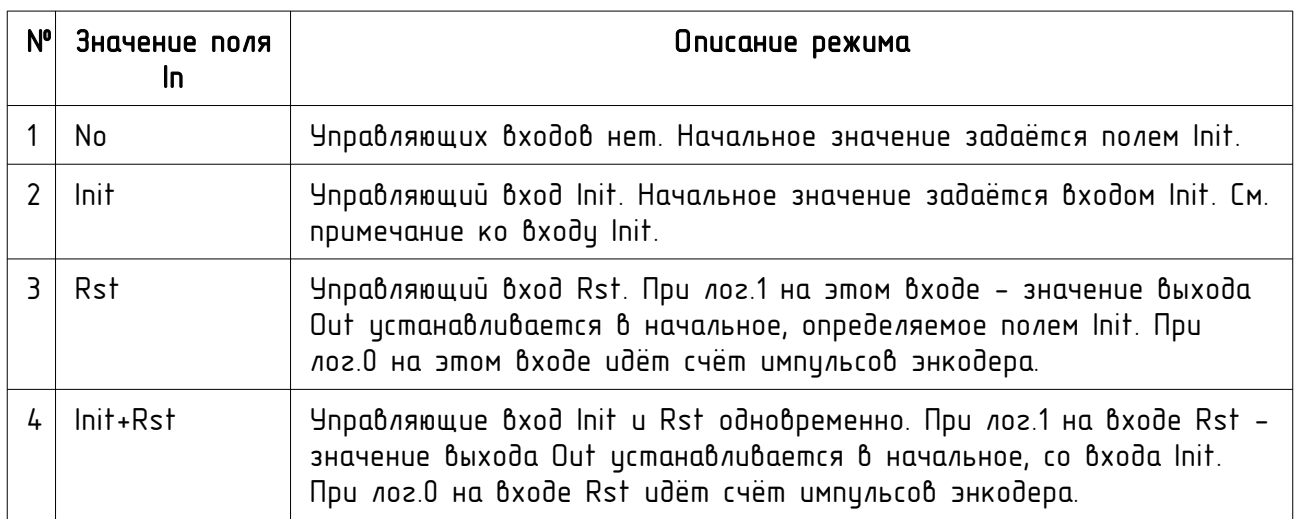

Ниже приведено важное примечание к тому, как ведёт себя вход Init.

#### Bxod Init.

Пока на входе Init узла установлено значение NaN (не число), на выходе узла также будет установлено значение NaN и счет не ведётся.

Как только на входе Init будет установлено числовое значение, то узел Encoder будет проинициализирован и в дальнейшем значение входа Init игнорируется до перезаписка схемы или до появления лог.1 на входе Rst.

Если в момент появления лог.1 на входе Rst на входе Init узла установлено значение NaN, то узел Encoder вновь переходит в неинициализированное состояние.

Это удобно для начальной установки, например, с помощью приёма начального **ЗНАЧЕНИЯ ПО MQTT.** 

#### Analog-to-Digital - аналого-цифровой преобразователь  $6.5$

Analog-to-digital

- Вкладка «Analog-to-digital» содержит содержит ́узел встроенного АЦП.

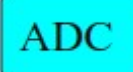

Узел ADC позволяет вводить значение напряжения на входе встроенного в модуль ESP аналого-цифрового преобразователя (АЦП). Допустимое входное напряжение встроенного АЦП лежит в Alunnanue N-1R

Если на входе АЦП фиксируется напряжение больше 1В, то узел АDC выставляет на своём выходе значение NaN (не число).

Узел ADC имеет функции линейного преобразования входных данных и параметр «точность».

Параметр точность показывает на сколько процентов должны измениться данные на входе АЦП, чтобы на выходе узла произошло изменение данных. Это позволяет истанавливать необходимию точность. Параметр точности называется «p» и задаётся в диапазоне 0-100% в поле параметров изла.

Измеренный уровень напряжения преобразуется по линейной формуле  $out = k \cdot u_{av} + b$ , где *out -* значение, устанавливаемое на выходе узла ADC;  $u_{av}$  значение входного напряжения  $\beta$  диапазоне 0-1В,  $k$  и  $b$  - произвольные коэффициенты, задаваемые в поле параметров узла.

## 66 Data Transfer - обмен данными по сети

Data Transfer

- Вкладка «Data Transfer» содержит содержит узлы, отвечающие за обмен данными по сети.

## 6.6.1 Matt Confia - настройка соединения с MQTT-брокером

Узел «MQTT Config» предназначен для настройки Matt Config ,<br>Јсоединения с MQTT-сервером (брокером). Этот изел не umeem Bxodob и выходов. Дригие излы MQTT недостипны пока изел «Matt Confiq» не вставлен в схему.

Параметры, которые позволяет задать цзел:

Prefix - префикс MQTT-параметров (см. ниже);

Tun протокола (сейчас только mqtt);

Adpec сервера (URL или IP);

Nopm cepbepa;

User - имя пользователя для авторизации ( - не задано);

Pass - пароль для авторизации ( - не задан).

Узел имеет один выход «соп». Этот выход показывает наличие связи с MQTT-сервером. Если связь есть - то на выходе «соп» установлено значение 1. Если связь отситствиет - то на выходе «соп» истановлено значение 0.

Авторизация на USER/PASSWORD работает без SSL.

Префикс MQTT-параметров в ShIoTiny5 всегда начинается и заканчивается символами «слэш» (/).

Если в префиксе MQTT-параметров нет символа «слэш», то редактор добавляет его автоматически. Таким образом, не бывает «пустого» префикса. Он всегда содержит как минимим один символ «слэш».

#### 6.6.2 MqttPub — публикация данных на MQTT-брокере

# **MqttPub**

Узел «MqttPub» предназначен для публикации данных на MQTT-сервере (брокере). Настройка соединения с MQTT-сервером производится с помощью узла «MQTT Config».

Узел имеет один вход и трактуется как число с плавающей точкой. Также имеются специальные значения: NaN (не-число) и Inf (бесконечность).

Название публикуемого параметра без префикса (topic в терминологии MQTT) вводится в поле параметров узла.

Параметр публикуется под названием /<prefix>/<topic>.

<prefix> - строка, задаваемая при настройке узла «MQTT Config».

<topic> - задаётся в поле параметров узла.

Узел «MqttPub» имеет три режима публикации, см. таблицу ниже.

Режим выбирается в контекстном меню в поле параметров узла. В режиме «Short» публикуется только значение, поступающее на вход в виде текстовой строки. Это может быть целое число, число с плавающей точкой, или специальные значения — inf (бесконечность) и nan — (не-число).

В режимах «Stamp» и «Full» публикуется строка в формате JSON, содержащая несколько полей.

"v" — входное значение данного узла «MqttPub». Строка, содержащая число с плавающей точкой, или специальные значения — "inf" (бесконечность) или "nan" — (не-число).

"t" — временная метка. Если время узла не установлено (см. пп. [6.10.2 ,](#page-56-0) «Set Time» ), то поле "t" имеет значение ноль. Временная метка устанавливается в момент последнего обновления данных на входе узла.

"name" — родное, заводское, название данного узла в формате esp\_8266\_<id чипа>.

"alias" - псевдоним имени узла, т.е. название узла, которое ему дал пользователь (см. [6.1.2](#page-33-0) «Device settings»). Если псевдоним не задан — то поле "alias" содержит пустую строку.

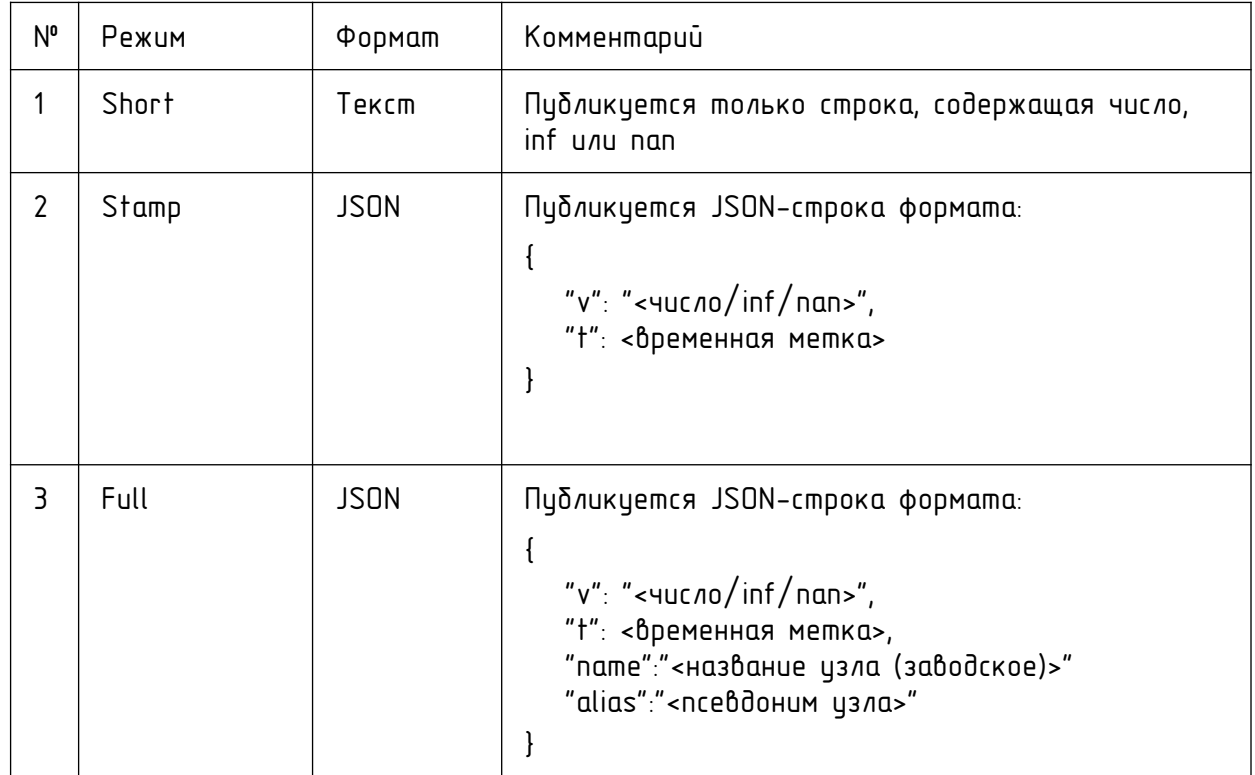

6.6.3 MQTTdesc — получение данных от MQTT-брокера

Узел «MQTTdesc» предназначен для подписки на данные MattDesc MQTT-сервера (брокера). Настройка соединения с MQTTсервером производится с помощью узла «Mqtt Config». Узел имеет один выход «v» или два выхода - «v» и «t» в зависимости от режима получения дынных, см. ниже. Название параметра без префикса, на который узел будет подписан (topic в терминологии MQTT) вводится в поле параметров узла.

Подписка оформляется на параметр под названием /<prefix>/<topic>.

<prefix> - строка, задаваемая при настройке узла «Mqtt Config».

<topic> - задаётся в поле параметров узла.

Узел «MQTTdesc» имеет два режима получения данных, см. таблицу ниже.

Режим выбирается в контекстном меню в поле параметров узла.

В режиме «Short» считается, что от MQTT брокер присылает только значение, в виде текстовой строки. Это может быть целое число, число с плавающей точкой, или специальные значения — inf (бесконечность) и nan — (не-число).

В режиме «Stamp» считается, что от MQTT брокер присылает строку в формате JSON, содержащая несколько полей.

"v" - строка, содержащая число с плавающей точкой, или специальные  $3$ начения - "inf" (бесконечность) или "nan" - (не-число). Это значение истанавливается на выходе "v" узла «MQTTdesc».

"t" - число-временная метка. Это значение устанавливается на выходе "t" изла «MQTTdesc».

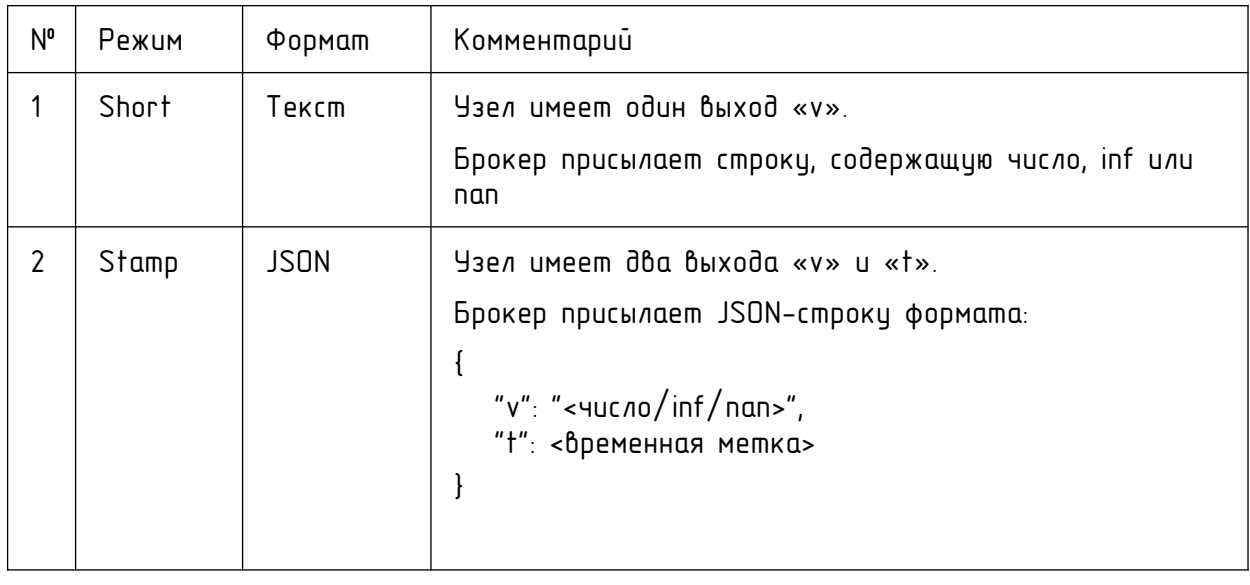

#### Важное замечание! На выходе «v» изла MQTTdesc по имолчанию истановлено значение NaN (нечисло). Это значение будет на выходе данного узла до тех пор, пока с сервера/брокера не считается опубликованное там значение темы. Это позволяет определить, что данный изел MQTTdesc принял или не принял значение с сервера/брокера.

## 6.7 Delay, timers – таймеры, задержки, счётчики, сумматоры

## 6.7.1 Timer и Timer(t) - таймеры с заданным периодом

Timer

 $Timer(t)$ 

Узлы Timer и Timer(t) являются таймерами, генерирующими последовательность 010101.. с заданным nepuodom. Nepuod задаётся в децисекцндах (0.1сек). То есть число  $10<sup>°</sup>$ соответствует 1 секунде. Функции узлов аналогичны, но в узле Тітег период импульсов задаётся как константа в поле

параметров узла, а для узла Timer(t) - период импульсов принимается со входа t. Поэтому период импульсов таймера Timer(t) можно изменять. Кроме того, если на вход t подать 0, то таймер остановится.

## 6.7.2 Тітег Гипс и Тітег Func(t) - функции задержек, импульсов

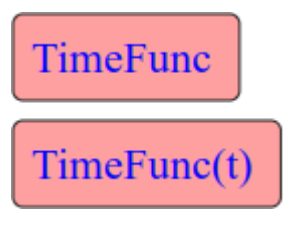

Узлы TimerFunc и TimerFunc(t) содержат ряд функций задержек и формирования импульсов. Время задержки или длительность импильса задаётся в децисекиндах (0.1сек).

Функции узлов аналогичны, но в узле TimerFunc время задержки или длительность импильса задаётся как

константа в поле параметров узла, а для узла TimerFunc(t) - время задержки или длительность импульса принимается со входа t., а данные - со входа D.

Узел TimerFunc имеет только один вход данных.

Узел TimerFunc(t) имеет два входа - D (вход данных) и t (длительность задержки или импульса).

Вход данных этих узлов трактуется как логический (0 или 1).

Значения входа данных NaN и 0 трактуются как 0. Остальные значения входа данных трактуются как 1.

Выбор функции осуществляется в меню функций узла. В узлах TimerFunc и TimerFunc(t) доступны следующие функции.

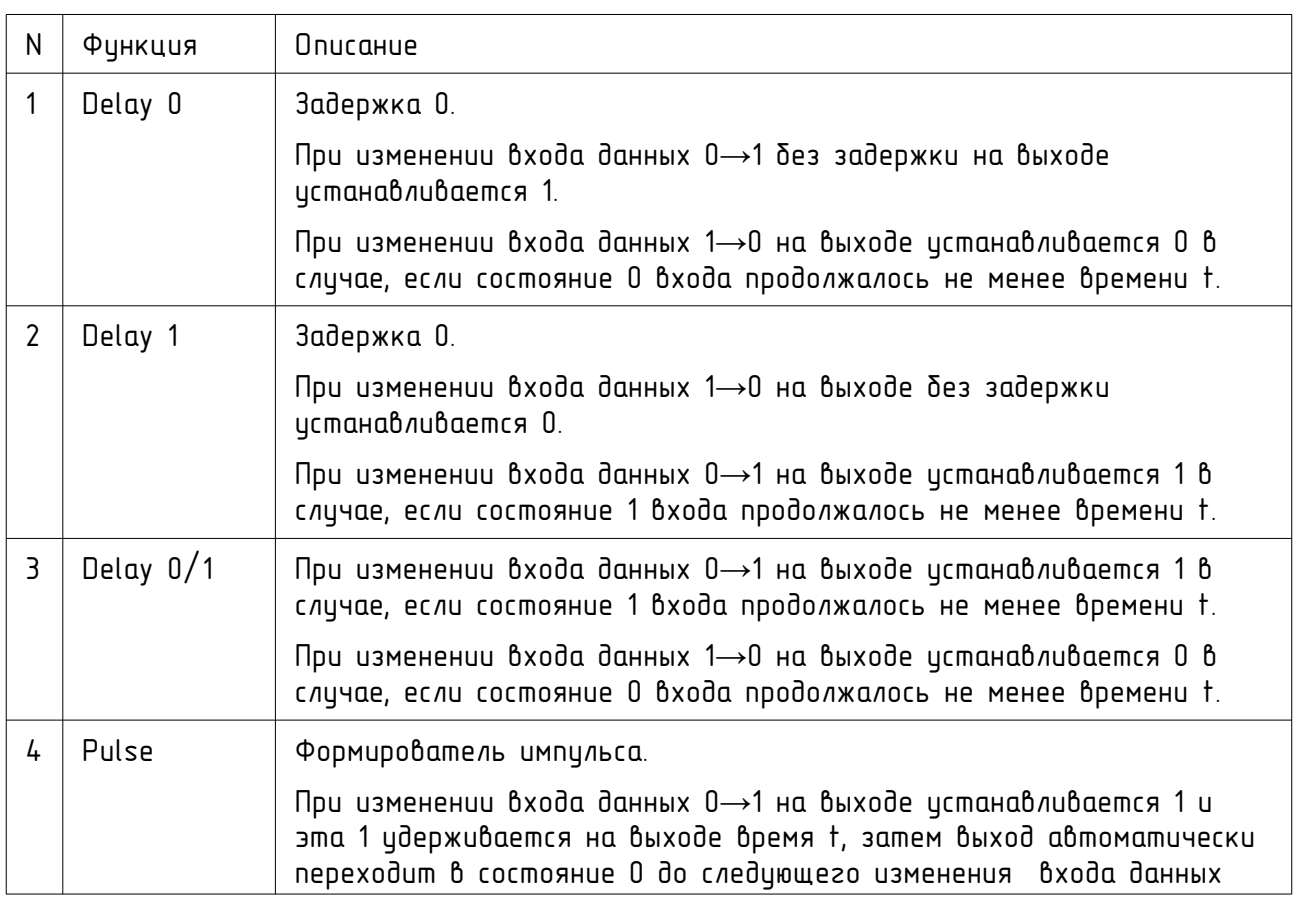

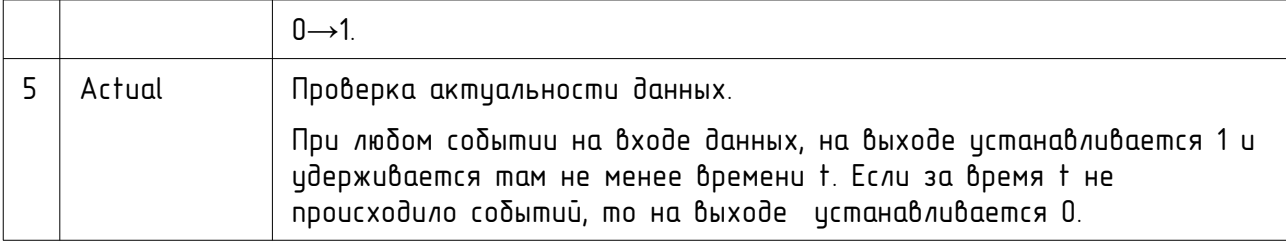

#### 6.7.3 Counter — счётчик с ограничением и сбросом

Узел Counter представляет собой универсальный счётчик. Counter Он имеет два режима - увеличивающийся (Counter+) счётчик и уменьшающийся (Counter-) счётчик. Выбор режима счётчкика осуществляется в меню функций узла.

Счётные импульсы поступают на счётный вход «C» счётчика. Счётный вход данных этих узлов трактуется как логический (0 или 1). Значения входа «С» NaN и 0 трактуются как 0. Остальные значения входа «С» трактуются как 1. Счётный импульс - это изменение  $6x$ ода «С» 0->1.

Поле параметров узла содержит два поля: «Max» и «Rst». Параметр «Мах» задаёт максимальное значение счётчика. Параметр «Rst» определяет наличие входа сброса счётчика.

В режиме «Counter+» каждый импульс вызывает увеличение значения на выходе счётчика на 1. При превышении максимального значения «Max» на выходе счётчика устанавливается 0 и счёт начинается снова.

В режиме «Counter-» каждый импульс вызывает уменьшение значения на выходе счётчика на 1. При достижении нуля на выходе счётчика, следующий импульс вызывает установку счётчика в значение «Max» и счёт начинается снова.

Если разрешён вход сброса «Rst», то этот вход управляет установкой счётчика в 0. Пока на входе сброса «Rst» установлена лог.1, на выходе счётчика установлено значение 0 и счётчик не считает. Если на входе сброса «Rst» установлен лог.0, то счётчик считает, начиная с 0.

## 6.8 Barriers and filters — барьеры и фильтры событий

Barriers and filters ... - Вкладка «Barriers and filters» содержит содержит узлы, отвечающие за прохождение событий.

## 6.8.1 B(t) и B(tin) — временный барьер прохождения событий

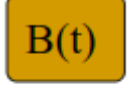

Узлы B(t) и B(tin) запрещают прохождение событий на заданное время после приёма очередного события на вход данных. Финкции

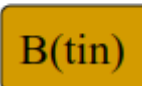

узлов одинаковы, но в узле B(t) время запрета прохождения событий задаётся как константа в поле t параметров изла, а для изла TimerFunc(t) время запрета прохождения событий принимается со входа Т., а данные - со n nhox*f* 

При приёме очередного события на вход данных начинается отсчёт времени Т. В течении этого времени события со входа данных не передаются на выход. По истечении времени запрета прохождения событий изел вновь передаёт очередное событие со входа данных на выход.

## 6.8.2 EmitEv - формирование события

Узел EmitEv предназначен для формирования событий. Он EmitEv umeem два входа: вход данных D и вход разрешения С. Если на

входе разрешения С истановлен лог.0, то события со входа D не передаются на выход. Если на входе разрешения С установлена лог.1, то события со входа D свободно передаются на выход.

При изменении входа С 0-1 происходит формирование события на выходе вне зависимости от наличия события на входе, при этом данные берутся со O nhoxô

## 6.8.3 BD(cond) и BE(cond) - узлы условного прохождения событий

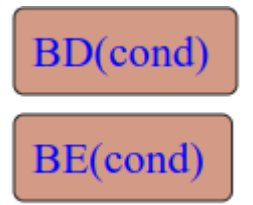

Узлы BD(cond) и BE(cond) предназначены для разрешения и запрета прохождения событий в зависимости от выполнения условия. Условие выбирается в меню функций узла. Узлы имеют по три входа. Входы А и В предназначены для проверки цсловия. Вход данных D предназначен для приёма событий.

Вход данных узла BD(cond) обозначен как Dd. Вход данных узла BE(cond) обозначен как De.

Узел BD(cond) пропускает события, если выполняется заданное условие.

Узел BE(cond) запрещает события, если выполняется заданное условие.

Разрешение или запрет прохождения событий в зависимости от узла и выполнения выбранного условия приведены в таблице.

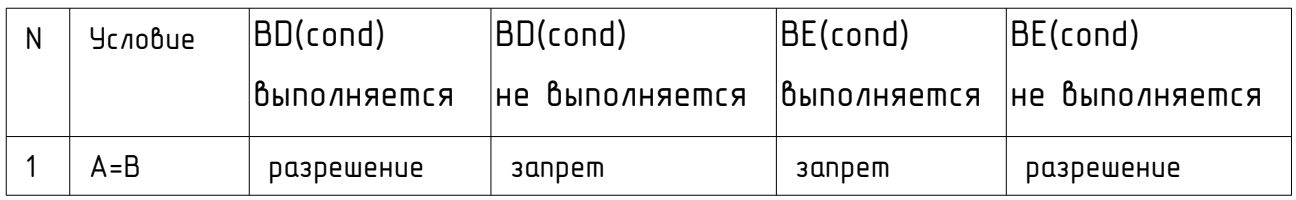

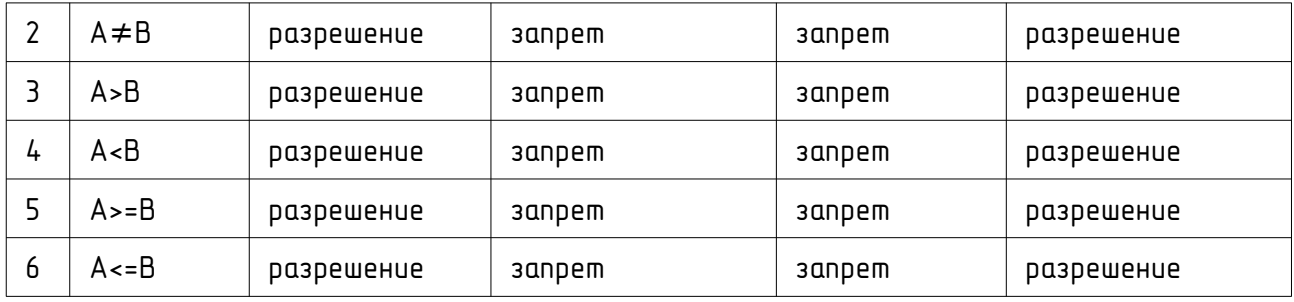

## 6.8.4 BE(cs) — узел запрета прохождения специальных событий

Узел запрета прохождения специальных событий BE(cs)  $BE(cs)$ предназначен для запрета прохождения событий со входа узла на его выход, если событие имеет заданное значение данных - «не-

число» или «бесконечность».

Тип специального события выбирается в меню функций узла.

Если выбрана функция Be(NaN), то запрещается прохождение событий имеющих в данных значение NaN (не-число).

Если выбрана функция Be(Inf), то запрещается прохождение событий имеющих в данных значение Inf (бесконечность).

#### 6.9 Net Services — состояние сети

Net services

- Вкладка «Net Services» содержит содержит узлы, отвечающие за контроль состояния сети.

AP connect?

Узел проверки «AP connect?» предназначен для проверки наличия соединения модуля ESP с точной доступа по сети WiFi.

Узел имеет один выход, который устанавливается в 0, если нет связи с точкой доступа и в 1, если связь с точкой доступа есть.

# 6.10 Date/Time — работа с датой и временем

Date/Time

- Вкладка «Date/Time» содержит узлы для работы с датой и временем.

Время в системе ShIoTiny5 представлено в виде «временной метки» timestamp, представляющей собой целое число секунд, отсчитываемое от 00 часов 00 минут 1 января 1970 года.

Время в системе ShIoTiny5 считается всегда как «всемирное координированное время» - UTC+00.

Ниже приведён список часовых поясов различных регионов России.

UTC+2 (МСК−1) — Калининградская область

UTC+3 (МСК, московское время) — большая часть европейской территории России и вся Российская железная дорога

UTC+4 (МСК+1) — Удмуртская Республика, Астраханская область, Самарская область, Саратовская область и Ульяновская область

UTC+5 (МСК+2) — Республика Башкортостан, Пермский край, Курганская область, Оренбургская область, Свердловская область, Тюменская область, Челябинская область, Ханты-Мансийский автономный округ — Югра и Ямало-Ненецкий автономный округ

UTC+6 (МСК+3) — Омская область

UTC+7 (МСК+4) — Республика Алтай, Республика Тыва, Республика Хакасия, Алтайский край, Красноярский край, Кемеровская область — Кузбасс, Новосибирская область и Томская область

UTC+8 (МСК+5) — Республика Бурятия и Иркутская область

UTC+9 (МСК+6) — Республика Саха (Якутия) (западные и центральные районы), Забайкальский край и Амурская область

UTC+10 (МСК+7) — Республика Саха (Якутия) (ряд районов), Приморский край, Хабаровский край и Еврейская автономная область

UTC+11 (МСК+8) — Республика Саха (Якутия) (северо-восточные районы), Магаданская область и Сахалинская область

UTC+12 (МСК+9) — Камчатский край и Чукотский автономный округ

#### 6.10.1 Get Time — получить системное время

**Get Time** 

Узел Get Time предназначен для получения временной метки с заданным в часах смещением.

Значение на выходе узла равно UTC+<смещение в часах>.

Если с выхода узла получен 0, то системное время не установлено!

Смещение задаётся в поле параметров узла в диапазоне -12...+12. Это позволяет получать временную метку местного времени.

Например, чтобы получить московское время — надо задать смещение 3. Чтобы получить новосибирское время - надо задать смещение 7. А чтобы получить время Лос-Анджелеса — надо задать смещение -7.

#### 6.10.2 Set Time — установить системное время

<span id="page-56-0"></span>Узел Set Time позволяет установить системное время. Узел имеет один вход и трактует его значение как временную метки UTC+0. При поличении на вход изла данных

устанавливается системное время в соответствии с полученной временной меткой.

#### 6.10.3 NTP Time — получить время с NTP-сервера

 Узел NTP Time позволяет получить время с заданного NTPсервера. Узел имеет один выход, на котором истанавливается временная метка полученного с сервера времени. До получения

времени с сервера на выходе узла установлен 0.

Адрес NTP-сервера устанавливается в поле параметров узла в формате <url узла>,[период опроса в минутах].

Например, если в поле параметров задано pool.ntp.org,60 - это означает, что время будет считываться с NTP-сервера pool.ntp.org каждые 60 минут.

Период опроса может быть не задан, тогда он устанавливается равным 60 минут. Т.е. вместо «pool.ntp.org,60» можно задать «pool.ntp.org».

#### 6.10.4 Split Time — извлечь из временной метки дату и время

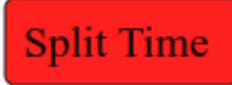

**Set Time** 

NTP Time

Узел Split Time «разбивает» временную метку на составляющие её дату и время. Узел имеет один вход временной метки и семь выходов:

day — число месяца,

month — номер месяца,

уеаr — год,

hour — часы,

 $min - M$ инуты,

sec — секунды,

wday — номер день недели.

При изменении данных на входе (получении события) — данные на выходах пересчитываются в соответствии с ней.

#### 6.10.5 Synth Time — составить временную метку из даты и времени

**Synth Time** 

Узел Synth Time позволяет получить временную метку по заданным дате и времени. Узел имеет один выход временную метку и шесть входов:

day — число месяца,

month — номер месяца,

уеаr — год,

hour — часы,

 $min - M$ инуты,

sec — секунды.

При изменении данных на любом входе (получении события) — временная метка на выходе изменяется в соответствии с полученными данными.

## 6.11 1-wire-bus chip — устройства с однопроводным интерфейсом

- Вкладка «1-wire-bus chip» содержит узлы для 1-wire-bus chip работы с различными датчиками, имеющими однопроводные интерфейсы.

#### 6.11.1 DHT — однопроводные датчики температуры и влажности.

Узел DHT позволяет считывать данные с нескольких типов DHT датчиков: DHT11, DHT22, AM2302, RHT03. Эти датчики измеряют два параметра – температуру и влажность воздуха.

Тип датчика задаётся в поле параметров узла. Если задать тип DHT(auto), то узел попытается определить тип подключённого датчика автоматически.

Ножка модуля ESP, к которой подключён датчик задаётся в меню привязки к выводам GPIO.

Входов у узла нет.

Узел имеет два выхода T (температура) и H (влажность воздуха).

#### 6.11.2 DS182x — датчик температуры

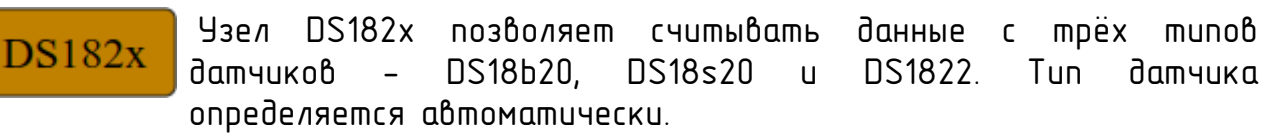

Обмен данными с этими датчиками ведётся по однопроводной шине OneWire.

Ножка модуля ESP, к которой подключён датчик задаётся в меню привязки к выводам GPIO.

Входов у узла нет. Узел имеет один выход Т (температура).

К одной шине можно подключать от 1 до 16 датчиков.

Датчики могут быть разных типов вперемешку или одного типа.

Количество датчиков (и выходов узла DS182x), подключённых к шине задаётся парамером N в поле парамеров узла.

Количество датчиков, подключённых к шине должно быть равно тому, которое задано в поле парамеров узла. Если этих датчиков меньше, то все выходы узла DS182x будут установлены в значение NaN (не число).

Порядок привязки датчиков к выходам узла *T*<sup>0</sup> — *T <sup>N</sup>* определяется автоматически по уникальному 64-битному идентификатору датчика. При замене одного датчика на другой — порядок привязки меняется непредсказуемым образом.

Идентификаторы и пивязки датчиков можно посмотреть на странице «ShloTiny Info» в разделе «Used GPIOs». Например мы подключили два датчика температуры к линии GPIO5.

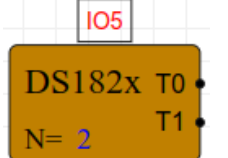

Слева показан узел DS182x в редакторе ElDraw, на котором, в поле параметров изла, иказано количество датчиков N=2. В поле привязки линий ввода-вывода, разумеется, указана линия IO5 (она же GPIO5).

**GPIO 5: (DS182x):** - 0: 26.56C Id: 96000802ab287110 - 1: 27.37C Id: f80300a279931f28

На странице «ShIoTiny Info» в разделе «Used GPIOs» будет отображаться (см. рис. Слева): номер выхода, к которому привязан данный датчик, значение считанной с этого

датчика температуры и его уникальный 64-битный идентификатор.

Помните, что линия данных шины OneWire должна быть подтянута к линии питания Vcc через резистор сопротивлением 4.7-5.1 кОм. Если этого не сделать, то обмен по шине будет нестабильным или вообще невозможным.

## 6.12 I2C bus chip — устройства на шине I2C

- Вкладка «I2C bus chip» содержит излы для работы с I2C bus chip различными истройствами, подключаемыми к

двупроводной шине I2C.

Особенностью данной шины является то, что истройства имеют уникальный адрес, позволяющий на одну шину подключить несколько устройств одного или разных типов. Чтобы подключить устройства на I2Cшину, необходимо сначала сконфигурировать эту шину с помощью узла «I2C bus».

## 6.12.1 I2C bus — конфигуратор шины I2C

Узел I2C bus служит для конфигурации шины I2C. Он не имеет I<sub>2</sub>C bus входов и выходов. Ножки модуля ESP, к которым подключены сигналы SDA и SCL шины I2C, задаются в меню привязки к выводам GPIO.

Пока данный узел не установлен на схему — другие узлы вкладки I2C bus невозможно использовать.

Если данный узел удалить со схемы, то другие узлы вкладки I2C bus, ранее установленные в схему также удаляться.

## 6.12.2 BMP180, ВMP280 — датчики температуры и давления окружающей среды

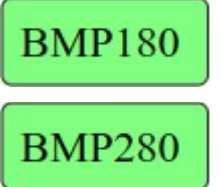

Узлы BMP180 и ВMP280 служат для получения значений температуры и давления окружающей среды с одноимённых датчиков. Датчики подключаются по шине I2C. Функции узлов идентичны.

Узлы BMP180 и ВMP280 имеют по два выхода — выход «T» значение температуры и выход «Р» - значение давления. При отсутствии связи с датчикам на всех его выходах устанавливается значение NAN — не число.

Датчик BMP180 имеет один фиксированный адрес на шине I2C — 0x77. Поэтому к шине I2C может быть подключено одновременно не более одного датчика BMP180.

Датчик BMP280 имеет имеет возможность выбора адреса на шине I2C - 0x76 или 0x77. Поэтому может быть подключено к шине I2C одновременно не более двух датчиков BMP280 с разными адресами.

#### 6.12.3 ВME280 — датчики влажности, температуры и давления окружающей среды

## **BME280**

Узел ВME280 служат для получения значений влажности, температуры и давления окружающей среды с одноимённого датчика.

Узел ВMЕ280 имеет три выхода — выход «T» - значение температуры, выход «P» - значение давления и выход «H» - значение влажности. При отситствии связи с датчикам на всех его выходах истанавливается значение NAN — не число.

Датчик BME280 имеет имеет возможность выбора адреса на шине I2C - 0x76 или 0x77. Поэтому может быть подключено к шине I2C одновременно не более двух датчиков BME280 с разными адресами.

#### 6.12.4 BH1750 — датчик освещённости

**BH1750** 

Узел BH1750 служит для получения значения освещённости с датчика BH1750. Датчик подключается по шине I2C. Датчик имеет один из адресов на выбор - 0x23 или 0x5С. Поэтому

может быть подключено одновременно не более двух датчиков с разными адресами.

Узел имеет один выход — уровень освещённости.

Адрес датчика задаётся в меню выбора адреса устройства.

## 6.12.5 DS1307 — часы реального времени

# **DS1307**

Узел DS1307 служит для работы с энергонезависимой микросхемой-часами реального времени DS1307 и совместимыми с ней. Микросхема DS1307 предназначена для непрерывного

отсчёта реального времени с цчётом даты.

Батарейное питание микросхемы DS1307 позволяет отсчитывать время при отключённом основном питании ESP-модуля.

Узел DS1307 в имеет один вход установки времени — ti и один выход считывания временной метки — to.

В поле параметров узла задаётся параметр T — время опроса часов реального времени DS1307. Это время задаётся в минутах в диапазоне от 1 мин до 1440мин. По имолчанию часы реального времени опрашиваются один раз в 60мин.

Для установки времени в микросхеме DS1307, на вход ti узла поступает временная метка в формате UNIX-time. Если метка равна нулю, то она игнорируется!

При испешной истановке времени, новое значение времени в формате UNIX-time выставляется на выходе to.

Далее узел опрашивает микросхему с периодом, заданным параметром T.

Если связь с микросхемой по интерфейсу I2C не удалось установить, то на выходе to выставляется значение 0.

Для того, чтобы синхронизировать время в системе с NTP-сервера и отсчитывать его вне зависимости от наличия связи с NTP-сервером и наличием основного питания ESP-модуля, рекомендуется использовать схему, показанную ниже.

Разумеется, NTP-сервер и периоды опроса сервера и микросхемы DS1307 можно задать другие, какие нужно.

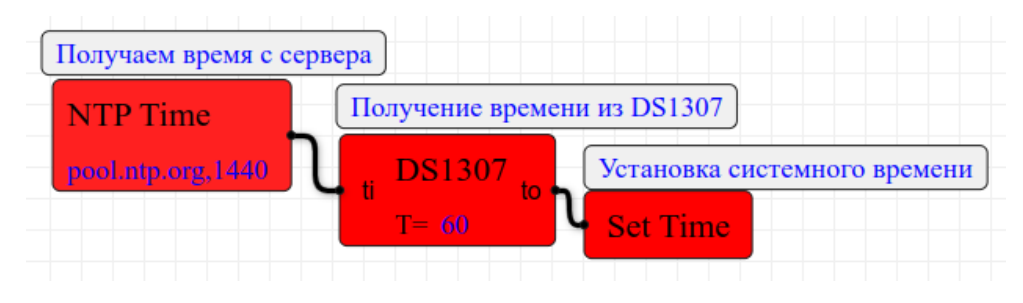

#### 6.12.6 SCD30 — датчик содержания CO2, температуры и влажности

SCD<sub>30</sub>

Узел SCD30 служит для получения значений концентрации CO2, влажности и температиры с одноимённого датчика состояния окружающей среды.

Узел SCD30 имеет три выхода — выход «CO2» - знаечние концентрации CO2, выход «T» - значение температуры и выход «H» - значение относительной влажности. При отсутствии связи с датчикам на всех его выходах устанавливается значение NAN — не число.

Датчик SCD30 имеет фиксированный адрес на шине I2C — 0x61.

Значение концентрации СО2 измеряется в PPM (миллионных долях), температуры - в градусах Цельсия и относительной влажности - в процентах.

# 6.13 7-seq LEDS - управление семисегментными индикаторами, ШКАЛЫ

7-seg LEDS - Вкладка «7-seg LEDS» содержит узлы для работы с контроллерами 7-сегментных индикаторов и узлы формирования данных для этих индикаторов.

Существует возможность работы с индикаторами как с набором отдельных светодиодов, как с набором индикаторов для вывода цифр или как с линейной шкалой.

#### 6.13.1 ТМ1637 - контроллер 6-разрядного семисегментного индикатора

TM1637 |

Узел ТМ1637 предназначен для управления контроллером 6разрядного 7-сегментного индикатора типа ТМ1637. Данный контроллер подключается по двум проводам - DIO и CLK. Ножки

модуля ESP, к которым подключены сигналы DIO и CLK, задаются в меню привязки к выводам GPIO.

У узла есть входы данных d0...d5 - их количество соответствует количеству разрядов индикатора и задаётся параметром Digits - от 1 до 6.

Также имеется вход br - управление яркостью. Этот вход появляется только в том случае, если параметр Bright установлен в значение «Input».

Узел ТМ1637 представляет каждый индикатор как набор 8-битов. Соответствие битов и сегментов индикатора представлено в таблице ниже.

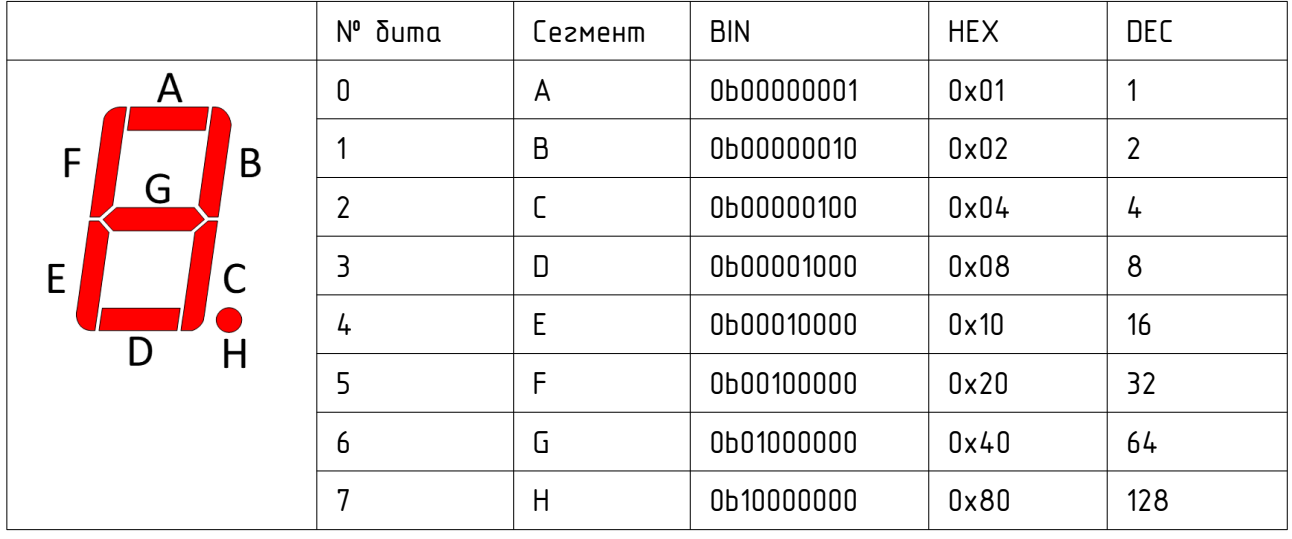

Таким образом, задавая нужную комбинацию бит на любом входе - d0.d5 -ТМ1637 можно поличить любой заданный символ - цифри. бикви или пзиа **CDPUCUMBOA** 

В меню параметров узла задаются несколько режимов работы узла.

Digits - задаёт количество используемых разрядов (символов) индикатора  $om 1 do 6.$ 

Dot - режим вывода точки (сегмент Н). Если Dot=«Input» - данные о состоянии точки берутся с соответствующего входа (бит 7). В режимах «1» - «б» положение точки жёстко фиксировано и она выводится всегда в составе разряда с соответствиющим номером.

Bright - режим яркости. Числа от 0 до 7 задают яркость (0-индикатор отключён, 7 - яркость индикатора на максимуме). Если Bright=«Input», то появляется отдельный вход для управления яркостью. Значение на этом входе - число с плавающей точкой в диапазоне 0...1. (0-индикатор отключён, 1 - яркость индикатора на максимуме).

#### $6.13.2$ Сопу7Seg - преобразователь чисел в коды 7-сегментного индикатора

# Conv7Seg

Узел Conv7Seq служит для преобразования произвольного  $6$ код 7-сегментного индикатора числа  $\mathsf{C}$ заданным количеством разрядов.

цзла один вход. Количество выходов определяется заданным Ч количеством разрядов 7-сегментного индикатора - от 1 до 16.

В поле параметров узла задаются следующие параметры:

«Digits» - количество разрядов индикатора.  $6$ которые **НИЖНО** преобразовать входное значение от 1 до 16. Этим параметром определяется количество выходов узла.

на выходе: «Int», «Hex», «Number» - тип значения «Float» соответственно целые 10-е числа, целые 16-е числа или число с плавающей точкой. В режиме «Нех» отрицательные числа не выводятся! Выводится значение «меньше минимального» (см. ниже).

Например, если вывод осуществляется на 4- разрядный индикатор, то число 12.42 будет выведено при разных значениях поля «Number» так.

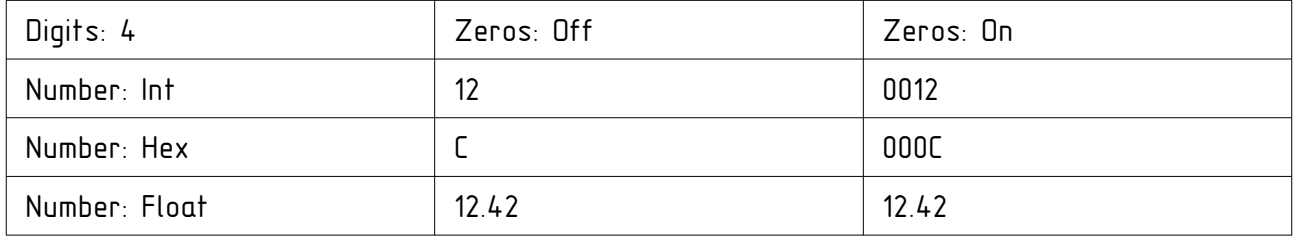

«Zeros» - вывод ведущих нулей. При значении «Off» - ведущие нули не выводятся. При значении «On» - ведущие нули выводятся в режиме «Int» и «Hex».

Например, если вывод осуществляется на 6- разрядный индикатор, то число 12.42 бидет выведено в разных режимах так.

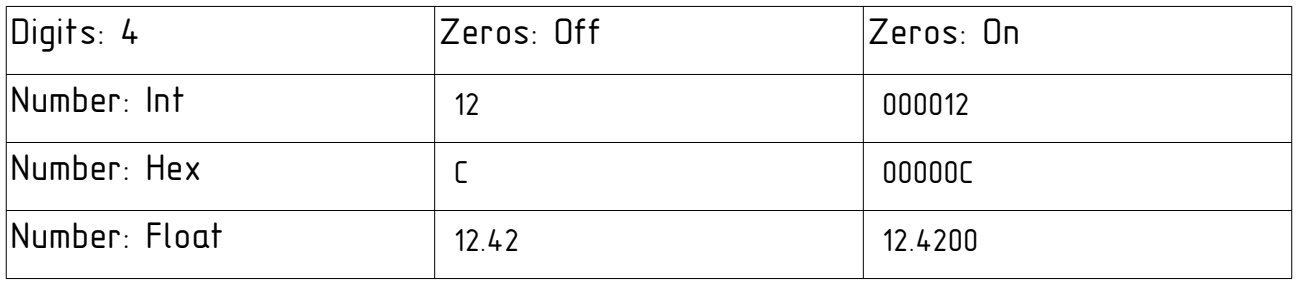

Если на вход поступает значение NaN (не-число), то во всех разрядах индикатора выводится стилизованная буква «n».

Если на вход поступает значение «больше максимального», возможного для вывода в заданном режиме (например, Inf — бесконечность или число 1234567 при выводе на 6-значный индикатор), то во всех разрядах индикатора выводится стилизованная буква «П».

Если на вход поступает значение «меньше минимального», возможного для вывода в заданном режиме (например, число -654321 при выводе на 6 значный индикатор), то во всех разрядах индикатора выводится стилизованная буква «U».

Наглядно эти особые значения представлены в таблице ниже.

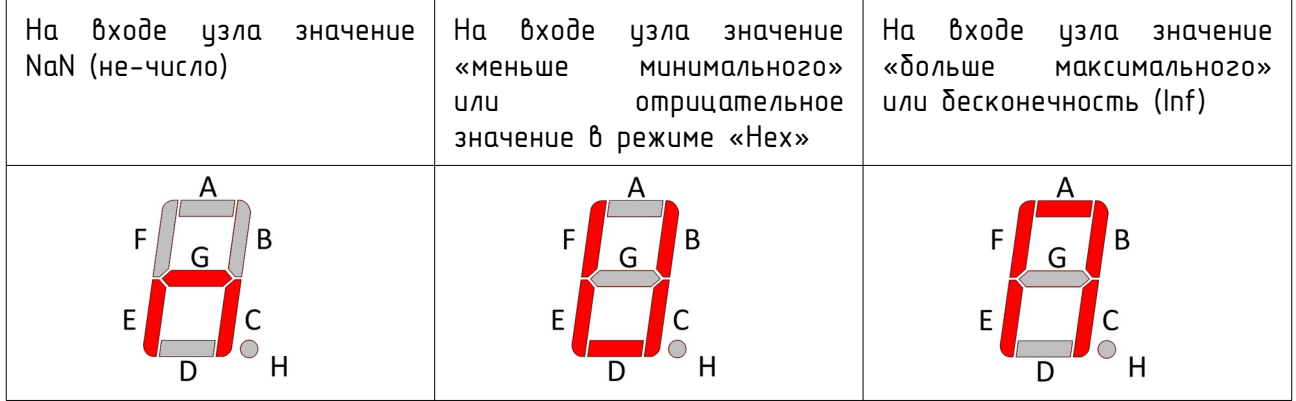

Индикатор можно использовать в качестве нескольких независимых символов или в качестве отдельных светодиодов.

Например, npocmeūwue NTP-часы 4-сегментном модиле TM1637  $HA$ выглядят как показано на рисцнке.

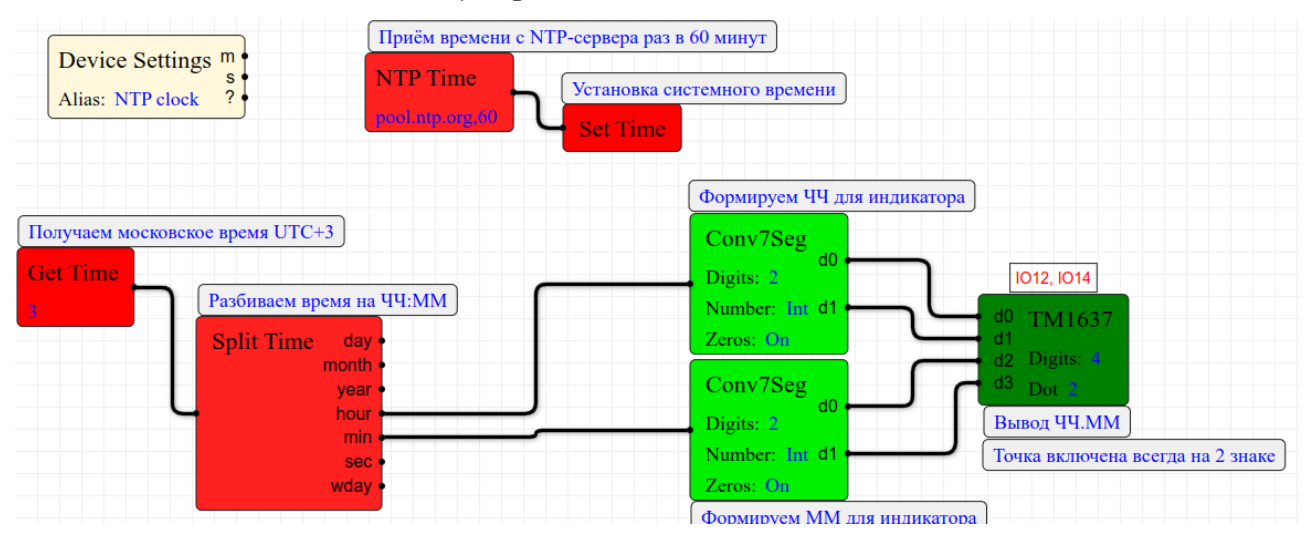

#### $6133$ Scale - шкала на базе 7-сегментного индикатора

Scale

«Scale» предназначен для преобразования Узел **входного** значения в диапазоне 0.1 в представление последовательности бит для линейной шкалы.

Имеются опциональные функции индикации уровня «меньше нуля» **U** «больше единицы».

Предполагается, что шкала состоит из N светодиодов. Единица в i-м бите - светодиод і включён, нуль в і-м бите - светодиод і отключён.

 $\beta$ duanaзoне  $x \in [0..1]$  преобразцется **Bxoduoe** значение  $\mathsf{R}$ последовательность из N бит, в которой биты с номерами  $i=0..(N-1)\cdot x$  равны 1, а биты с номерами  $i=((N-1)\cdot x+1)...(N-1)$  – равны 0.

Далее. сформированная последовательность δum преобразиется Ô. несколько байт. Число байт равно  $B=(\text{Leds+S}hift+7)+8$ , где параметры Leds задаются в поле параметров узла. Деление в **Shift** формиле  $\overline{11}$ целочисленное.

 $\delta$ aumы сформированные подать рходы ama МОЖНО затем  $HA$ изла управления выходами или светодиодами. Например, на входы узла ТМ1637. В этом случае микросхема ТМ1637 будет рассматриваться просто как драйвер, иправ*ля*ющий отдельными 48 светодиодами, которые конструктивно объединены в одну или несколько шкал.

Параметр Leds задаёт количество светодиодов шкалы в диапазоне от 1 ში 64

Параметр Shift задаёт сдвиг 0-го бита шкалы относительно 0-го байта (выход d0).

Параметр Flash min задаёт режим «меньше минимального». То есть режим мерцания младшего, 0-го бита шкалы при значении на входе изла меньше ниля. Если параметр Flash min истановлен в значение ves, то при появлении на входе шкалы значения меньше 0, младший, 0-й, бит шкалы начинает периодически переключаться с 0 на 1 и наоборот.

Параметр Flash max задаёт режим «больше максимального». То есть режим мерцания старшего, (N-1)-го бита шкалы при значении на входе узла больше 1. Если параметр Flash max установлен в значение yes, то при появлении на входе шкалы значения больше 1, старший, (N-1)-й, бит шкалы начинает периодически переключаться с 0 на 1 и наоборот.

Параметр Flash time задаёт период мерцания светодиодов в режиме «меньше минимального» и «больше максимального». Период задаётся в децисекундах (0.1сек) в диапазоне от 0.1 до 10 сек. По умолчанию, период мерцания равен 1сек (10 децисекунд).

Рассмотрим примеры. Примеры выполнены на базе узла TM1637, поскольку модули на базе этой микросхемы широко доступны.

## 6.13.3.1 Пример 1. Шкала из 13 светодиодов без сдвига.

Простейшие пример — формирование шкалы из 13 светодиодов. Будем считать, что шкала начинается с 0го бита 0го разряда индикатора.

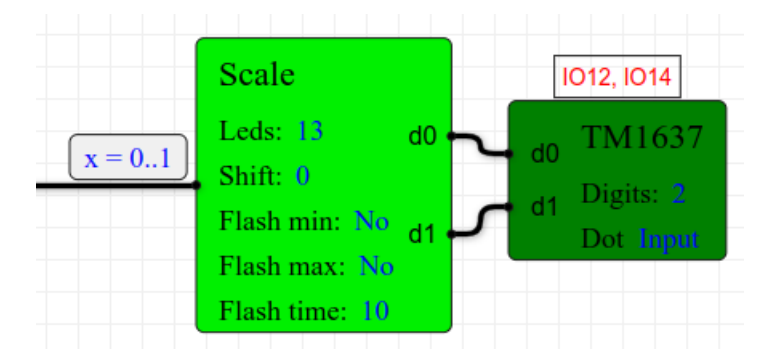

Схема формирования такой шкалы показана на рисунке ниже.

Как видим, шкала занимает два разряда в соответствии с формулой  $B=(Leds+Shift+7)+8=(13+0+7)+8=2$ .

Приведём какие биты будут включены и какие выключены при различных значениях на входе x узла Scale. Цветом в таблице выделены те биты, которые использиются шкалой.

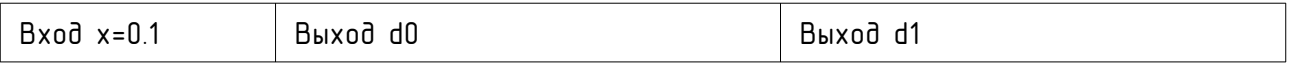

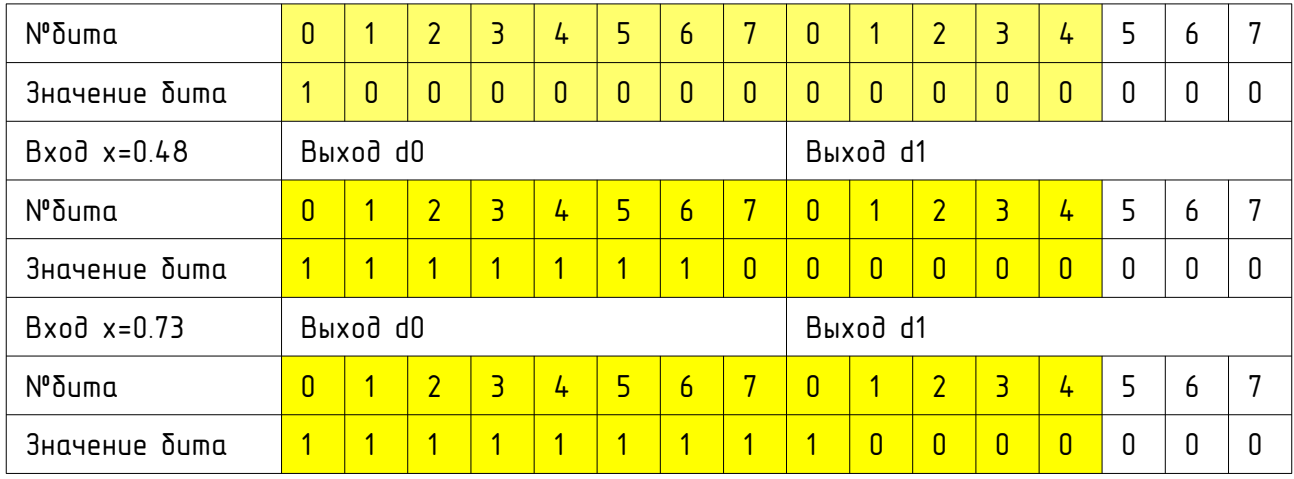

При х<=0 все биты шкалы (выделены цветом) выключены (0).

При х>=1 все биты шкалы (выделены цветом) включены (1).

## 6.13.3.2 Пример 2. Шкала из 12 светодиодов со сдвигом на 5

Следующий пример — формирование шкалы из 13 светодиодов со сдвигом на 5 бита относительно 0го бита шкалы. То есть шкала начинается с 5го бита 0го разряда индикатора.

Схема формирования такой шкалы показана на рисунке ниже.

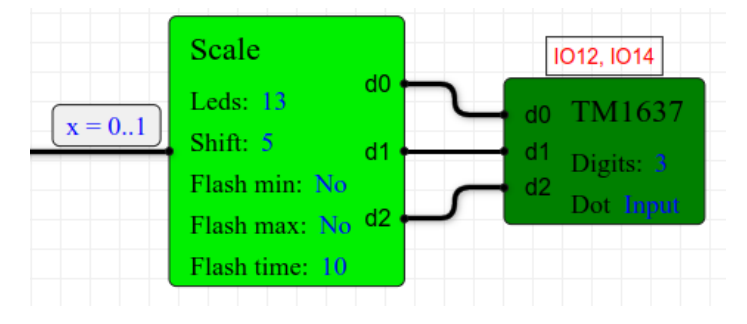

Как видим, шкала занимает уже разряда в соответствии с формулой *B*=(*Leds*+*Shift*+7)÷8=(13+5+7)÷8=3 . Это происходит из-за сдвига шкалы на 5 бит. Приведём какие биты будут включены и какие выключены при различных значениях на входе x изла Scale. Цветом в таблице выделены те биты, которые используются шкалой.

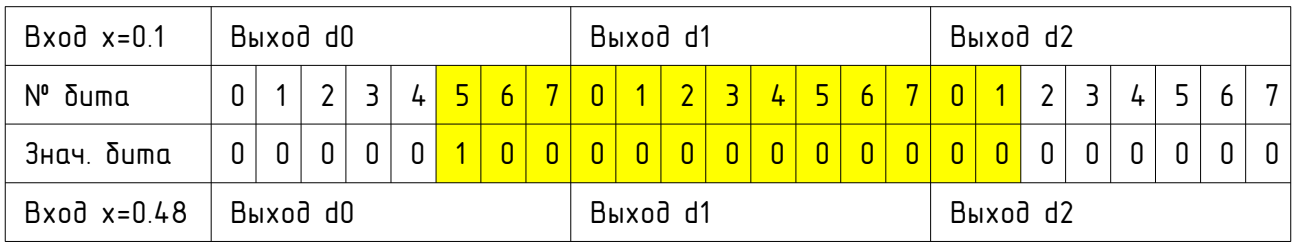

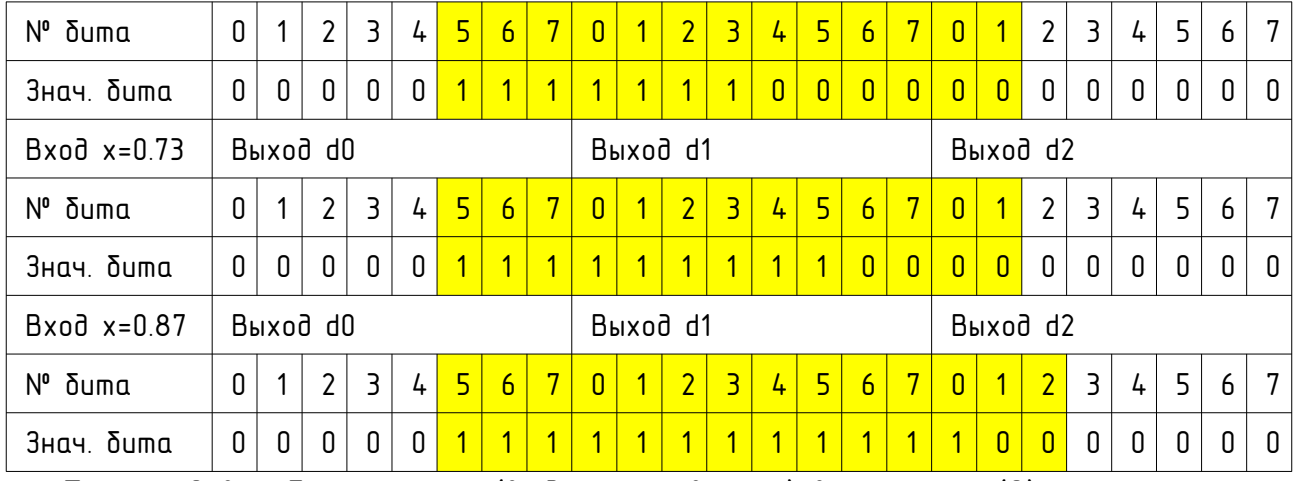

При х<=0 все биты шкалы (выделены цветом) выключены (0).

При х>=1 все биты шкалы (выделены цветом) включены (1).

#### 6.13.3.3 Пример 3. Объединение шкал

Так как мы можем создавать шкалы со сдвигом, то шкалы можно безболезненно объединять, чтобы использовать светодиоды индикаторов без разрыва.

Объединение шкал из двух предыдущих примеров показано на рисунке ниже.

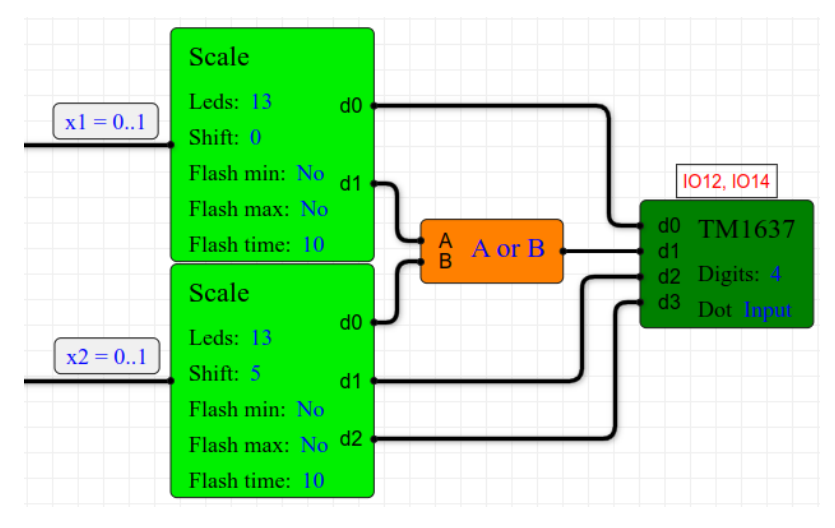

В таблице ниже показано соответствие бит входов узла ТМ1637 каждой из шкал.

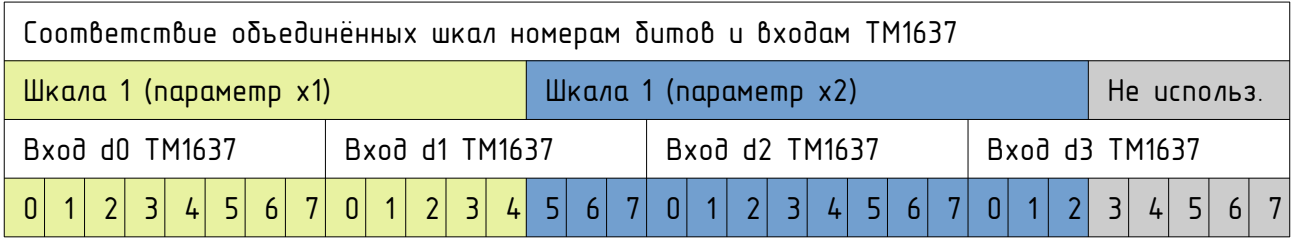

Как видим, у нас осталось ещё 5 бит, которые не используются. На них можно «повешать», например, отдельные светодиоды для индикации режимов работы устройства.

# 7 Настройка ShIoTiny5

Настройка устройства производится на странице конфигурации устройства — «Configure».

На вкладке имеются раздел настроек сети и доступа «Network mode and accsess» и раздел управления безопасным режимом «Safe Mode».

Для того, чтобы сохранить все изменения в памяти устройства, служит кнопка «Save». После сохранения изменений происходит перезапуск устройства.

Кнопка «Cancel» служит для перечитывания параметров из памяти истройства.

Кнопка «Reset to default» служит для возврата к заводским настройкам.

## 7.1 Режимы работы ShIoTiny5

ShloTiny5 имеет пять режимов работы. Эти режимы отличаются по назначению, способу доступа к устройству и предоставляемым сетевым

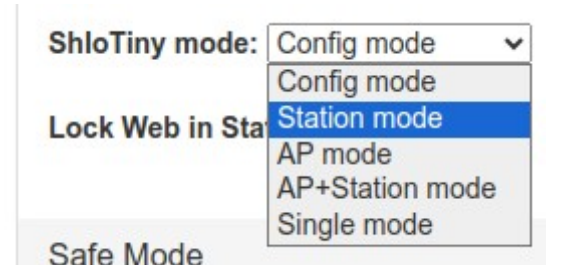

возможностям.

Выбор режима работы производится на странице конфигурации в поле «ShIoTiny mode», как показано на рисунке.

Для перезаписка истройства в выбранном режиме, следиет

воспользоваться кнопкой «Save».

#### 7.1.1 Режим «Config mode»

После того, как устройство первоначально «прошито» прошивкой ShloTiny5, после включения оно переходит в режим конфигурации - «Config mode».

Этот режим работы предназначен для того, чтобы провести начальную настройку устройства и затем переключить его в один из рабочих режимов.

В режиме «Config mode» устройство представляет собой открытую точку достипа сети WiFi. К ней можно подключиться с любого смартфона или ноутбука и затем зайти на устройство с помощью браузера по фиксированному адресу 192.168.4.1.

Особенностью режима «Config mode» является то, что схема, находящаяся в памяти не запускается автоматически на выполнение.

Кроме этого, в режиме «Config mode» всегда запускается WEB-сервер, вне зависимости от настройки его блокировки.

#### Как перейти в «Config mode»?

Часто есть необходимость перейти в режим конфигурации, чтобы ввести новию схеми или исправить сиществиющию.

Есть два способа это сделать.

В модуле ESP предусмотрен вывод GPIO15, предназначенный для перевода модула под управлением ПО ShIoTiny5 в режим «Config mode».

Способ первый. Модуль работает, не «завис». В этом сличае для перевода модуля в режим конфигурации достаточно замкнуть вывод GPIO15 на VCC на время более 5сек. После этого модуль должен перезагрузиться в режиме «Config mode».

Способ второй. Если модуль совсем «завис», то подойдёт второй способ. Он требует быстроты. Сразу после «сброса» модуля подачей сигнала низкого уровня на вывод RESET (например на модулях NodeMCU для этого есть кнопка), необходимо в течении времени не более 0.5сек от отпискания кнопки RESET, замкнуть вывод GPIO15 на VCC. После этого модуль должен перезагрузиться в режиме «Config mode».

Личше всего делать это при помощи двих кнопок. Первая кнопка при нажатии замыкает RESET на GND. Вторая кнопка при нажатии замыкает GPIO15 на VCC.

 $B<sub>H2</sub>$ лядит это так:

- жмем кнопку RESET.

- отпускаем кнопку RESET и тут же, как можно скорее, замыкаем GPIO15 на VCC с помощью второй кнопки и держим её нажатой не менее 1сек.

Кроме этого, для режимов «Station mode» и «AP+Station mode» предусмотрены так называемые «безопасные режимы» или «Safe mode» (см.ниже).

## 7.1.2 Режим «Station mode»

Это рабочий режим, в котором устройство предоставляет собой станцию WiFi, подключаемую к какой-либо точке доступа.
Параметры доступа к сети WiFi задаются в полях «Name (SSID)» и «Password» на странице конфигурации устройства, показанных на рисунке ниже.

Чтобы посмотреть какие точки достипа включены в данный момент, можно воспользоваться кнопкой «Scan WiFi».

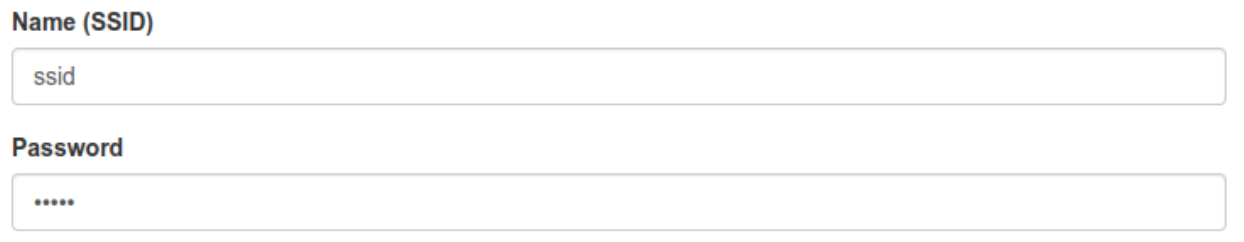

После того, как выбран режим «Station mode» и устройство перезагружено, оно будет пытаться соединиться с указанной в поле «Name (SSID)» точкой достипа.

При успешном соединении, IP-адрес устройства будет получен от точки доступа.

Если не включена блокировка WEB-сервера (см.ниже), то он будет запущен и устройство ShIoTiny5 будет доступно в локальной сети по этому адресу.

### <span id="page-72-0"></span>7.1.3 Режим «AP mode»

Это рабочий режим, в котором устройство предоставляет собой точку доступа WiFi.

В отличие от режима «Config mode», в «AP mode» должны быть заданы (см. рисунок ниже) название точки доступа в поле «AP Name (SSID)» и пароль для доступа к ней в поле «AP Password». Учтите, что пароль должен быть НЕ МЕНЬШЕ 8 символов длиной!

Кроме того, можно задать IP-адрес точки доступа «AP IP address» (по умолчанию 192.168.4.1).

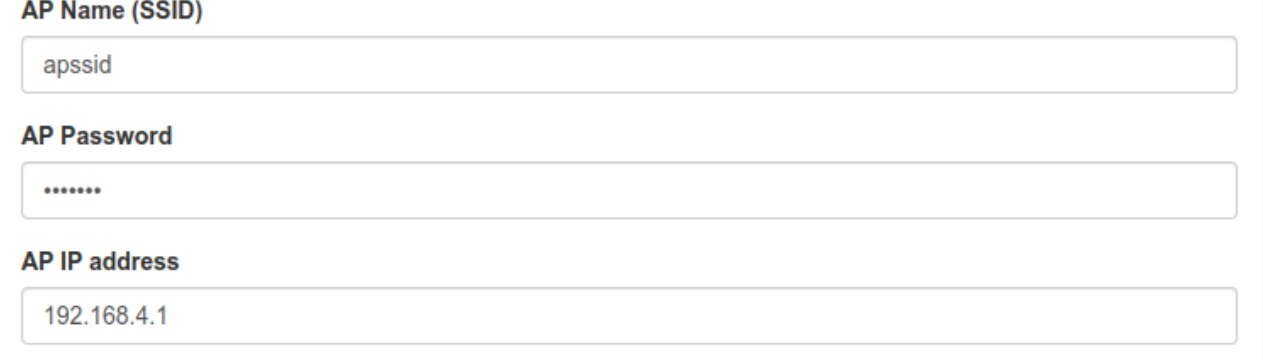

### 7.1.4 Режим «AP+Station mode»

Режим «AP+Station mode» это одновременное включение режимов «Station mode» и «AP mode»

То есть устройство сразу доступно и как точка доступа и пытается подключиться к указанной другой точке доступа.

Этот режим рекомендуется для целей отладки и экспериментов, но не желателен для рабочего, «боевого» применения.

### 7.1.5 Режим «Single mode»

В этом режиме сеть WiFi отключена вообще. Устройство работает как отдельный микроконтроллер.

## 7.2 Блокировка ВЕБ-сервера

Во всех режимах, кроме «Config mode» и «Safe Mode» в целях безопасности можно заблокировать запуск WEB-сервера.

В этом случае, вы не сможете зайти на WEB-страницу устройства и чтолибо там изменить. Также не сможет сделать это и злоумышленник.

Чтобы заблокировать записк WEB-сервера, необходимо истановить галочку «Lock Web in Station mode», как показано на рисунке ниже.

#### Lock Web in Station mode

Отметим, что в безопасном режиме - WEB-сервер запускается и WEBстраница доступна. Поэтому, если вы хотите обеспечить безопасность подключения в «Safe Mode» - то выбирайте в качестве «безопасного» режима — «AP mode», поскольку он защищён паролем.

# 7.3 Блокировка TxD и вывода информационных сообщений в консоль

Системный UART выведен на GPIO1 (TxD) и GPIO3 (RxD). Так как системная консоль не используется, то GPIO3 всегда доступен в схеме как обычный вывод GPIO.

Что касается GPIO1 - то может возникать необходимость просмотреть в консоли отладочный вывод.

С этой целью введена галочка «Lock TxD (GPIO1) pin» на странице «Configure».

Установка этой галочки означает блокировку вывода на линию TxD (GPIO1), то есть вывода в системнию консоль. По имолчанию эта галочка сброшена - вывод сообщений в системную консоль разрешён. Это значит, что мы можем прочитать системные сообщения в консоли: режим работы, имя устройства, IP-адреса и т.д.

Если галочка «Lock TxD (GPIO1) pin» снята - то использовать GPIO1 в схеме нельзя. Результат будет непредсказуем.

Если вы хотите использовать вывод TxD (GPIO1) в схеме, то надо установить эту галочку как показано на рисунке ниже и сохранить конфигурацию устройства кнопкой «Save».

Lock TxD (GPIO1) pin

После чего вывод в консоль ведётся только при работе загрузчика и можно использовать вывод TxD (GPIO1) в своих схемах.

Помните, что короткое время (около 0.2 сек) после включения питания, на выводе TxD (GPIO1) появляется информация загрузчика <sup>и</sup> это не зависит от состояния галочки «Lock TxD (GPIO1) pin».

Поэтому вывод TxD нельзя использовать для критичных применений (например для управления силовым реле).

## 7.4 Безопасный режим «Safe Mode»

Безопасный режим имеет смысл только для режимов работы «Station mode» и «AP+Station mode».

Суть «безопасного режима» заключается в том, что если пропадает связь с точкой доступа, то устройство ShIoTiny5 через некоторое время автоматически переходит в другой режим работы - «AP mode» или «Config mode».

Из сказанного ясно, что для режимов работы «AP mode» и «Single mode» безопасный режим смысла не имеет и не включается.

По умолчанию безопасный режим отключён.

Настройка безопасного режима - «Safe Mode» - находится там же, на странице конфигурации, см. рисунок ниже.

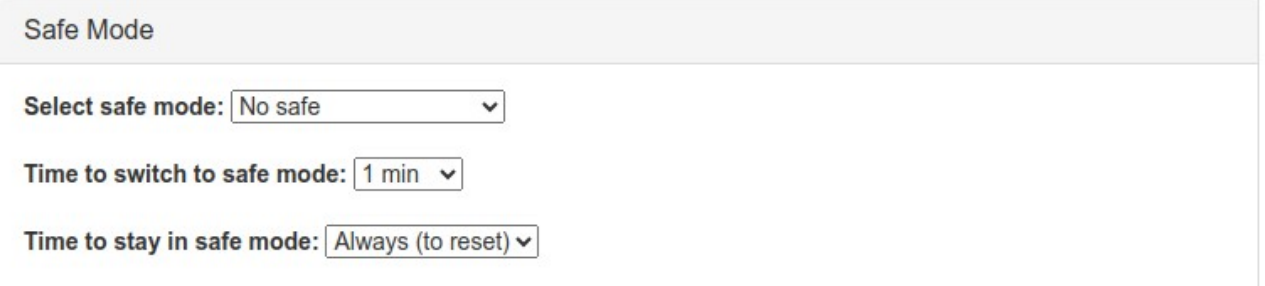

Тип переключения в безопасный режим определяется полем «Select safe mode». Первое значение «No safe» - означает, что режим отключён.

Значение «Switch to Config mode» Select safe mode: No safe  $\checkmark$ означает, то при исчезновении связи с No safe Time to switch to s Switch to Config mode почкой достипа, по прошествии Switch to AP mode заданного времени, произойдёт

автоматическое переключение в режим «Config mode».

И, наконец, значение «Switch to AP mode» означает, то при исчезновении связи с точкой доступа, по прошествии заданного времени, произойдёт автоматическое переключение в режим «AP mode».

Время, которое должно пройти без связи с точкой доступа для перехода

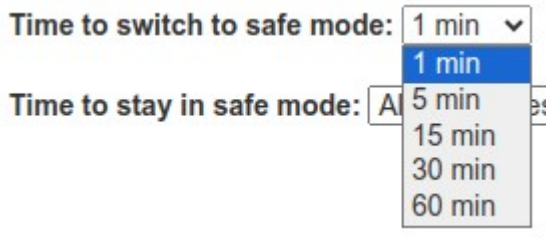

в безопасный режим задаётся полем «Time to switch to safe mode». На выбор несколько значений от 1минуты до 1часа.

Если в течении этого времени связь с точкой доступа восстановится, то

перехода в заданный «безопасный режим» не произойдёт.

И, наконец, последний параметр определяющий работу «безопасного режима» - время, которое устройство будет оставаться в заданном режиме до новой попытки соединения с точкой доступа. Оно задаётся в поле «Time to stay in safe mode». Тут также есть значения на выбор — от 5мин до 1ч.

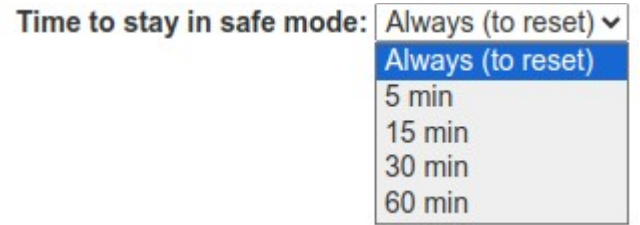

Особый случай — значение «Always (to reset)».

Если выставлено это значение то устройство, перейдя в заданный «безопасный режим» будет находится в нём до выключения питания или

получения сигнала «RESET». В остальных случаях, по прошествии заданного

времени, устройство вновь вернётся к попыткам соединиться с точкой достипа.

#### Пример настройки безопасного режима.

Рассмотрим пример. Предположим, наше устройство сконфигурировано так, как показано на рисунке ниже.

Разумеется, то параметры режима «AP mode» (см. пп. [7.1.3](#page-72-0) ) тоже заданы и известны.

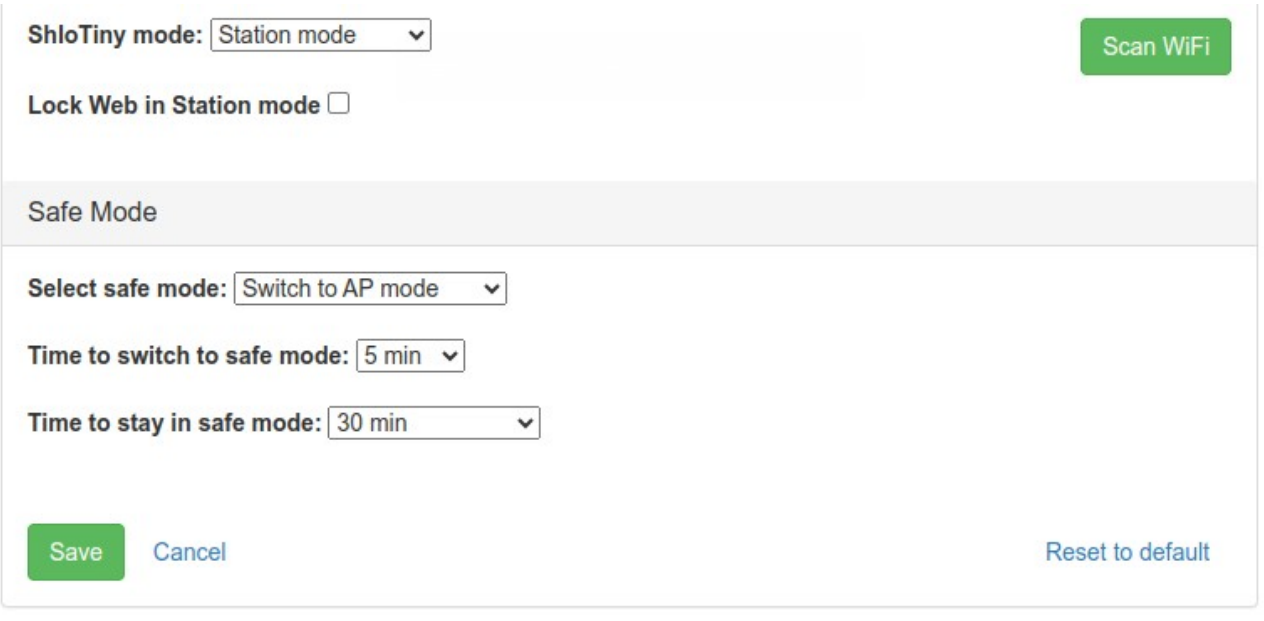

Устройство работает нормально в режиме «Station mode». Это самый популярный режим работы контроллеров ShIoTiny5.

Пока есть связь устройства с точкой доступа, то безопасный режим не включается. Даже если связь устройства с точкой доступа кратковременно на время не более 5 минут - прерывается, то ничего не происходит.

Но если связь прервётся на время более 5минут (см. настройки), то устройство автоматически перейдёт в режим «AP mode», как это указано в настройках. Далее устройство в течении 30 минут (см. настройки) будет находится в режиме «AP mode». В течении этих 30 минут, зная пароль можно подключиться к этому устройству как точке доступа и изменить его параметры нужным образом.

По прошествии указанных 30 минут, устройство вновь перейдёт в режим «Station mode» на 5 минит и попытается восстановить связь с точкой доступа. Если это удастся, то работа устройства продолжится в «Station mode». Если за эти 5 минут связь с точкой доступа не появится, то устройство вновь автоматически перейдёт в режим «AP mode» на 30минут. И так далее.

Указанные настройки очень удобны на практике. Предположим, у вас есть несколько устройств ShloTiny5, которые работают в сети WiFi, которая создаётся вашей точкой доступа.

И в один прекрасный момент вы захотели поменять параметры какого-то из истройств, но не знаете его IP-адрес.

Самый простой способ — это просто выключить питание вашего WiFIроитера, к котороми подключены истройства ShloTiny5.

Через 5 минут, как в нашем примере, все эти устройства станут точками доступа. Подключайтесь к ним с ноутбука или смартфона - и меняйте параметры.

Для удобства указываете устройствам понятные псевдонимы (см.пп. 6.2).

# 8 Установка программного обеспечения ShIoTiny5 на ESP-модуль (прошивка)

ПО ShIoTiny5 было опробовано на различных модулях — ESP07, ESP12, ESP14 и даже на ESP-M1.

Главное условие — чтобы на модуле было установлено не менее 1МБайта FLASH. Иначе программное обеспечение туда просто не влезет.

Сразу оговорюсь. Если на вашем модуле только 1Мб FLASH — то функция обновления ПО по сети — OTA - работать не будет и вам придётся каждый раз для смены версии ПО возиться с проводами и переконфигурацией модуля.

# 8.1 Где взять прошивку ShIoTiny5?

На сайте проекта, в разделе посвящённом ShIoTiny5 [https://shiotiny.ru/?mod=shiotiny-soft5&top=1.](https://shiotiny.ru/?mod=shiotiny-soft5&top=1)

Там есть ссылка на последнюю актуальную прошивку, которая так и называется «СКАЧАТЬ ПРОШИВКУ».

Кликните на неё - и прошивка ваша. Кстати, там же, рядом лежит ссылка «СКАЧАТЬ ИНСТРУКЦИЮ». Но на неё почему-то мало обращают внимания.

# 8.2 Как подключить ESP-модуль к ПК?

Однозначный ответ - по USB. Остальное зависит от того, какой у вас модуль.

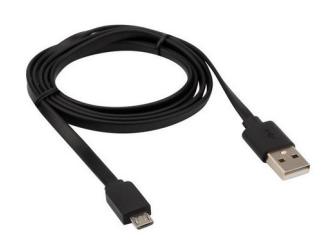

Если это NodeMCU, WemosD1 или ещё какой-то модуль, в который уже встроен USB-UART преобразователь и на модуле имеется USB-разъём — то всё просто.

Достаточно взять кабель и одним концом воткнуть его в модуль, а другим — в ваш компьютер. И всё.

Питание модуля обычно подаётся по тому же USB-кабелю. И этот

же кабель служит для передачи данных на консоль терминала, если вам нужна отладочная информация.

Если в вашем модуле нет USB-UART преобразователя, то вам нужен другой кабель, с USB-UART преобразователем, вроде того, что на рисинке справа.

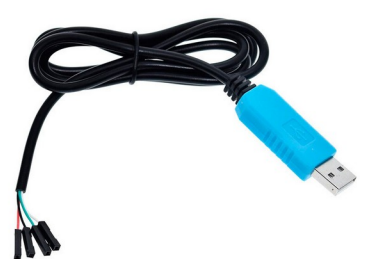

Как видим, с одной стороны у него USB-разъём, а с другой четыре провода. Как правило, красный и чёрный - это +5В и «земля», а зелёный и белый - линии TxD и RxD UART.

Но, чтобы не спалить свой модуль - лучше проверьте какого цвета какая линия на вашем кабеле по его описанию.

Если вы хотите питать ваш модуль от USB-UART преобразователя, то для этого надо подать +5В преобразователя на вход +5В модиля, а «землю» преобразователя соединить с «землёй» модиля.

Помните, что многие модили питаются напряжением +3В! Если модиль не

имеет преобразователя напряжения, то его можно «спалить», подав +5В вместо +3В! Поэтому убедитесь, что ваш модуль имеет вход +5В. Если такого входа нет, то можно, использовать стабилизатор например, преобразующий  $+5B$ напряжения,  $\mathbf{B}$  $+3B.$ Например. makue стабилизаторы выпискаются на базе чипа AMS1117 в виде готовых модулей, вроде того, что показан на рисунке справа.

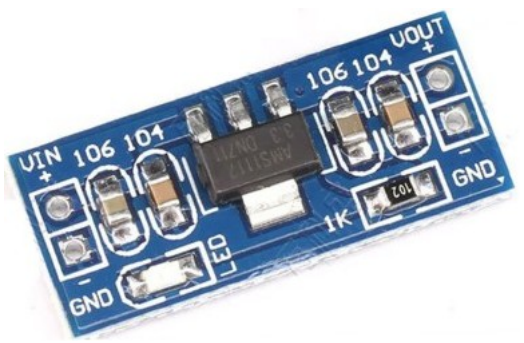

Линии ТхD и RxD надо соединять крест-накрест. То есть линию ТхD преобразователя надо присоединить  $RxD$ модиля.  $RxD$  $\mathsf{K}$  $\mathbf{a}$ линию преобразователя - к ТхD модуля.

Кроме того, если вы используете USB-UART преобразователь, то вам придётся вричнию переводить модиль в режим программирования. Это не сложно. Достаточно замкнуть GPIOO на землю и нажать кнопку RESET модуля. Или просто выключить-включить питание модуля, если такой кнопки нет.

*Если модуль не подаёт признаков жизни*, то убедитесь, что его ножки правильно подтянуты через резисторы сопротивлением 1К - 5,1К к питанию и «земле» как показано в таблице.

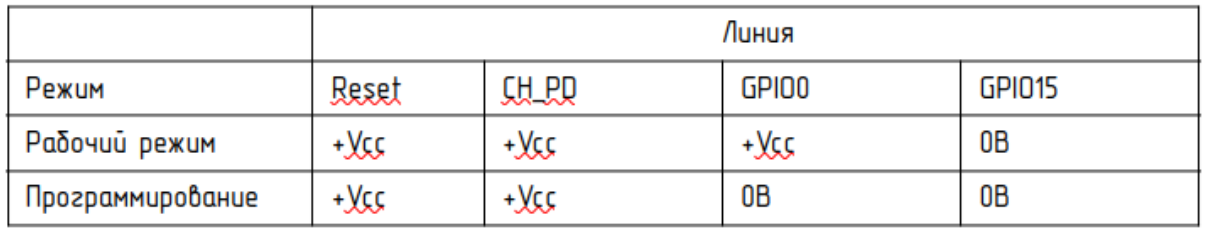

Такие напряжения должны быть на указанных ножках модуля, чтобы он правильно запискался.

Когда вы подключите свой модуль к компьютеру, то у вас появится новое цстройство - последовательный порт.

Πο∂ Linux эmo δydem чmo-mo βpode /dev/ttyUSB0, /dev/ttyUSB1.

A nod Windows - COM1, COM2 или что-то подобное.

### 8.3 Kak coeduhumb Shlotiny5 c терминалом?

Терминал - очень нужная вещь для начального этапа работы с любым микроконтроллером.

 $\prod$ <sub>H</sub> позволяет npobepumь «жив» МИКРОКОНМРОЛЛЕР, ПОСМОМРЕМЬ  $\overline{A}$ параметры и так далее.

B. качестве терминала МОЖНО использовать кросплатфоремнный цниверсальный терминал PuTTy.

В настройках терминала PuTTy выбираем тип сессии «Serial» «RAW». Указываем ваш последовательный порт в строке «Serial Line».

Во вкладке «Serial» указываем скорость 115200, бит данных 8, количество  $cmon$ - $\delta$ um 1.

И ещё надо обязательно утановить поля «Parity» и «Flow Control» в значение «**None**».

Для того, чтоδы вывод был красивым, 6o вкладке  $\kappa$  Terminal» устанавливаем галочки «Implict CR in every LF» и «Implict LF in every CR».

После этого можно жать кнопочку «Ореп» и любоваться окном терминала.

#### Помните, что терминал при «прошивке» истройства надо закрывать!

Если всё подключено правильно, то при нажатии кнопки «RESET» вашего не прошитого модуля, в терминал будет валиться «мусор».

Также можете настроить в терминале PuTTy шрифты, которые вам нравятся.

### 8.4 Kak npowubamb Shlotiny5?

«Прошивка» - образ FLASH - ShloTiny5, который вы скачали с сайта - это файл размером 1Мбайт.

Будем считать, что он называется esp-shiotiny.bin.

Будем считать, что порт, через который прошивается модуль называется /dev/ttyUSB0.

Если у вас другой порт или файл - то соответственно измените их **NOTHOMON A RUHORFOH** 

Прошивка выполняется с помощью утилиты esptool.py. О том, как её интернете. Например истановить **DO/HO** cmameū  $\mathbf{b}$  $\frac{1}{2}$  $m$ um: http://wiki.amperka.ru/%D0%BF%D1%80%D0%BE %D0%B4%D1%83%D0%BA%D1%82%D1%8Besp8266esptool

Бидем считать, что с истановкой итилиты esptool.pv пользователь справится самостоятельно.

Если у вас модуль, который имеет разъём USB на борту, то всё довольно просто - надо выполнить две команды, показанные ниже. Этот способ прошивки проверялся на модулях NodeMCU и Wemos D1 mini.

# Cmupaem FLASH esptool.py --port /dev/ttyUSB0 --baud 115200 erase\_flash

# Записываем образ ПО ShloTinv5 во FLASH esptool.py -p /dev/ttyUSB0 -b 115200 write\_flash -fs detect -ff 26m 0x00000 esp-shiotiny.bin

# Запускаем терминал, нажимаем RESET на модуле и любуемся результатом на **терминале** 

Если у вас модуль, который подключается к терминалу по двум линиям -RxD и TxD через USB-UART преобразователь, то переводить его в режим программирования и жать RESET нижно вричнию, как написано ниже.

Если отсутствует кнопочка RESET, то вместо него выключаем и включаем питание модиля. Этот способ прошивки проверялся на модилях ESP-07, ESP-12. ESP-14.

# Переводим модуль в режим программирования, # для чего замыкаем GPIOO на землю на всё время. # пока модуль будет программироваться. # Жмём RESET (или выкл-вкл питание) # Cmupaem FLASH esptool.py --port /dev/ttyUSB0 --baud 115200 erase\_flash

# Жмём RESET (или выкл-вкл питание) # Записываем образ ПО ShloTiny5 во FLASH esptool.py -p /dev/ttyUSB0 -b 115200 write\_flash -fs detect -ff 26m 0x00000 esp-shiotiny.bin # Переводим модуль в рабочий режим, # для чего отключаем GPIOO от земли. # В рабочем режиме GPIOO должен быть подтянут к Усс через резистор. # Запускаем терминал, нажимаем RESET на модуле (или выкл-вкл питание) и любуемся результатом на терминале # Любуемся результатом на терминале

Если **Bcë** прошивки. модиль прошло испешно.  $mo$ после MOЖHO перезагрузить, нажав на кнопочку RESET, если таковая имеется или просто выключив-включив его питание.

При этом, если запистить терминал, то после нажатия кнопки RESET модуля, на нём появится примерно такая информация.

 $\overline{l}$  . m1 Init esp8266 node: esp\_8266\_dcf6f2 --- Software ver: [25.11.2023 23:48:54 v0.29 +0 37454bf clean] ---Init OTA system Cur boot: rom1 [magic= E1 version= 1 currom= 1 count= 2 rom0= 2000 rom1= 102000] Next boot: rom0 OTA enabled. Boot from rom1. Flash Info: mode:QIO, speed:26MHz, size:4MB (4194304 bytes). Spiff mount [spiffs1]... Found... Mounted Starting in Config mode<br>mode : softAP(ae:0b:fb:dc:f6:f2) add if1 dhcp server start: (ip:192.168.4.1, mask: 255.255.255.0, gw:192.168.4.1) bcn 100

Это значит, что прошивка Shlotiny5 запущена в режиме «Confq mode» и ваших **WiFi** remeū появилась открытая coedu сеть  $\mathsf{r}$ *<u>UMEHEM</u>* «esp\_8266\_dcf6f2».

Подключитесь к ней со своего ноцтбука или смартфона и в браузере  $Hd$  and  $d$  and  $Hd$  and  $Hd$  and  $Hd$  and  $Hd$  and  $Hd$  and  $Hd$  and  $Hd$  and  $Hd$  and  $Hd$  and  $Hd$  and  $Hd$  and  $Hd$  and  $Hd$  and  $Hd$  and  $Hd$  and  $Hd$  and  $Hd$  and  $Hd$  and  $Hd$  and  $Hd$  and  $Hd$  and  $Hd$  and  $Hd$  a

Если всё сделано правильно - то вы попадёте на главную страницу ycmpoucmba Shlotiny5 - «ShloTiny Info».

Для настройки параметров подключения к сети WiFi и других параметров нажмите на кнопочки «Configure» - и попадёте на страници конфигирации, описанную в разделе Настройка ShloTiny5.

# 9 OTA - обновление программного обеспечения по сети

 $T$ ехнология OTA (Over The Air) - «программа по воздуху» - это технология обновления программного обеспечения прямо на работающем устройстве без какого-либо дополнительного аппаратного подключения к нему.

В ShIoTiny5, начиная с версии v0.29 предусмотрена возможность обновить программное обеспечение через WEB-страницу. Это не совсем OTA в классическом понимании, так как нет единого хранилища образов программного обеспечения. Так же пока нет автоматического обновления ПО.

На финкцию OTA в ShloTiny5 есть ограничения! Если в используемом модуле менее 2МБайт FLASH, то OTA работать не будет!

Если в вашем модуле не менее 2МБайт FLASH, то на странице конфигурации появится кнопка «Upgrade», как показано на рисунке ниже.

ShloT

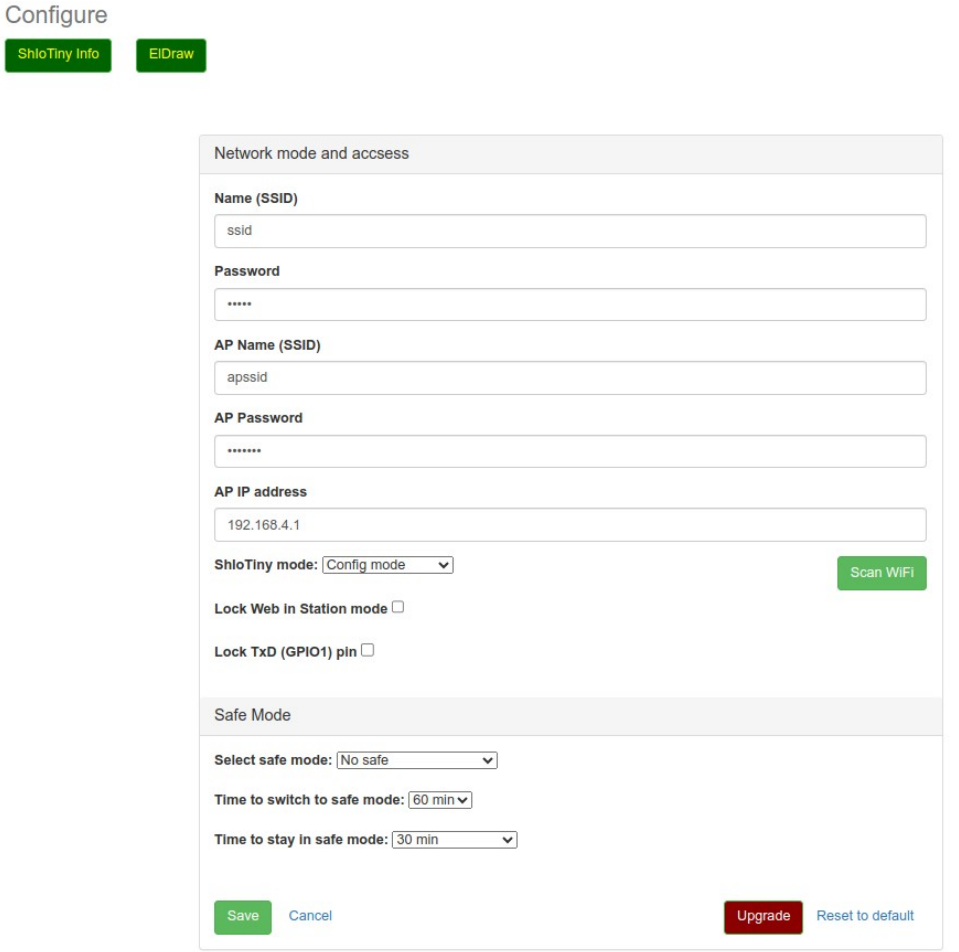

Если в вашем модуле менее 2МБайт FLASH, то на странице конфигурации кнопка «Upgrade» не появляется (функция обновления не доступна).

Для обновления ПО, необходимо нажать кнопку «Upgrade». После этого появится диалог выбора файлов. В котором необходимо выбрать файл с образом программного обеспечения. Версии не менее v0.29.

После того, как файл выбран, он загружается и проверяется на корректность. Если файл признан корректным, то на экран выводится окно с сообщением, подобным томи, что показано на рисинке.

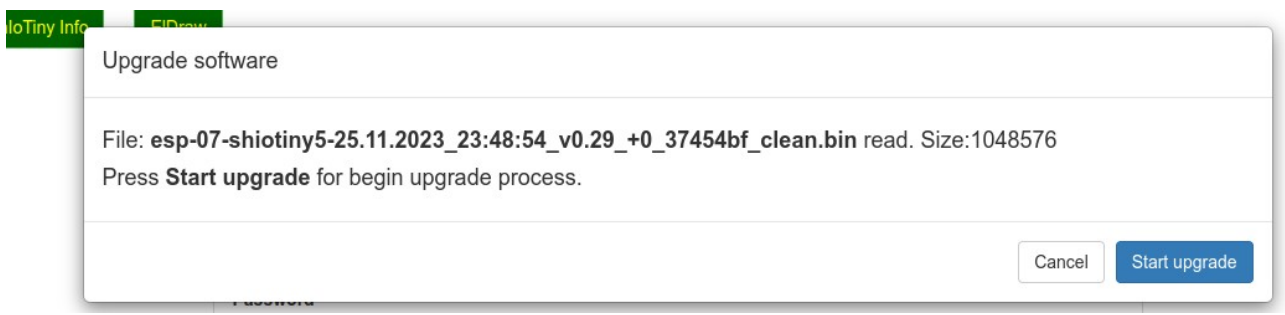

Если вы хотите начать процесс обновления программного обеспечения, то нажмите кнопку «Start Upgrade». Иначе нажмите кнопку «Cancel».

При нажатии на кнопку «Start Upgrade», начнётся процесс загрузки программного обеспечения из файла в устройство.  $B$ окне  $MMR$ отображается информация о том, сколько процентов загрижено.

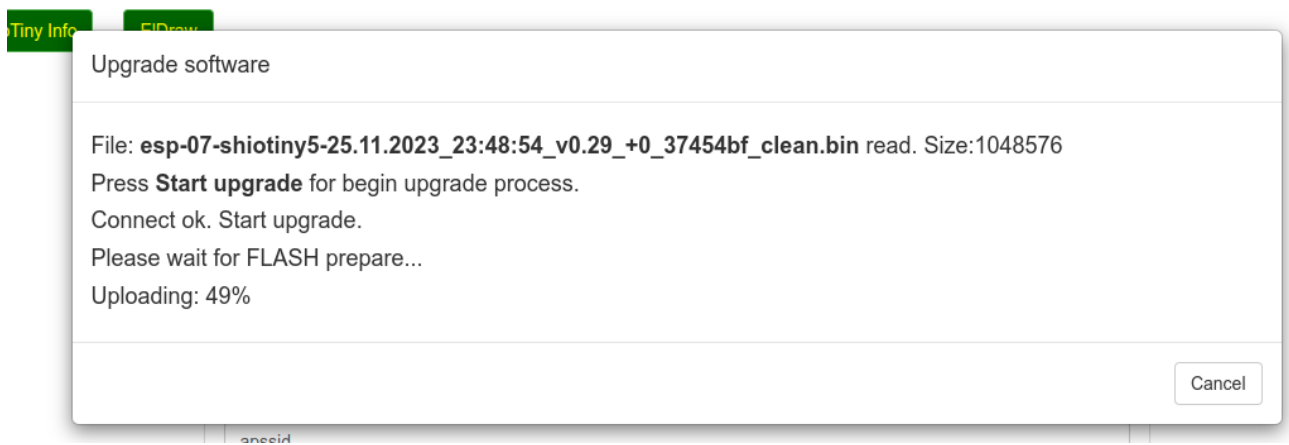

После того, как программное обеспечение загружено, производится его настройка внутри устройства и, затем, устройство перезагружается. При этом, в окне появляется сообщение, подобное тому, как на рисунке ниже.

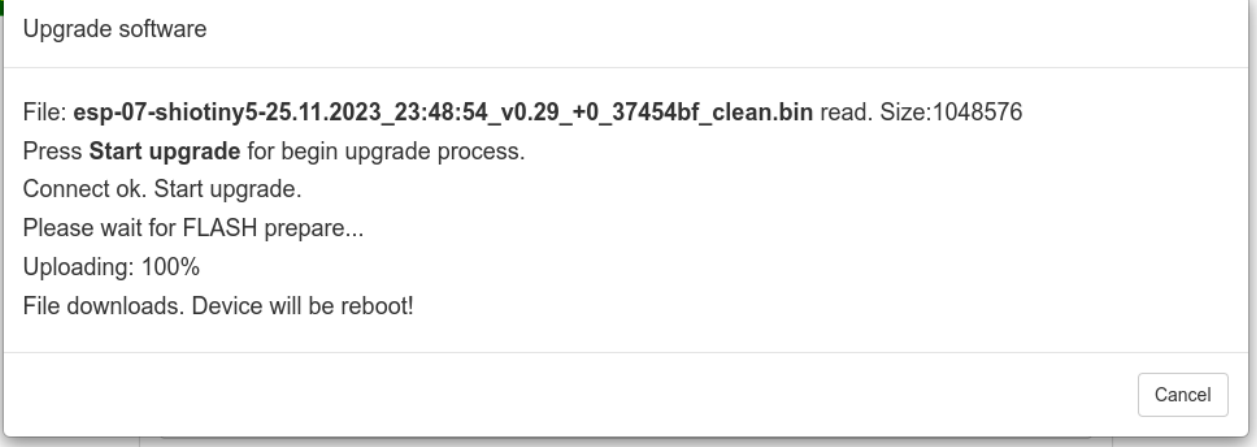

После загрузки образа ПО на устройство, процесс настройки и перезагрузки устройства длится около 5-7 секунд. Затем оно загружается обычным образом.

После перезагрузки устройства страница автоматически не обновляется! Обновите её вричнию! Помните, что IP-адрес устройства, получаемы по dhcp мог измениться после перезагрузки!

На странице информации «ShIoTiny Info» есть подробная информация по состоянию подсистемы OTA и параметрам FLASH-памяти устройства, как показано на рисунке ниже. В этом примере OTA разрешено, памяти хватает.

ShloTiny Info

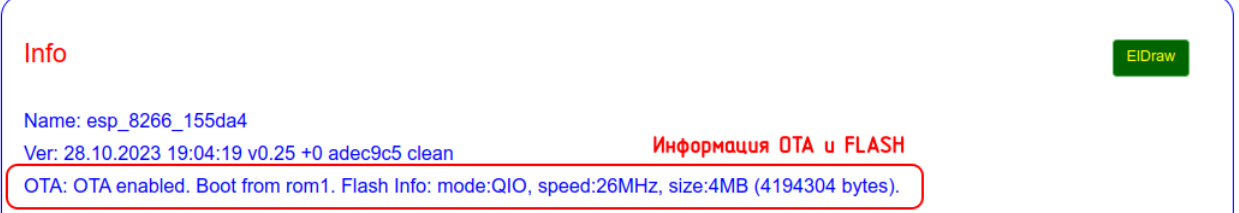

### А в следующем примере OTA запрещено, памяти мало.

ShloTiny Info

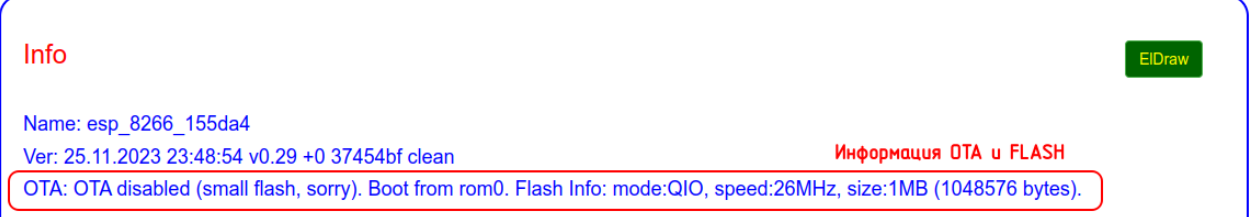

Рассмотрим подробнее информацию, выводимую на странице «ShIoTiny Info» в строке ОТА.

ОТА enabled / ОТА disabled - разрешена / запрещена функция обновления ПО через сеть. Если запрещена — кнопка «Upgrade» на странице «Configure» отсутствует. Если разрешена — эта кнопка есть.

Boot from rom0/rom1 — показывает из какого раздела FLASH загружено ПО. Раздела 2 — rom0 и rom1. После каждого обновления эти разделы меняются местами.

Flash Info - информация о режиме работы FLASH-памяти, её частоте и объёме.